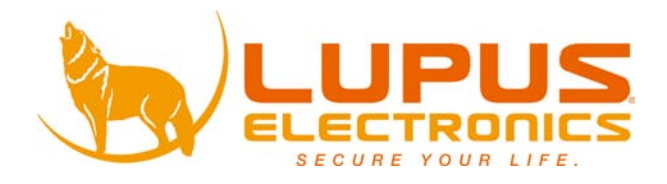

# LUPUSNETHD

**Benutzerhandbuch**

**User Manual**

**Manuel de l'Utilisateur**

**LupusnetHD Videomanagementsoftware v.3.1.30**

# **Inhaltsverzeichnis**

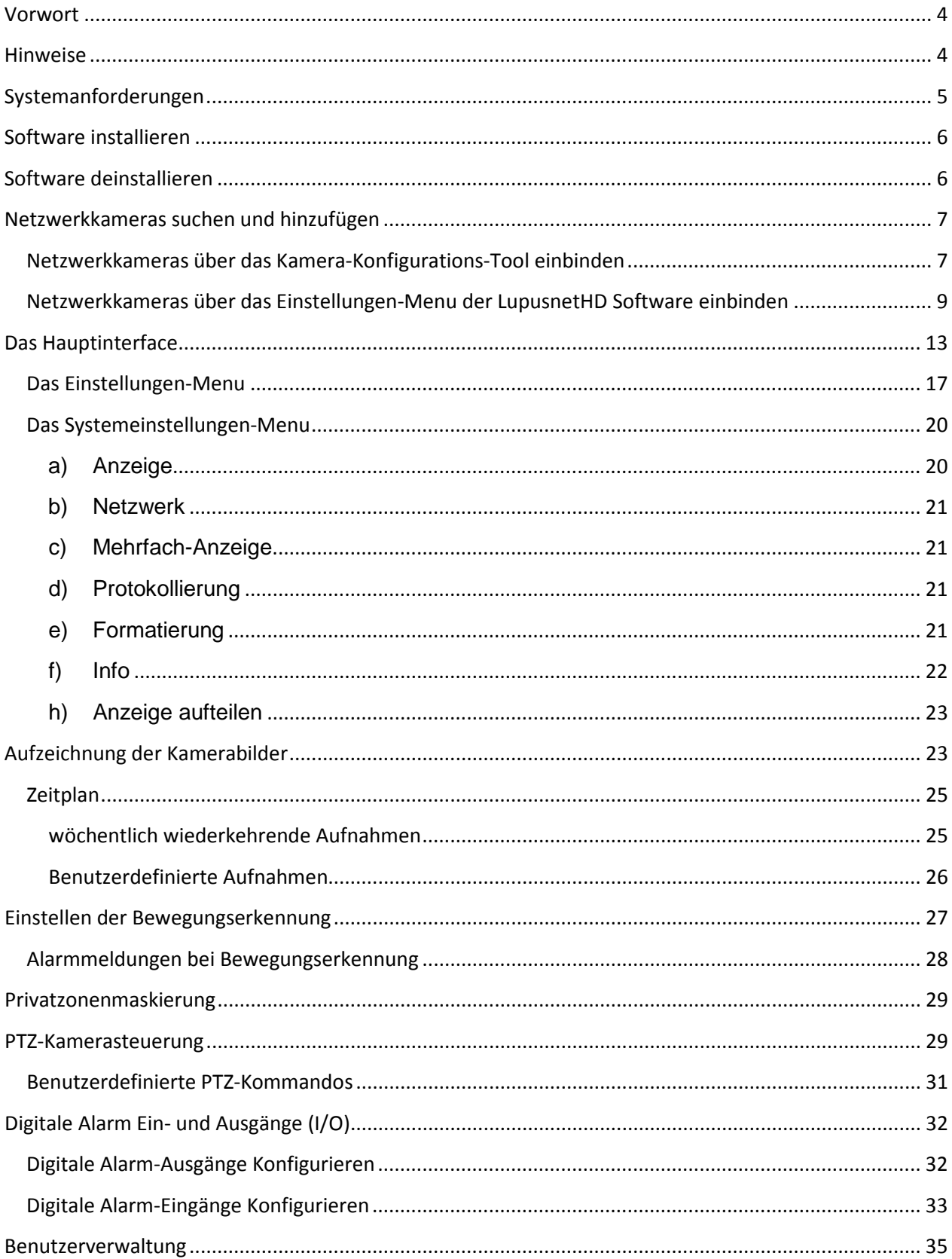

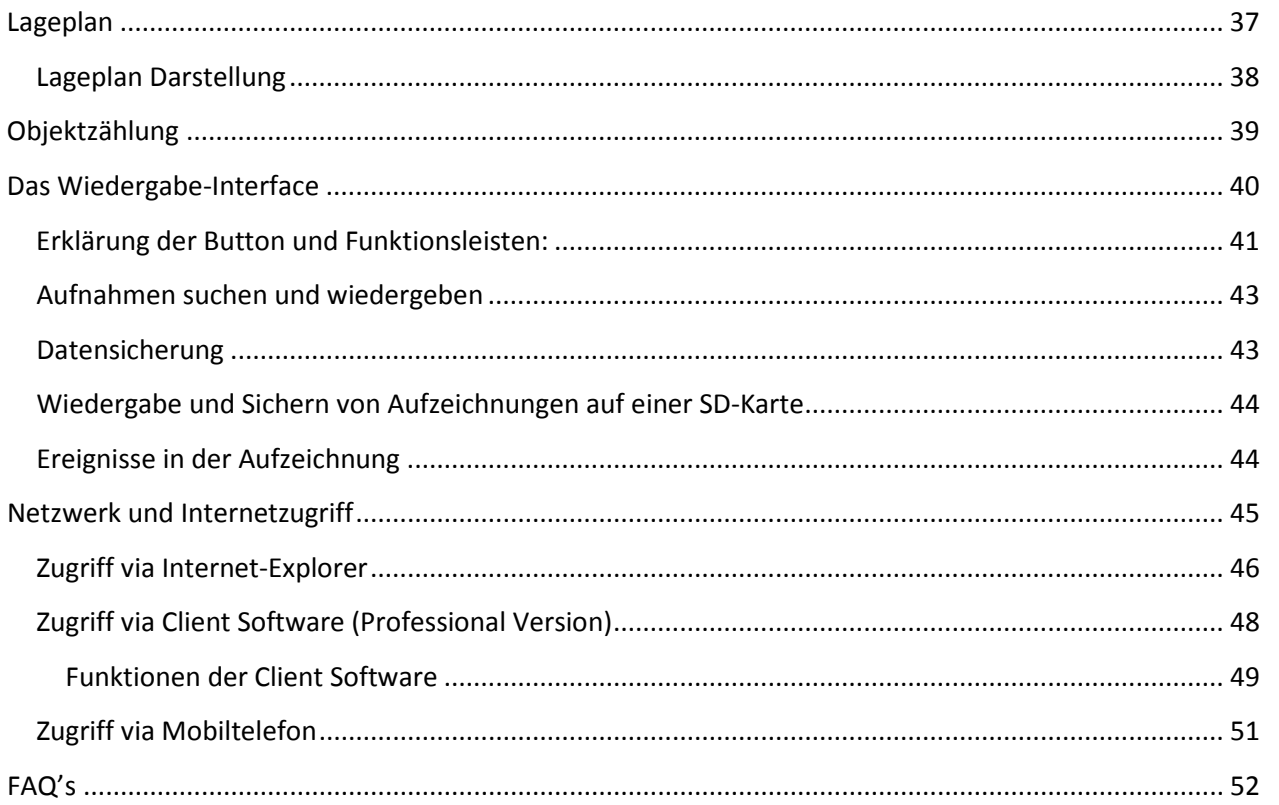

## <span id="page-3-0"></span>**Vorwort**

Vielen Dank für den Kauf Ihres LupusnetHD-Produktes.

Bevor Sie das System in Betrieb nehmen, lesen Sie sich die folgenden Bedienungs- und Installationshinweise sorgfältig durch. Bewahren Sie das Handbuch sorgfältig auf um im Nachhinein offene Fragen klären zu können. Die Beschreibungen, Bilder und Technischen Daten können sich im Sinne des technischen Fortschritts ändern.

Die LupusnetHD-Software ermöglicht das professionelle Verwalten aller LUPUSNET - Netzwerkkameras und anderer gängiger Hersteller in einer einfachen und intuitiv bedienbaren Software.

## <span id="page-3-1"></span>**Hinweise**

#### **CE Konformität**

Dieses Gerät erfüllt die Schutzbestimmungen der EU-Direktiven 89/336/EEC und 92/31/EEC der EU-Mitgliedsstaaten bezüglich der elektromagnetischen Kompatibilität.

#### **DISCLAIMER**

Der Hersteller dieses Produktes übernimmt keine Garantie für die Richtigkeit und Fehlerfreiheit dieser Bedienungsanleitung. Alle Informationen dieser Broschüre wurden gründlich überprüft. Alle Informationen hierin sind ohne Benachrichtigung spontanen Änderungen unterworfen. LUPUS-Electronics ist nicht haftbar für Schäden, die aus der unsachgemäßen Benutzung dieses Gerätes entstehen.

#### **TRADEMARKS**

LUPUS-Electronics ist eine eingetragene Marke, LUPUSNET ist eine eingetragene Marke. IBM PC ist eine eingetragene Handelsmarke von International Business Machines Corporation. Microsoft ist eine eingetragene Handelsmarke, Windows ist eine eingetragene Handelsmarke der Microsoft Corporation. Alle anderen Produkte oder eingetragenen Marken, die in dieser Bedienungsanleitung erwähnt werden dienen dem besseren Verständnis und der Erklärung unseres Produktes und können eingetragene Handelsmarken anderer Hersteller sein.

#### **COPYRIGHT**

2010 by LUPUS-Electronics GmbH, Inc. All rights reserved. Diese Publikation unterliegt dem Urheberrecht und darf ohne schriftliche Genehmigung der LUPUS-Electronics GmbH, auch nicht in Auszügen kopiert, gespeichert oder in andere Sprachen übersetzt werden.

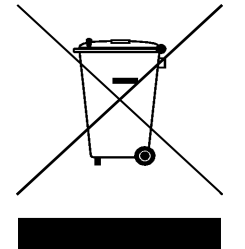

Alle Elektro- und Elektronikgeräte sind getrennt vom allgemeinen Hausmüll über dafür staatlich vorgesehene Stellen zu entsorgen. Wenn dieses Symbol eines durchgestrichenen Abfalleimers auf einem Produkt angebracht ist, unterliegt es der europäischen Richtlinie 2002/96/EC. Die sachgemäße Entsorgung und getrennte Sammlung von Altgeräten dienen der Vorbeugung von potenziellen Umweltund Gesundheitsschäden. Sie sind eine Voraussetzung für die Wiederverwendung und das Recycling gebrauchter Elektro und Elektronikgeräte. Ausführliche Informationen zur Entsorgung Ihrer Altgeräte erhalten Sie bei Ihrer Kommune, Ihrem Müllentsorgungsdienst oder dem Fachhändler, bei dem Sie das Produkt erworben haben.

# <span id="page-4-0"></span>**Systemanforderungen**

Die LupusnetHD-Software wurde speziell für die Verwaltung und Aufzeichnung von einer großen Anzahl an Megapixelkameras entwickelt. Durch die hohe Auflösung kommt eine enorm große Datenmenge zustande, die nicht nur aufgezeichnet werden will, sondern auch über das Netzwerk und Internet übermittelt werden muss.

Daher empfehlen wir dringend die Verwendung von Gigabitnetzwerken beim Betrieb einer größeren Anzahl von Megapixelkameras, sowie ausreichend Festplattenspeicher.

Folgende Systemanforderungen werden für den Betrieb vorausgesetzt bzw. empfohlen:

• Minimale Systemanforderungen

Betriebssystem: Windows XP SP3, Vista, 7 Prozessor: Intel Pentium 4 2.2 GHz Arbeitsspeicher: 1 GB Grafikkarte: 3D-Grafikkarte (ATI oder NVIDIA mit 256MB realem Grafikspeicher) Bildschirmauflösung: mind. 1024x768

• Empfohlene Systemanforderungen

Betriebssystem: Windows XP SP3, Vista, 7 Prozessor: Intel Core 2 Quad oder schneller Arbeitsspeicher: 2 GB Grafikkarte: 3D-Grafikkarte (ATI oder NVIDIA mit 512MB realem Grafikspeicher) Bildschirmauflösung: 1280x1024

## <span id="page-5-0"></span>**Software installieren**

Befolgen Sie die unten angegebenen Schritte, um die LupusnetHD-Software auf Ihrem Computer zu installieren:

• Legen Sie die mitgelieferte Software CD in das CD-Laufwerk ein. Das CD-Menü sollte automatisch geöffnet werden. Wählen Sie "Software installieren"

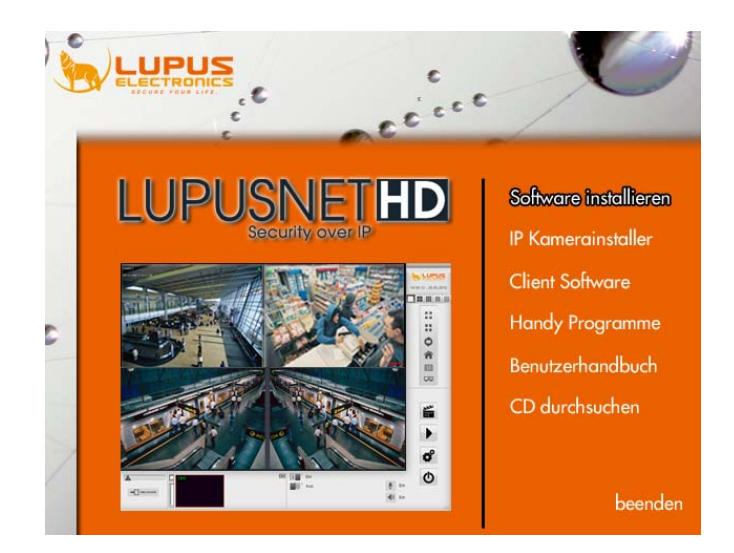

- Folgen Sie den Installationsanweisungen und beenden Sie den Installationsprozess erfolgreich.
- Nach Abschluss der Installation sollte der PC neu gestartet werden.

## <span id="page-5-1"></span>**Software deinstallieren**

Befolgen Sie die unten angegebenen Schritte, um die LupusnetHD-Software von Ihrem Computer zu entfernen:

- Öffnen Sie über START die Systemsteuerung. Klicken Sie auf Software / Programme deinstallieren.
- Wählen Sie aus der Liste aller installierter Programme die LupusnetHD-Software aus und klicken Sie auf Entfernen.
- Folgen Sie dem Deinstallations-Assistenten und starten Sie nach Abschluss Ihr System neu.

## <span id="page-6-0"></span>**Netzwerkkameras suchen und hinzufügen**

Sie können Ihre Netzwerkkameras über zwei unterschiedliche Wege in das LupusnetHD System einbinden:

- 1. Über das Kamera-Konfigurations-Tool
- 2. Über das Einstellungen-Menu der LupusnetHD-Software

Hinweis: Bitte beachten Sie, dass die Netzwerkadressen der Kameras auf Ihre Netzwerkumgebung angepasst werden müssen. Näheres dazu finden Sie in den QuickGuides der Kameras.

## <span id="page-6-1"></span>**Netzwerkkameras über das Kamera-Konfigurations-Tool einbinden**

Der Kamerafinder dient dazu, alle kompatiblen Netzwerkkameras in Ihrem Netzwerk zu finden und in der LupusnetHD-Software einzubinden. Sie finden das Programm nach Abschluss der Installation im Startmenu oder im Hauptordner der Software.

**ACHTUNG:** In Windows Vista / Windows 7 führen Sie das Programm als Administrator aus (Rechtsklick -> Als Administrator ausführen)

Sobald Sie den Kamerafinder gestartet haben sehen Sie folgendes Fenster:

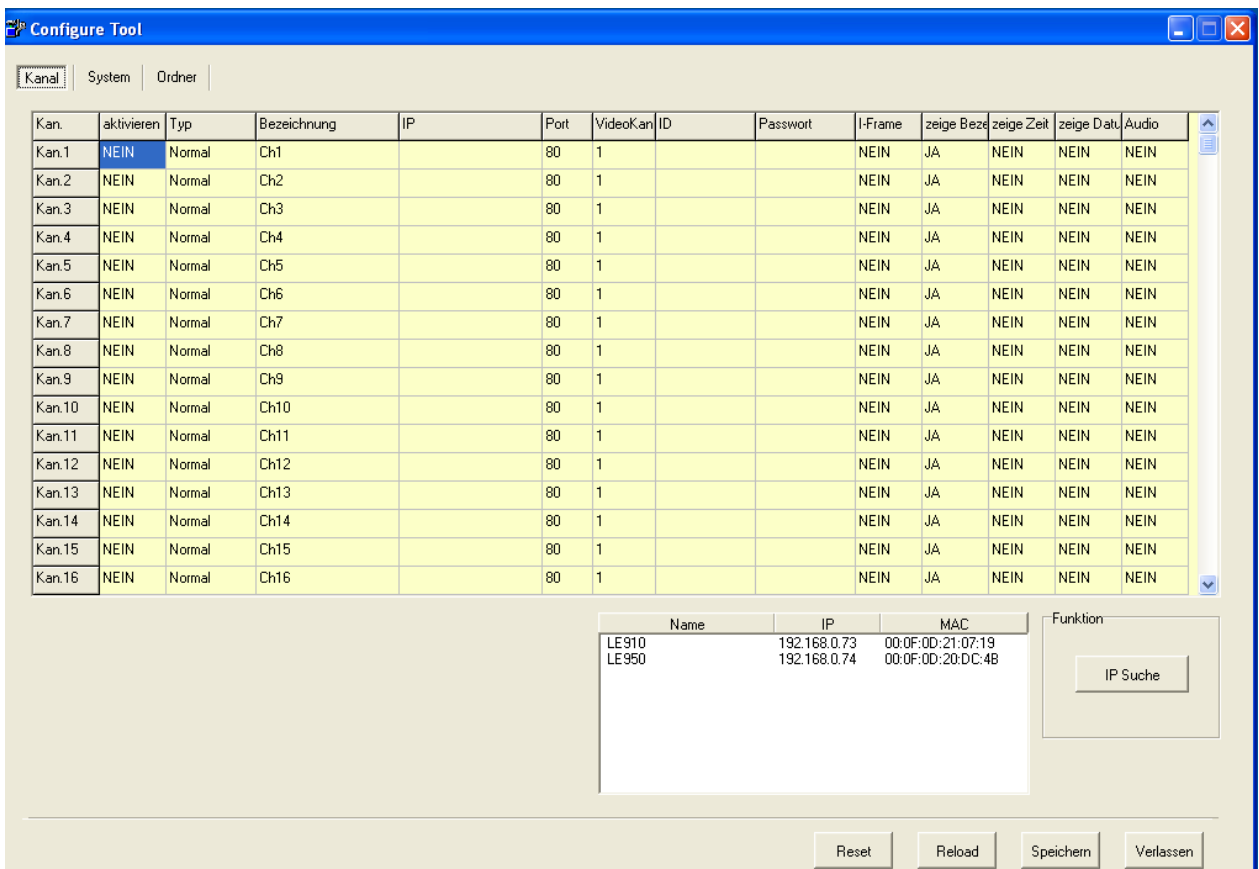

Gehen Sie nun wie folgt vor:

1. Klicken Sie unten rechts auf "IP Suche" um alle verfügbaren Kameras anzuzeigen. Sollte die gewünschte Kamera nicht auftauchen, achten Sie darauf, dass sich die Kamera im gleichen Subnet befindet (zB. Kamera-IP: **192.168.1**.100 -> PC-IP: **192.168.1**.50).

Alle gefundenen Kameras können Sie mit gedrückter Maustaste in die darüber stehende Tabelle ziehen.

2. Kameradetails angeben

Sind alle Kameras in der Tabelle eingetragen, müssen Sie die Kameradetails aller eingetragenen Kameras angeben:

**Aktivieren:** Wählen Sie mit der Maus zwischen "Ja" und Nein", um die Bilddarstellung für diesen Kamerakanal zu aktivieren / deaktivieren.

**Typ:** Wählen Sie zwischen "Normal" und "Angebunden". Wenn Sie "Normal" ausgewählt haben, wird das Kamerabild in diesem Kanal dargestellt. Mit "Angebunden" können Sie eine bereits eingebundene Kamera für diesen Kanal duplizieren.

**Bezeichnung:** Kameraname der im Live-Bild angezeigt wird.

**IP und Port:** IP-Adresse und HTTP Port der Kamera. Diese Parameter werden Automatisch von den Suchergebnissen übernommen.

**ID und Password:** Geben Sie hier die Login-Daten der Kamera ein (Werkseinstellung der Kameras: admin / admin).

**I-Frames:** Wählen Sie zwischen "Ja" und "Nein". Ist der I-Frame-Modus aktiv, werden nur Einzelbilder anstelle Videosequenzen übertragen. (Verringert die Netzwerkauslastung)

**Name/Uhrzeit/Datum:** Wählen Sie zwischen "Ja" und "Nein", um die entsprechende Anzeige im Live-Bild ein- oder auszublenden.

**Audio:** Wechseln Sie zwischen "Ja" und "Nein" um die Audioübertragung ein- oder auszuschalten.

Hinweis: Klicken Sie in den jeweiligen Spaltenkopf um die Einstellung für alle folgenden Kamerakanäle zu übernehmen.

# <span id="page-8-0"></span>**Netzwerkkameras über das Einstellungen-Menu der LupusnetHD Software einbinden**

Öffnen Sie das LupusnetHD Programm durch ein Doppelklick auf die Verknüpfung auf dem Desktop oder über das Windows Startmenü:

**ACHTUNG:** In Windows Vista / Windows 7 führen Sie das Programm als Administrator aus (Rechtsklick -> Als Administrator ausführen)

Sie werden aufgefordert einen Benutzernamen und ein Passwort anzugeben. Geben Sie in beide Felder "admin" ein.

Das Hauptfenster der LupusnetHD-Software sieht wie folgt aus:

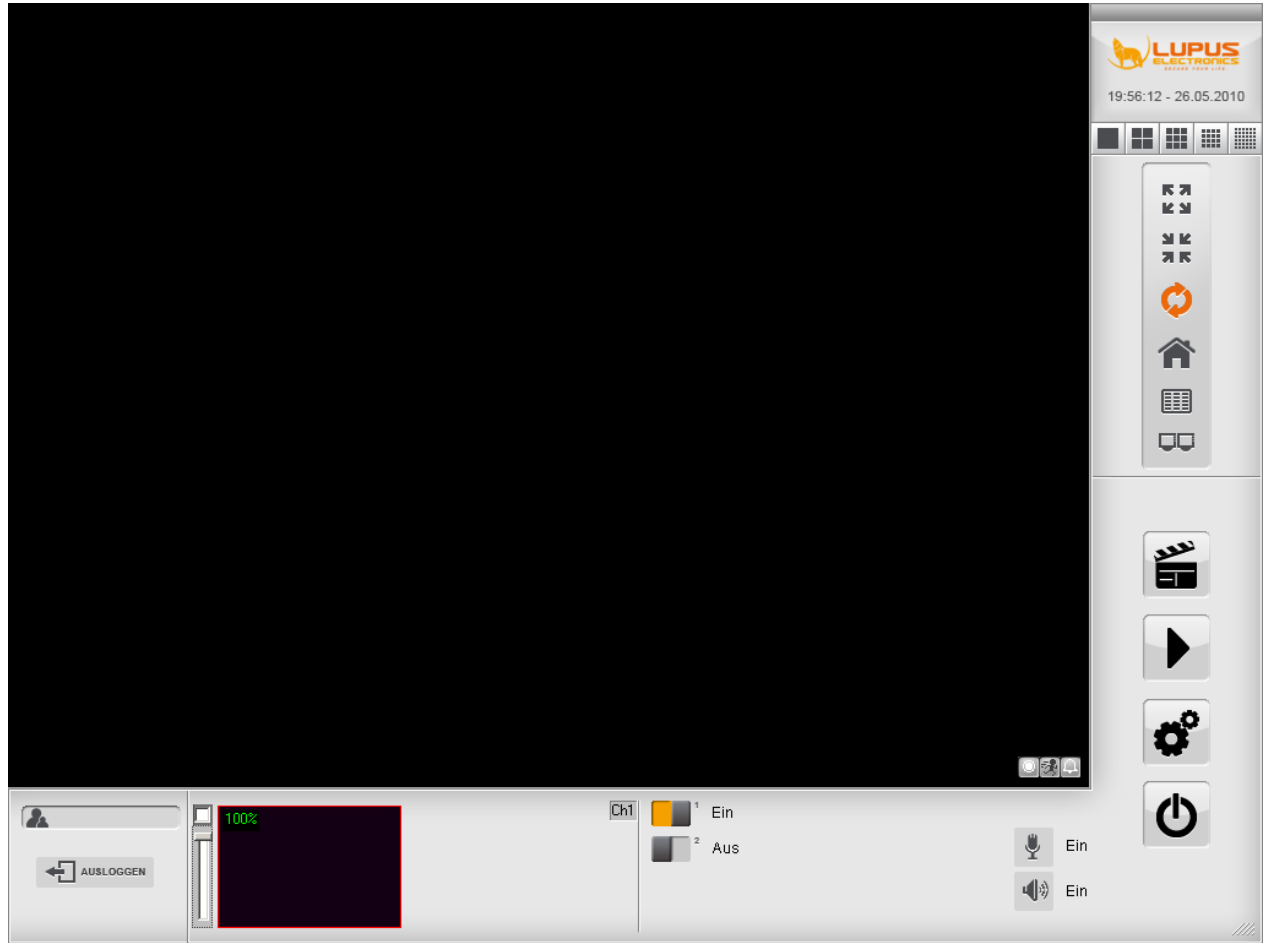

Gehen Sie wie folgt vor, um eine Netzwerkkamera in die LupusnetHD-Software einzubinden:

- 1. Klicken Sie im Hauptfenster unten rechts auf **CO**E Einstellungen und identifizieren Sie sich mit Ihrem Benutzernamen und Kennwort (Standard: admin / admin).
- 2. Klicken Sie oben im Einstellungen-Menu auf **Wameras**".

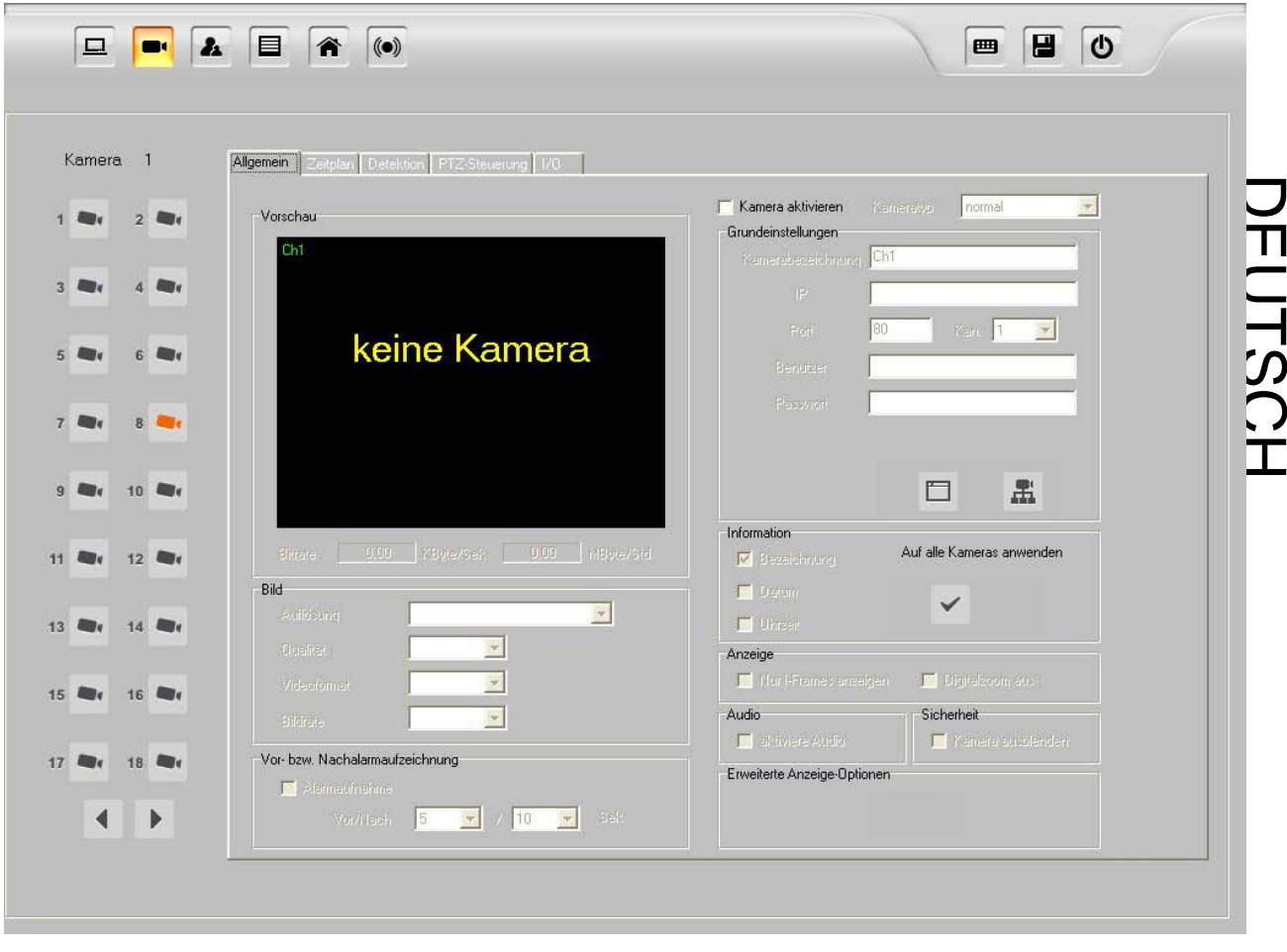

- 3. Wählen Sie links aus der Liste den Kamerakanal aus, dem Sie das Bild der Netzwerkkamera hinzufügen möchten.
- 4. Um die Kamera hinzuzufügen, setzen Sie einen Haken rechts oben bei **"Kamera aktivieren"**.
- 5. Wählen Sie zwischen "Normal" und "zugefügt"

**Normal:** Es wird eine Verbindung mit der Kamera hergestellt und das Kamerabild im gewählten Kanal angezeigt.

**Zugefügt:** Dupliziert eine bereits vorhandene Kamera und stellt diese im angewählten Kanal dar. Da keine weitere Verbindung mit dieser Kamera hergestellt wird, wird das Netzwerk nicht zusätzlich belastet.

6. Unter **"Grundeinstellungen"** geben Sie nun die Verbindungs-Parameter der Kamera an:

Kamerabezeichnung, IP-Adresse, Port, Kan. (Stream Nr. der Kamera) sowie Benutzername und Passwort.

7. Klicken Sie auf **Finden**" um die Verbindung zur Kamera herzustellen. Waren alle Angaben korrekt, wird das Bild im Vorschaufenster angezeigt.

Über den Button **"Web Konfiguration"** öffnen Sie den Webbrowser und den Webserver der jeweiligen Kamera.

8. Unter **"Bild"** können Sie die Auflösung, Qualität, Komprimierungsverfahren und die Bildrate einstellen.

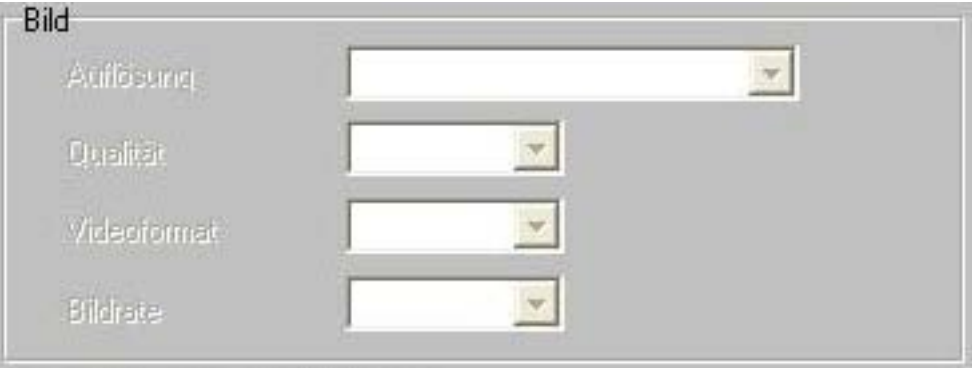

**Hinweis:** Je höher die Angaben desto größer der Speicherbedarf. H.264 komprimiert am stärksten.

- 9. Unter **"Vor- bzw. Nachalarmaufzeichnung"** können Sie die Aufzeichnungsdauer vor und nach dem Auslösen eines Alarms (Bewegungsdetektion, Digitaler Eingang) festlegen.
- 10. Unter "Information" aktivieren Sie die Einblendung der Kamera-Bezeichnung, des Datums und

der Uhrzeit im Kameralivebild. Mit dem Button **"Alle"** können Sie diese Einstellungen für alle Kameras übernehmen.

11. Unter "Anzeige" haben Sie folgende Optionen:

Wenn Sie **"Nur I-Frames anzeigen"** aktivieren, werden anstelle Videosequenzen nur Einzelbilder angezeigt. Dies sorgt für weniger Netzwerkauslastung.

Wenn Sie **"Digitalzoom ausschalten"** aktivieren, ist der Digitalzoom im Hauptfenster nicht verfügbar.

- 12. Unter "Audio" haben Sie die Möglichkeit die Audioübertragung der Kamera zu aktivieren / deaktivieren. Ist diese aktiv, können Sie Übertragung erneut im Hauptfenster ein- und ausschalten.
- 13. Unter **"Sicherheit"** können Sie die Live-Darstellung der Kamera ausblenden. Diese Option betrifft nicht die Aufzeichnung oder die Wiedergabe.
- 14. Unter **"Erweiterte Anzeige-Optionen"** können Sie die Schriftart, Farbe und Position der eingeblendeten Kamerainformationen wie die Bezeichnung, Datum/Zeit und Kanalstatus anpassen.

**Hinweis:** Diese Einstellung wird für alle Kanäle übernommen.

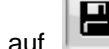

15. Klicken Sie auf **"Speichern"** um die Änderungen zu übernehmen.

# <span id="page-12-0"></span>**Das Hauptinterface**

Das Hauptinterface zeigt Ihnen für den derzeit angemeldeten Nutzer alle freigegebenen Kameras an. Desweiteren können Sie die Art der Darstellung ändern, Audioübertragungen aktivieren und deaktivieren, manuelle Aufnahmen starten, steuerbare Kameras bedienen sowie das Wiedergabe- und Einstellungen-Menu betreten.

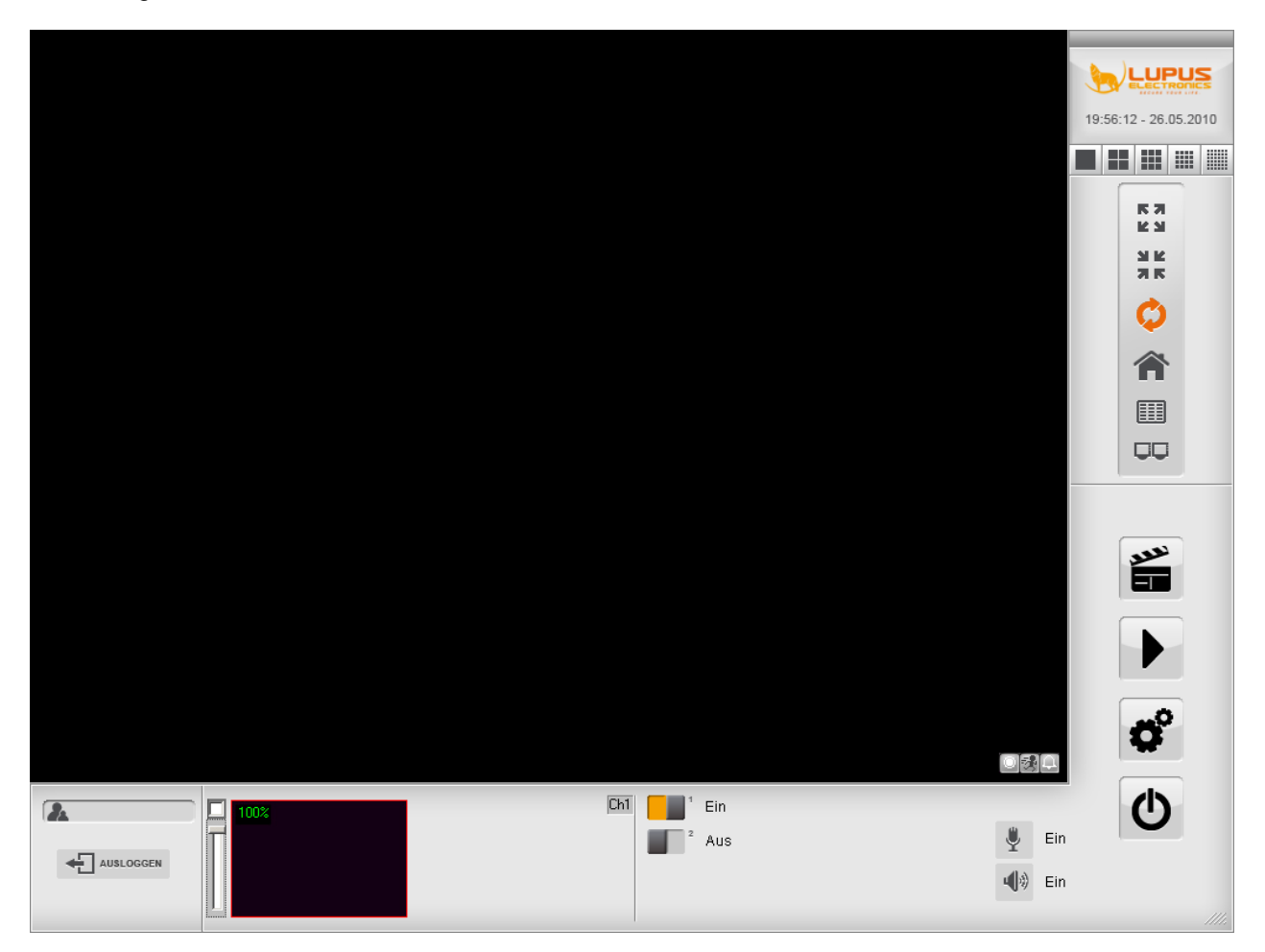

# **Hauptfunktionen**

## **Doppel Klick**

Ein Doppelklick auf einen Kamerakanal vergrößert diesen auf die Einzelansicht.

# DEUTSCH DEUTSCH

#### **Splitscreen**

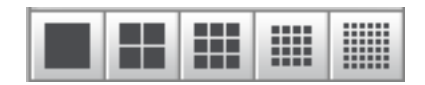

Sie haben die Auswahl zwischen 6 unterschiedlichen Darstellungsvarianten:

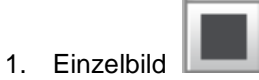

Es wird nur ein Kanal angezeigt. Durch erneutes Klicken wird zum folgenden Kamerakanal weitergeschaltet.

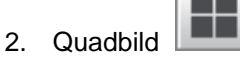

Es werden 4 Kanäle angezeigt. Durch erneutes Klicken wird zu den nächsten 4 Kamerakanälen weitergeschaltet.

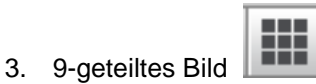

Es werden 9 Kanäle angezeigt. Durch erneutes Klicken wird zu den nächsten 9 Kamerakanälen weitergeschaltet.

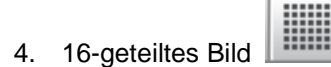

Es werden 16 Kanäle angezeigt. Durch erneutes Klicken wird zu den nächsten 16 Kamerakanälen weitergeschaltet.

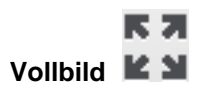

Schaltet den aktuellen Kamerakanal auf Vollbild. Dabei wird das Menu ausgeblendet. Mit der "Esc" Taste kehren Sie zur normalen Ansicht zurück.

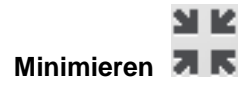

Minimiert die Software. Durch Doppelklicken des kleinen HD-Icons in der Windows Task-Leiste unten Links kehren Sie in das Hauptinterface zurück.

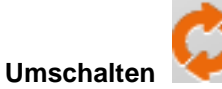

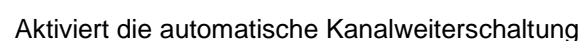

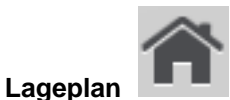

Öffnet die Emap mit Lageplan der Kameras. Den Lageplan können Sie im Einstellungenmenu bearbeiten.

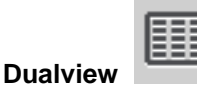

Sind an dem System mehrere Monitore angeschlossen, wird durch ein Klick auf die Taste der Multimonitor-Betrieb ein- bzw. ausgeschaltet.

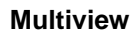

Verteilt die Kamerakanäle automatisch auf die 2 angeschlossenen Monitore.

**Ein-/Ausloggen**

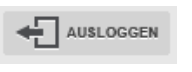

Benutzer an- bzw. abmelden.

**Manuelle Aufzeichnung**

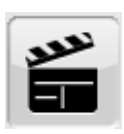

Startet die Aufzeichnung aller Video- und Audio-Kanäle. Beim wiederholten Klick wird die Aufzeichnung gestoppt.

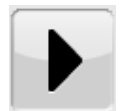

Wechselt zum Wiedergabeinterface. Mit diesem lassen sich alle gespeicherten Aufnahmen suchen und wiedergeben.

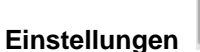

**Wiedergabe**

Wechselt zum Einstellungen-Menu

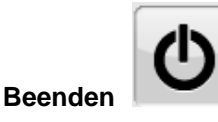

Beendet die LupusnetHD-Software. Falls Sie ausgeloggt sind, müssen Sie zunächst Benutzernamen und Passwort zur Authentifizierung angeben.

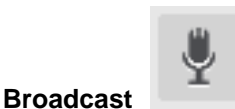

Schaltet Audio-Broadcast Funktion ein und aus. Ist diese eingeschaltet und an den Kameras Lautsprecher angeschlossen, kann ein Audiosignal vom PC-Mikrofon an allen Kameras ausgegeben werden.

#### **2-Wege-Audio-Broadcast (Chatting)**

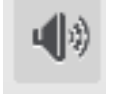

Schaltet die 2-Wege-Audio-Broadcast Funktion ein und aus. Ist diese eingeschaltet und an den Kameras Lautsprecher und Mikrofon angeschlossen, kann ein Audiosignal vom PC-Mikrofon an allen Kameras und umgekehrt, ein Audiosignal am System, ausgegeben werden.

#### **PTZ-Steuerung**

Über das Steuerkreuz in der Mitte der unteren Interfaceleiste können Sie alle angeschlossenen steuerbaren Kameras kontrollieren.

#### **Live-Zoom**

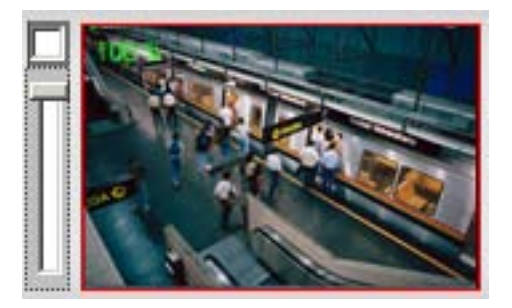

Befinden Sie sich im Einzelkanalmodus, sehen Sie unten links eine Miniaturbilddarstellung des Kamerakanals. Mit dem Regler daneben können Sie den Digitalzoom für dieses Bild aktivieren. Im Vorschaubild können Sie dann den zu vergrößernden Bildbereich auswählen.

#### **Alarmausgänge**

Klicken Sie auf das Symbol für den jeweiligen Alarmausgang, um diesen zu aktivieren oder zu deaktivieren.

### **Kanalinformationen**

In jedem Kamerakanal werden Ihnen folgende Informationen, falls aktiviert, dargestellt:

1. Datum/Zeit

Zeigt Ihnen das Datum und die Uhrzeit des Videokanals an.

2. Kanal-Name

Zeigt Ihnen den Namen des Videokanals an.

3. Kanal Status

Zeigt Ihnen Informationen an zum

- Indikator für Aufzeichnung
- Indikator für Bewegungsdetektion
- Indikator für Alarm

## <span id="page-16-0"></span>**Das Einstellungen-Menu**

Alle Einstellungen für Kameras, Aufnahmen, Auflösung, Speicher, Netzwerk, Nutzer und mehr können Sie im LupusnetHD-Einstellungen Menu vornehmen.

Das Einstellungen-Menu erreichen Sie vom Live-Interface über den **"Einstellungen"** Button.

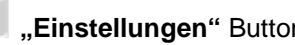

Nach Klick auf den Einstellungen Button sehen Sie folgendes Fenster mit den Systemeinstellungen:

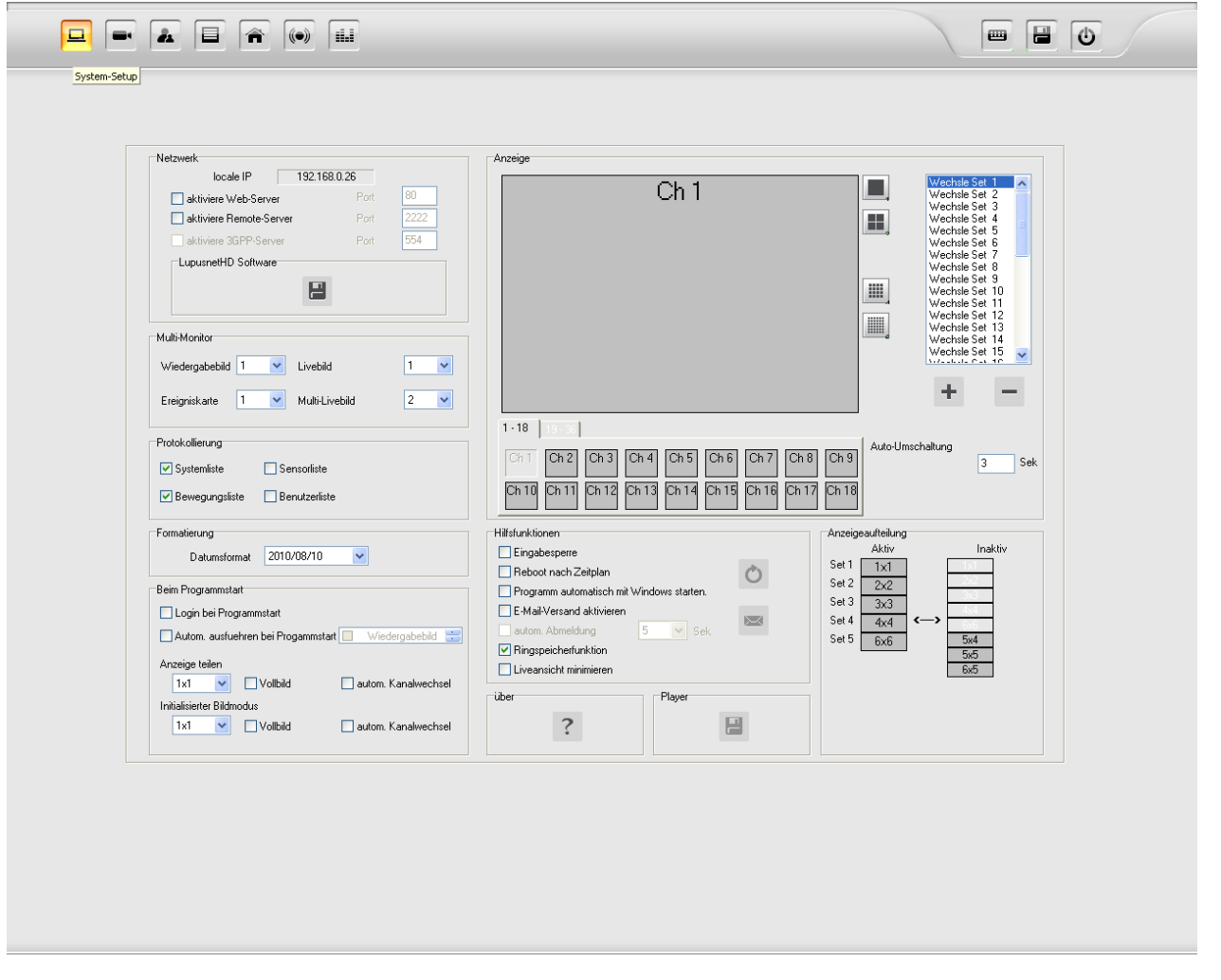

Im oberen Bereich finden Sie die Funktionsleiste mit folgenden Funktionsknöpfen:

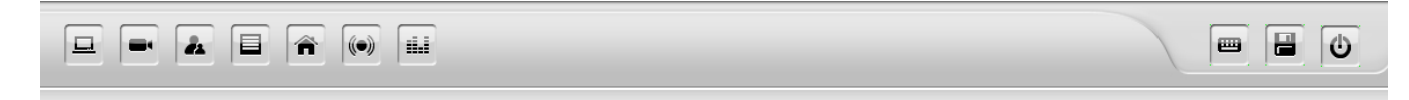

Oben links befinden sich folgende Funktionsbuttons:

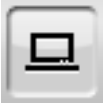

= Systemeinstellungen

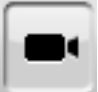

= Kameraeinstellungen

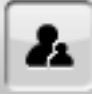

= Benutzereinstellungen

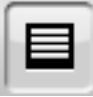

= Speichereinstellungen

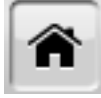

= E-Map (Lageplan) Einstellungen

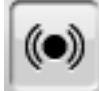

= Alarmeinstellungen

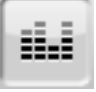

= Objektzählung

Oben rechts finden Sie folgende Funktionsbuttons:

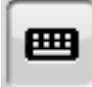

= Virtuelles Keyboard

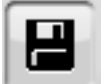

= Speichern

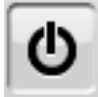

= Einstellungen-Menu beenden

## <span id="page-19-0"></span>**Das Systemeinstellungen-Menu**

Das **"Systemeinstellungen"-**Menu der LupusnetHD-Software ermöglicht das Konfigurieren der Darstellung, des Netzwerks, der Protokollierungen sowie der Hilfsfunktionen. Sie erreichen dieses Menu über

den **"Einstellungen"-**Button im Live-Interface.

<span id="page-19-1"></span>a) Anzeige

Im rechten oberen Bereich finden Sie die Anzeige-Einstellungen.

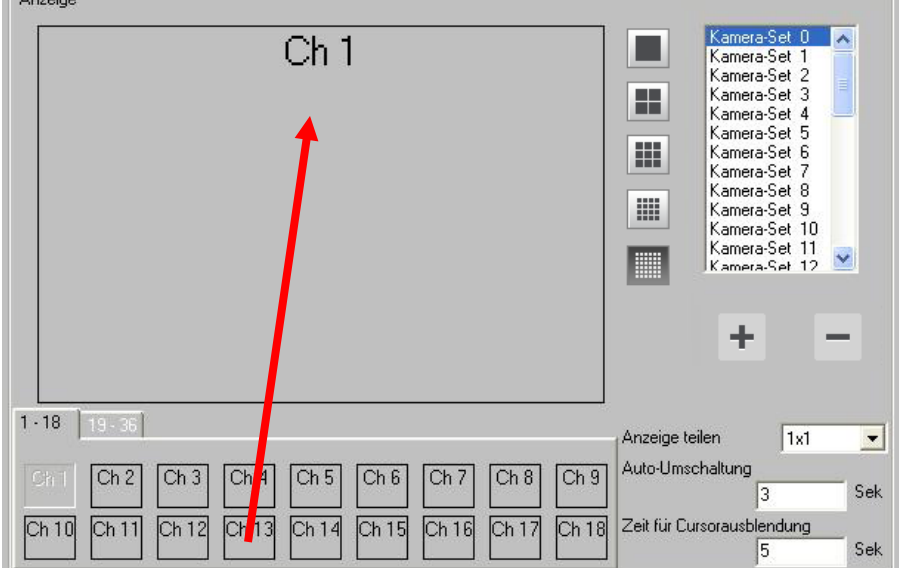

Hier können Sie einstellen, was bei einem Klick auf die **| New York Auf Australianus** "Split-Buttons" passieren soll.

Im Bild oben sehen Sie ein Beispiel für das Verhalten des **Einzelbild-Buttons**". Standardmäßig ist dieser so eingestellt, dass bei jedem Klick auf diesen Button, der nächste Kamerakanal weitergeschaltet wird bis Kanal 36 (72 bei der Pro-Version).

Wenn Sie nun allerdings nur 4 Kameras angeschlossen haben, macht es Sinn alle **Kamerasets** 

jenseits von "Kamera-Set 4" zu **| interalatual interalatual interalatual interal interal interal interal intera** 

Sie können auch eigene Zusammenstellungen mit **"erstellen",** und dann einen Modus

auswählen, zB. **. Ziehen Sie nun einfach die Kameranummern in den Split-Screen per** "Drag&Drop".

#### <span id="page-20-0"></span>b) Netzwerk

Im oberen rechten Bereich finden Sie die Netzwerk-Einstellungen. Hier können Sie den Zugriff über das Netzwerk, Internet und Mobiltelefon aktivieren und einrichten.

- Der Webserver aktiviert den Zugriff via Internetexplorer
- Der Remote-Server aktiviert den Zugriff via Remote-Management Programm
- Der 3GPP-Server (nur Pro-Version) ermöglicht das Streamen direkt auf 3GPP-Endgeräte wie zB. Mobiltelefone.
- Mit dem Button **"Remote Client-Anwendung",** können Sie sich die Installationsdatei für das Remote-Management-Programm auf einem Gerät abspeichern.

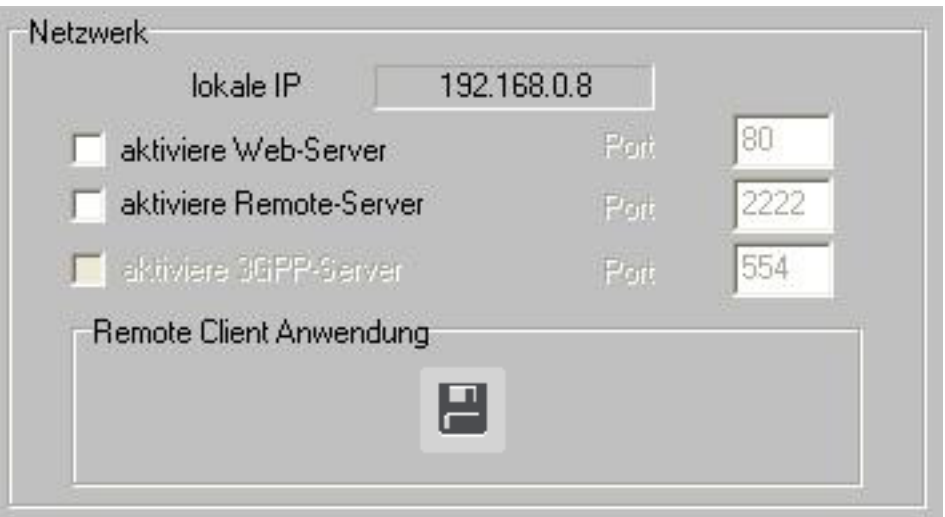

<span id="page-20-1"></span>c) Mehrfach-Anzeige

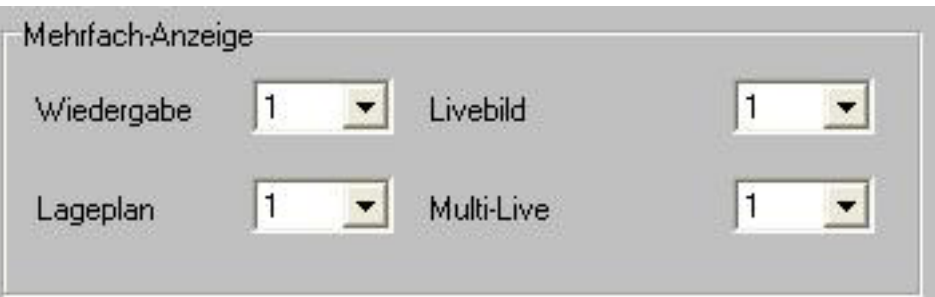

Wenn Sie 2 Monitore an Ihrem PC angeschlossen haben (Desktop erweitert), können Sie hier bestimmen, was auf dem 1. und was auf dem 2. Monitor dargestellt werden soll.

<span id="page-20-2"></span>d) Protokollierung

Geben Sie hier an, welche Daten Protokolliert werden sollen. Mit dem Button **Follen, Protokoll**" können Sie das Protokoll einsehen.

<span id="page-20-3"></span>e) Formatierung

Geben Sie hier an in welcher Formatierung das Datum angezeigt werden soll.

<span id="page-21-0"></span>f) Info

Hier sehen Sie den Versionsstand der LupusnetHD-Software

g) Hilfsfunktionen und E-Mail-Konfiguration

Hier können Sie folgende Funktionen aktivieren oder deaktivieren:

- Windows-Taste sperren
- Neustart nach Zeitplan
- Programm mit Windows starten
- E-Mail Versand aktivieren
- Automatisch abmelden (Sek.) (nur Pro-Version)
- Ringspeicherfunktion

#### E-Mailkonfiguration:

Um den E-Mailversand zu aktivieren klicken Sie bei den Hilfsfunktionen auf **"E-Mail Einstellungen"**

#### **Im sich dann öffnenden Fenster müssen Sie folgende Angaben über Ihr E-Mail Konto vornehmen:**

#### **Email-Einstellungen:**

- SMTP Server Host & Port: E-Mail Serveradresse und Portnummer
- SMTP Serverprüfung und SSL: Identifikation am E-Mail Server und optionale SSL-Verschlüsselung
- Prüfen: Benutzername und Passwort

Klicken Sie auf "Test" um das Konto zu testen.

Absender: Geben Sie einen beliebigen Absender ein

Empfänger: Geben Sie einen Empfänger an

E-Mail Thema: Geben Sie einen Betreff an

Sende Bild: wählen Sie ob ein Bild mit angehängt werden soll

Versandintervall: wählen Sie die minimale Pause zwischen 2 Alarm-E-Mails

Inhalt: Geben Sie einen Inhalt an

Mailliste: über die Buttons "hinzufügen", "beabeiten" oder "löschen" können Sie die Mailingliste verwalten.

<span id="page-22-0"></span>h) Anzeige aufteilen

Überblick über die bereits verwendeten Anzeigemodi.

# <span id="page-22-1"></span>**Aufzeichnung der Kamerabilder**

Um die Aufzeichnung der Kamerabilder einzurichten, öffnen Sie das **Einstellungen Menu. Bevor Sie** die Aufzeichnungsart jeder Kamera einstellen, müssen Sie den Speicherpfad für die Aufzeichnungsdaten angeben.

Klicken Sie hierzu auf "Speicher" im Einstellungen Menu.

Es wird Ihnen folgendes Fenster angezeigt:

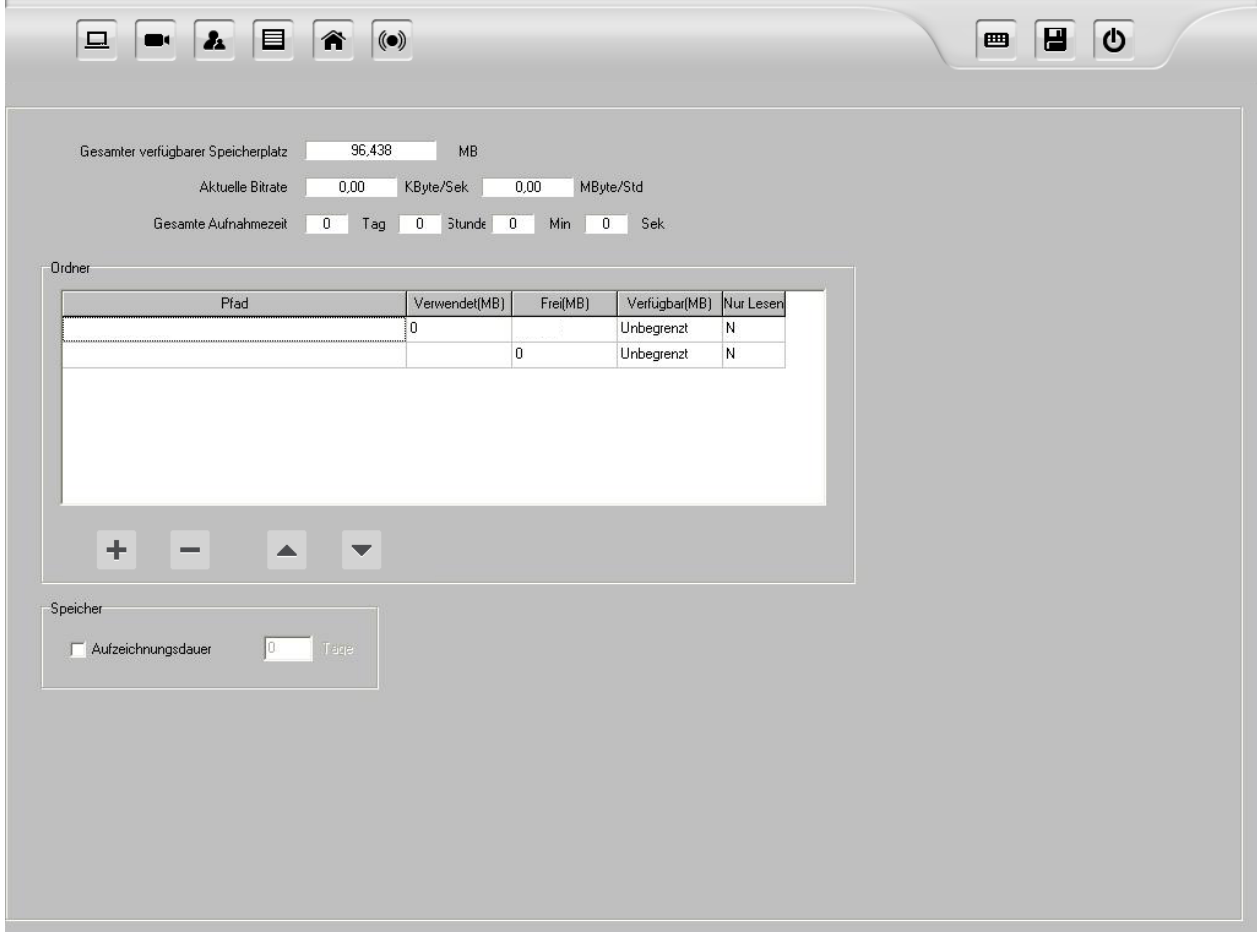

Die LupusnetHD Software ermöglicht es auf mehreren Laufwerken zu speichern. Ist ein Laufwerk voll wird das nächste in der Liste beschrieben.

Gehen Sie wie folgt vor, um einen Speicherort für die Aufzeichnungsdaten zu erstellen:

- 1. Klicken Sie auf **+ minzufügen**", um ein Laufwerk und Pfad für die Daten anzugeben.
- 2. Festlegen des max. zur verfügungstehenden Speichers in 1024mb (1GB).

Dabei stehen Ihnen folgende Informationen zur Verfügung:

**Verwendet (MB):** Bereits belegter Speicher

**Frei (MB):** Verfügbare Speicherkapazität auf dem Laufwerk

Verfügbar (MB): Reservierter Aufzeichnungsspeicher. Bei "Unbegrenzt" wird die gesamte Kapazität verwendet.

Nur Lesen: "Y" bedeutet. Vom Speicherplatz kann nur gelesen werden.

Hinweis: Sie können auch mehrere Speicherpfade für die Daten angeben. Ist ein Laufwerk voll, wird das nächste in der Liste beschrieben. Sie können die Reihenfolge ändern, in dem Sie einen Pfad markieren und mit den Pfeilen unter der Tabelle verschieben.

Über der Tabelle wird Ihnen der **gesamte verfügbare Speicherplatz** aller Speicherpfade angezeigt, **die aktuelle Bitrate** aller mit der Software verbundenen Kameras. Aus diesen Daten wird Ihnen **die gesamte Aufnahmezeit** berechnet.

**Hinweis:** Liegt **die aktuelle Aufnahme-Bitrate** nahe an oder über 10 000,00 KByte/Sek, sollten Sie dringend, falls nicht bereits vorhanden, eine Gigabit Netzwerkanbindung in Betracht ziehen.

3. Klicken Sie oben rechts auf **"speichern"** um die Einstellungen zu übernehmen.

# DEUTSCH DEUTSCH

# <span id="page-24-0"></span>**Zeitplan**

Über die Registerkarte **"Zeitplan"** können Sie zwischen wöchentlich wiederkehrenden Aufnahmen und benutzerdefinierten Aufnahmen wählen. Diese lassen sich für jeden Kamerakanal einzeln oder für alle Kanäle gleich einstellen.

Die benutzerdefinierten Aufnahmeeinstellungen haben eine höhere Priorität als die des Zeitplans.

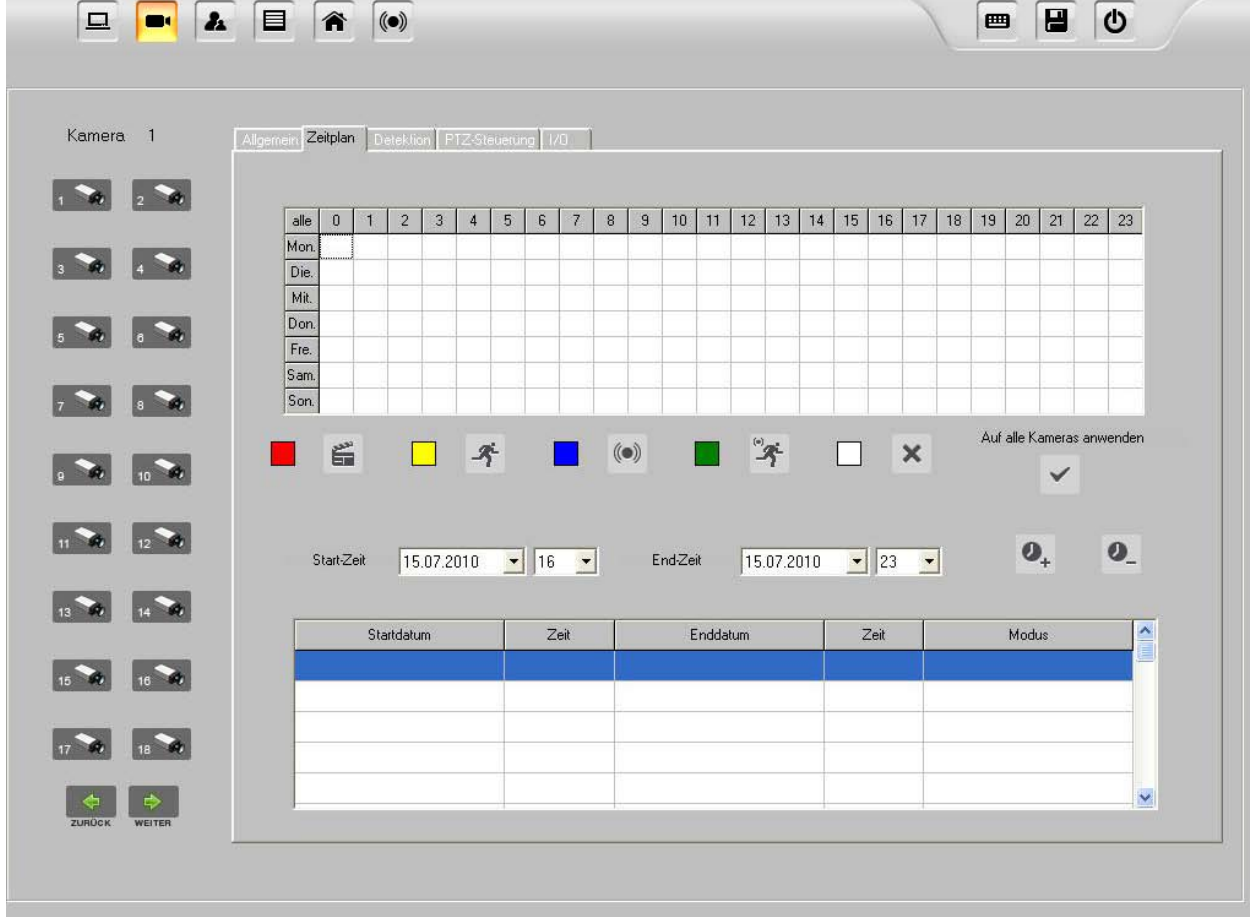

## <span id="page-24-1"></span>**wöchentlich wiederkehrende Aufnahmen**

Um den wöchentlichen Zeitplan einzustellen, gehen Sie wie folgt vor:

- 1. Wählen Sie links eine Kamera aus
- 
- 2. Wählen Sie mit der Maus in der Tabelle die Zeit aus  $(X = 0 23h, Y = Montag Sonntag)$  und wählen Sie dann unter der Tabelle die Aufzeichnungsart:

rot = permanente Aufnahme gelb = löst bei Bewegung die Aufnahme aus blau = löst bei Signaleingang des Kamerasensors die Aufnahme aus grün = löst nur bei Sensor- und Bewegungsalarm die Aufnahme aus weiß = keine Aufnahme

- 3. Klicken Sie auf **"alle"**, um diese Einstellungen für alle anderen Kameras zu übernehmen.
- 4. Klicken Sie auf **"speichern"** um alle Einstellungen zu übernehmen.

### <span id="page-25-0"></span>**Benutzerdefinierte Aufnahmen**

Um benutzerdefinierte Aufnahmen zu aktivieren klicken gehen Sie wie folgt vor:

- 1. Wählen Sie links eine <sup>1</sup> Kamera aus.
- 2. Geben Sie eine Start- und Endzeit an und klicken Sie auf **"hinzufügen"**
- 3. Wählen Sie in den neuen Eintrag in der Tabelle darunter an und wählen Sie nun oben die Aufzeichnungsart. Der Eintrag in der Tabelle wird dann farblich entsprechend markiert.

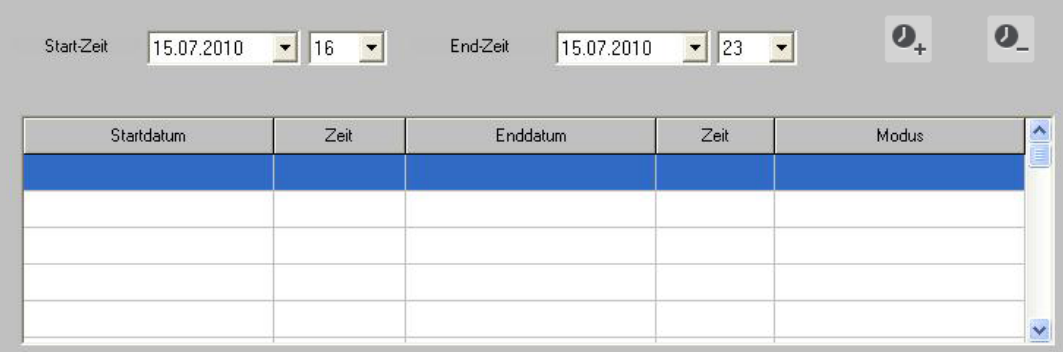

4. Klicken Sie auf **"speichern"** um alle Einstellungen zu übernehmen.

# <span id="page-26-0"></span>**Einstellen der Bewegungserkennung**

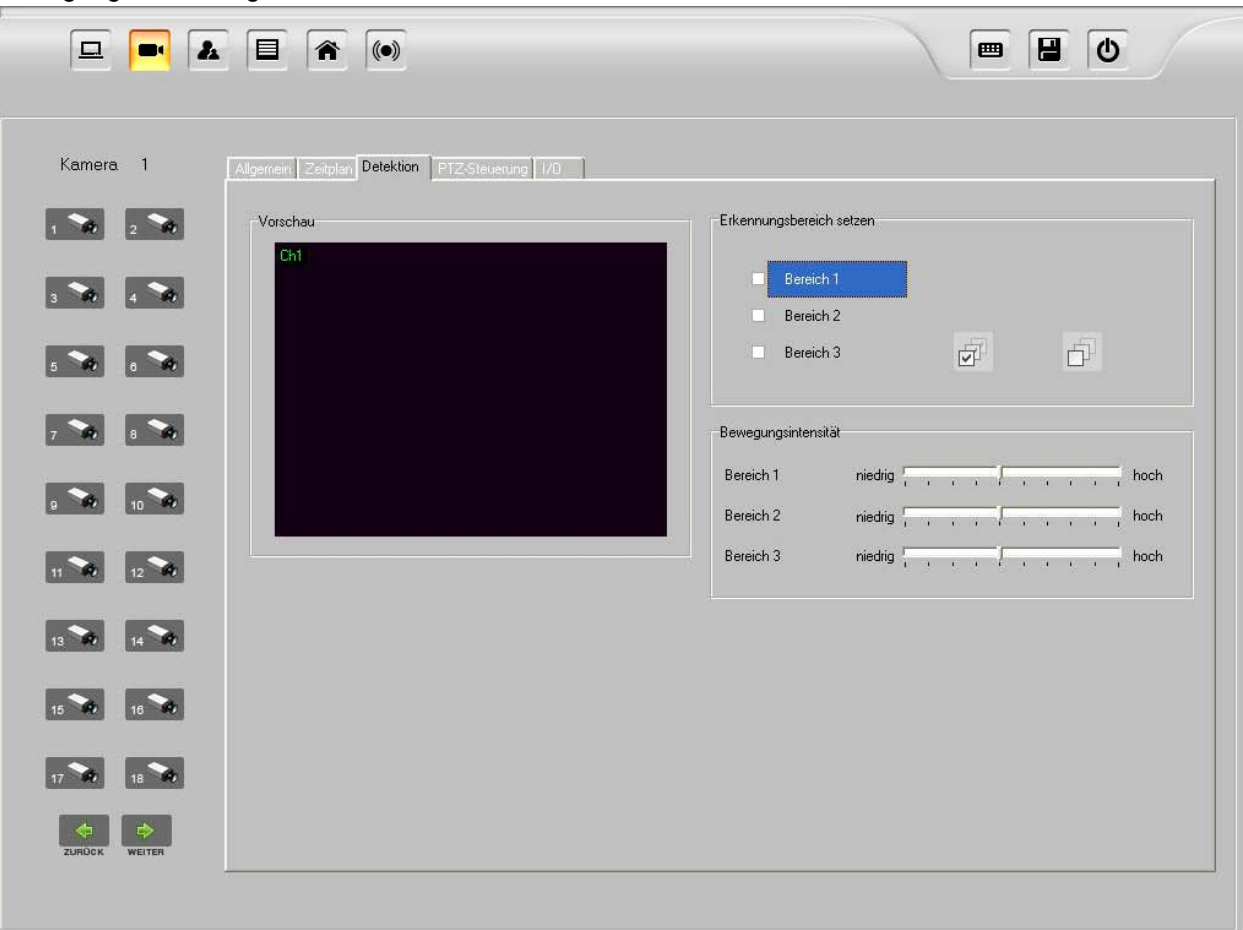

Die LupusnetHD Software ermöglicht das definieren von 3 unterschiedlich sensiblen Zonen für die Bewegungserkennung.

Um diese zu konfigurieren, gehen Sie wie folgt vor:

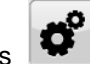

1. Öffnen Sie das **"Einstellungen-Menu"** und wählen Sie die Registerkarte **"Detektion"** 

- 2. Wählen Sie die <sup>1</sup>Kamera aus, für die Sie die Bewegungserkennung einrichten möchten
- 3. Haken Sie rechts Bereich 1 an, um den Bildbereich mit der Maus im Live-Bild festlegen zu können.
- 4. Wählen Sie die Sensitivität für diesen Bereich mit dem Schieberegler.
- 5. Falls Sie weitere Bildbereiche mit anderer Sensitivität auswählen möchten, stehen Ihnen 2 weitere Bereiche zur Verfügung.

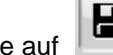

6. Klicken Sie auf **"speichern"** um diese Einstellungen zu übernehmen.

DEUTSCH

DEUTSCH

**Hinweis:** Wir empfehlen mehrere Bildbereiche mit unterschiedlichen Sensitivitäten. Geben Sie den weiter entfernten Bildbereichen eine höhere Sensitivität als den Bildbereichen in unmittelbarer Nähe, da die Personen dort größer sind.

## <span id="page-27-0"></span>**Alarmmeldungen bei Bewegungserkennung**

Die LupusnetHD Software bietet unterschiedliche Alarmfunktionen an. So kann die Software bei zB. Bewegungserkennung oder Sensoraktivierung folgende Aktionen auslösen:

- 1. Starten der Aufnahme
- 2. Wiedergabe eines akustischen Signals
- 3. Versenden einer E-Mail
- 4. Vollbildumschaltung der auslösenden Kamera

Um dies zu konfigurieren, gehen Sie wie folgt vor:

1. Öffnen Sie das **"Einstellungen"-**Menu und wählen Sie dann **"Kameraeinstellungen"**. Klicken Sie nun auf die Registerkarte **"I/O"** Sie sehen folgendes Bild:

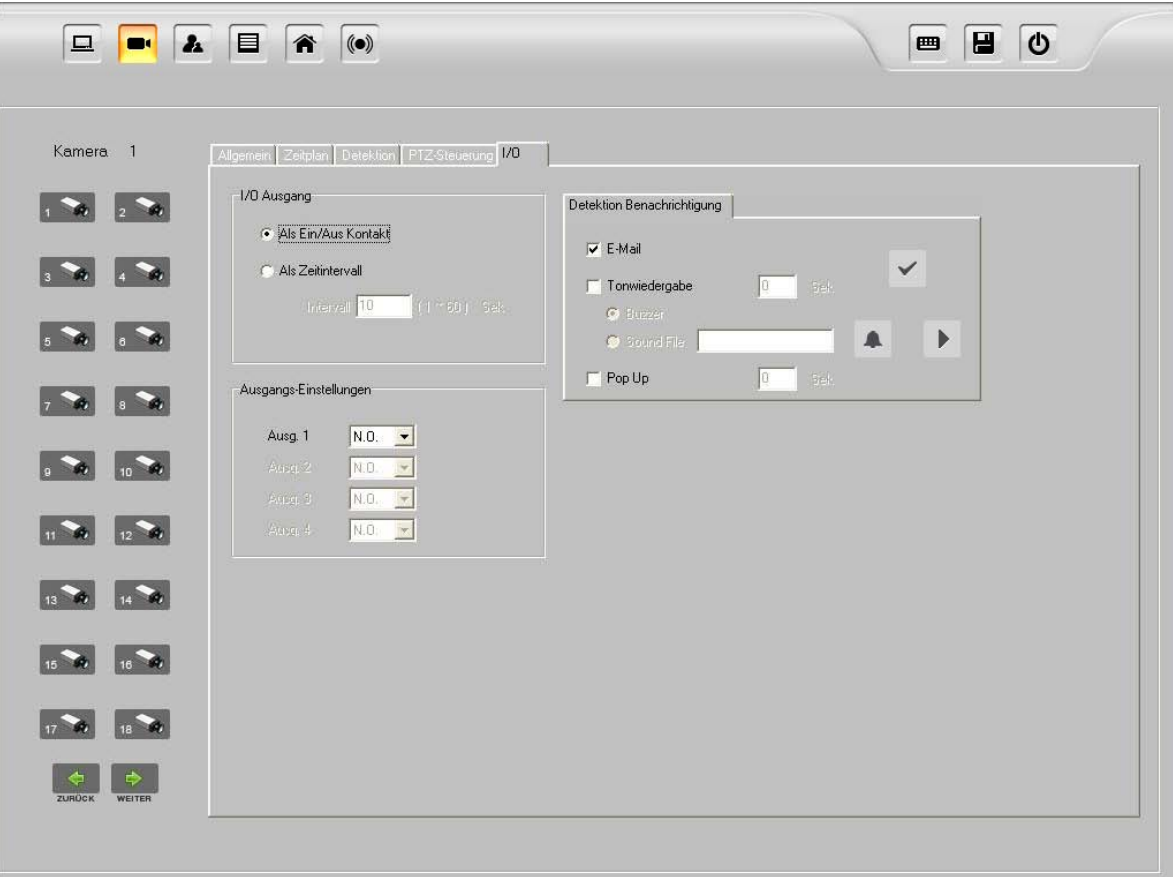

- 2. Wählen Sie die Kamera aus, für die Sie die Alarmbenachrichtigung einrichten möchten.
- 3. Wählen Sie nun zwischen:
	- a) **"E-Mail"** Versand (Geben Sie die Daten Ihres E-Mailkontos in den Systemeinstellungen an)
	- b) "Tonwiedergabe" in Sek. Via
	- "Buzzer" (PC-Lautsprecher)
	- "Sound File" (individuelle Wave-Audiodatei auf Ihrem PC)

**Hinweis:** 0 Sek. aktiviert den Alarm nonstop.

4. **"PopUp"** aktiviert die Vollbildumschaltung der auslösenden Kamera für die angegebene Zeit

5. Klicken Sie auf **"speichern"** um diese Einstellungen zu übernehmen.

**Hinweis:** Die Einstellungen für den I/O Ausgang sind für die Benachrichtigung bei Bewegungserkennungen nicht relevant.

## <span id="page-28-0"></span>**Privatzonenmaskierung**

Die LupusnetHD Professional Software bieten Ihnen die Möglichkeit an, Zonen die Sie nicht filmen dürfen oder wollen zu maskieren. Diese erscheinen dann im Livebild sowie in den Aufnahmen schwarz maskiert.

Um diese Funktion zu aktivieren, gehen Sie wie folgt vor:

- 1. Wählen Sie in den **Kamera-Einstellungen** den Menüpunkt **"Bearbeitung**" aus.
- 2. Wählen Sie den Kanal aus, für den Sie die Maskierung einrichten möchten
- 3. Nach dem Setzen der gewünschten Ausblendbereiche, klicken Sie auf **"Speichern"** um die Änderungen zu übernehmen.

## <span id="page-28-1"></span>**PTZ-Kamerasteuerung**

Mit der LupusnetHD-Software können Sie alle Ihre steuerbaren Kameras einrichten und fernsteuern. Dabei werden sowohl Preset-Positions als auch Wächtertouren unterstützt.

Um die Kontrolle zu aktivieren, gehen Sie wie folgt vor:

- 1. Öffnen Sie das **"Einstellungen-Menu"** und wählen Sie in den "**Kamera-Einstellungen"** die Registerkarte **"PTZ-Steuerung"**
- 2. Wählen Sie den Kanal aus, für den Sie die Steuerung einrichten möchten. Wenn Sie eine unterstütze PTZ-Kamera angeschlossen haben, sehen Sie folgendes Bild:

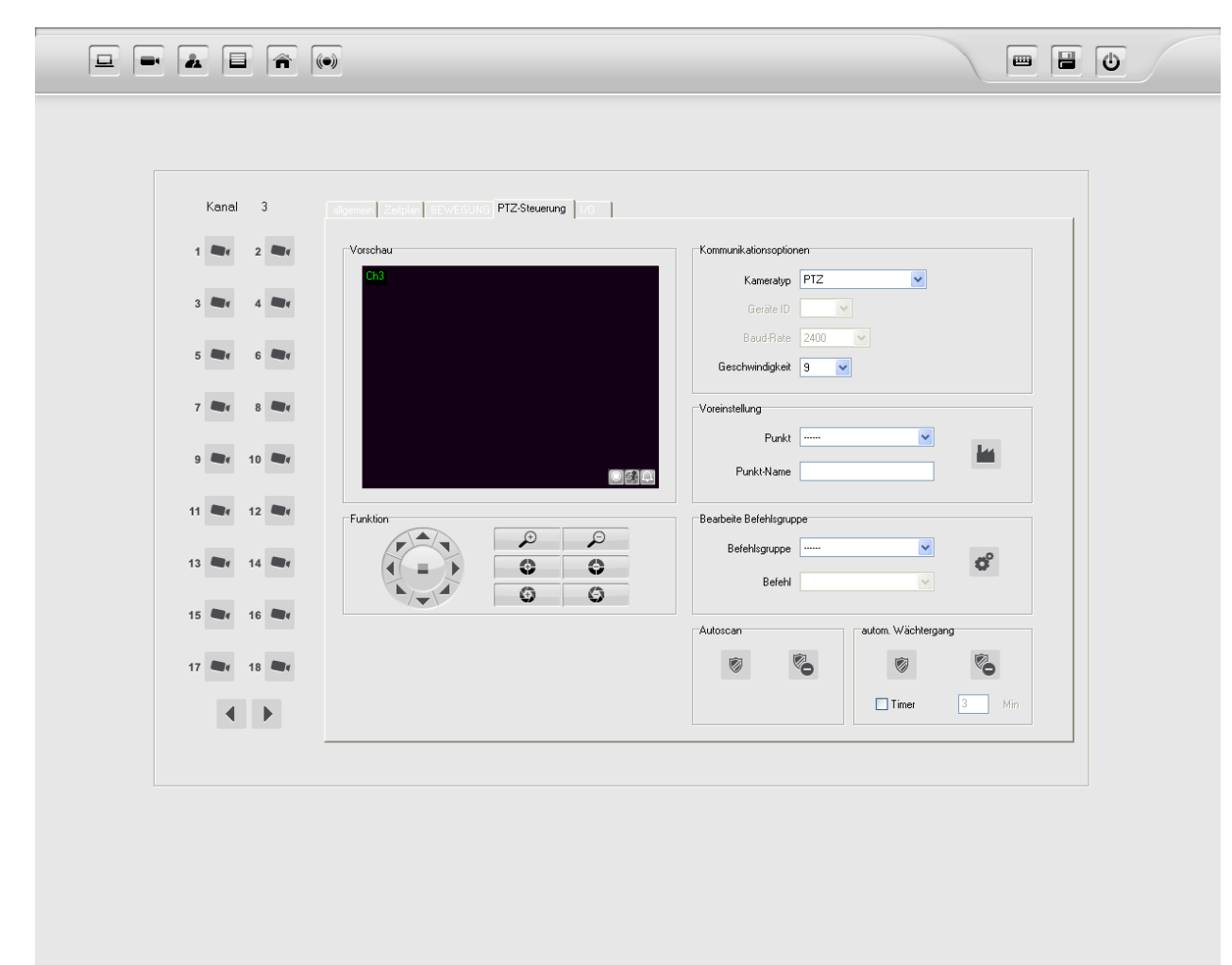

- 3. Geben Sie die Kommunikationsoptionen an:
	- Kameratyp (Protokoll)
	- Geräte ID ( Kamera-ID)
	- Baudrate (Baudrate der Kamera)
	- Geschwindigkeit
- 4. Voreinstellung

Wählen Sie einen Punkt aus der Liste aus, bringen Sie die Kamera in die gewünschte Position und

speichern Sie mit dem Button **"Voreinstellung"**

- 5. Unten rechts finden Sie den Timer für die automatischen Wächterrundgänge.
- 6. Klicken Sie auf **"speichern"** um diese Einstellungen zu übernehmen.

## <span id="page-30-0"></span>**Benutzerdefinierte PTZ-Kommandos**

Mit der LupusnetHD-Software können Sie benutzerdefinierte PTZ-Kommandogruppen erstellen, indem Sie Standard- und Benutzerdefinierte Befehle kombinieren, neue Befehle erstellen oder Standard-Befehle modifizieren.

Um diese zu konfigurieren gehen Sie wie folgt vor:

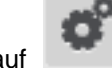

1. Klicken Sie auf **"Erweitern"** um den PTZ Befehls-Editor zu öffnen.

2. Erstellen Sie zuerst eine Befehlsgruppe und danach die Befehle. Klicken Sie in der Mitte auf

das 2. **"Befehlsgruppe hinzufügen"** um eine Befehlsgruppe zu erstellen.

- 3. Die Standardbefehle sind bereits auf der linken Seite aufgelistet. Sie können weitere benutzerdefinierte Befehle durch Klick auf das 1. **"Befehle hinzufügen"** eintragen.
- 4. Klicken Sie in die entsprechende Zeile um einen Befehlscode einzutragen.
- 5. Klicken Sie anschließend auf den Haken um die Änderungen zu übernehmen.
- 6. Gehen Sie anschließend zurück zur Auswahl des Protokolls:
	- a. Wählen Sie bei Kamera-Typ das Protokoll aus der Liste. Falls Sie die Befehle kombinieren Möchten, wählen Sie zuerst ein Standardprotokoll aus und gehen Sie zu Schritt c.
	- b. Wenn Sie ausschließlich Benutzerdefinierte PTZ Befehle verwenden möchten, wählen Sie "PTZ Custom Commands".
	- c. Wählen Sie unter "Benutzerdefinierte Befehle" die erstellte Befehlsgruppe aus.

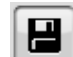

7. Klicken Sie auf **"Speichern"** um die Änderungen zu übernehmen.

**Hinweis**: In der Live-Darstellung können Sie zwischen Voreinstellungen und Benutzerdefinierten Befehlen mit

# <span id="page-31-0"></span>**Digitale Alarm Ein- und Ausgänge (I/O)**

Die meisten LupusnetHD-Kameras besitzen Alarmein- und ausgänge. An diese können Sie Endgeräte anschließen wie zB. Sirenen, Lichter, Türöffner (Alarmausgang) oder Lichtschranken, Bewegungsmelder, Fensterbruchsensoren (Alarmeingang). Diese Funktionieren wie automatische Schalter, die bei Alarm oder auf Knopfdruck geschaltet werden können.

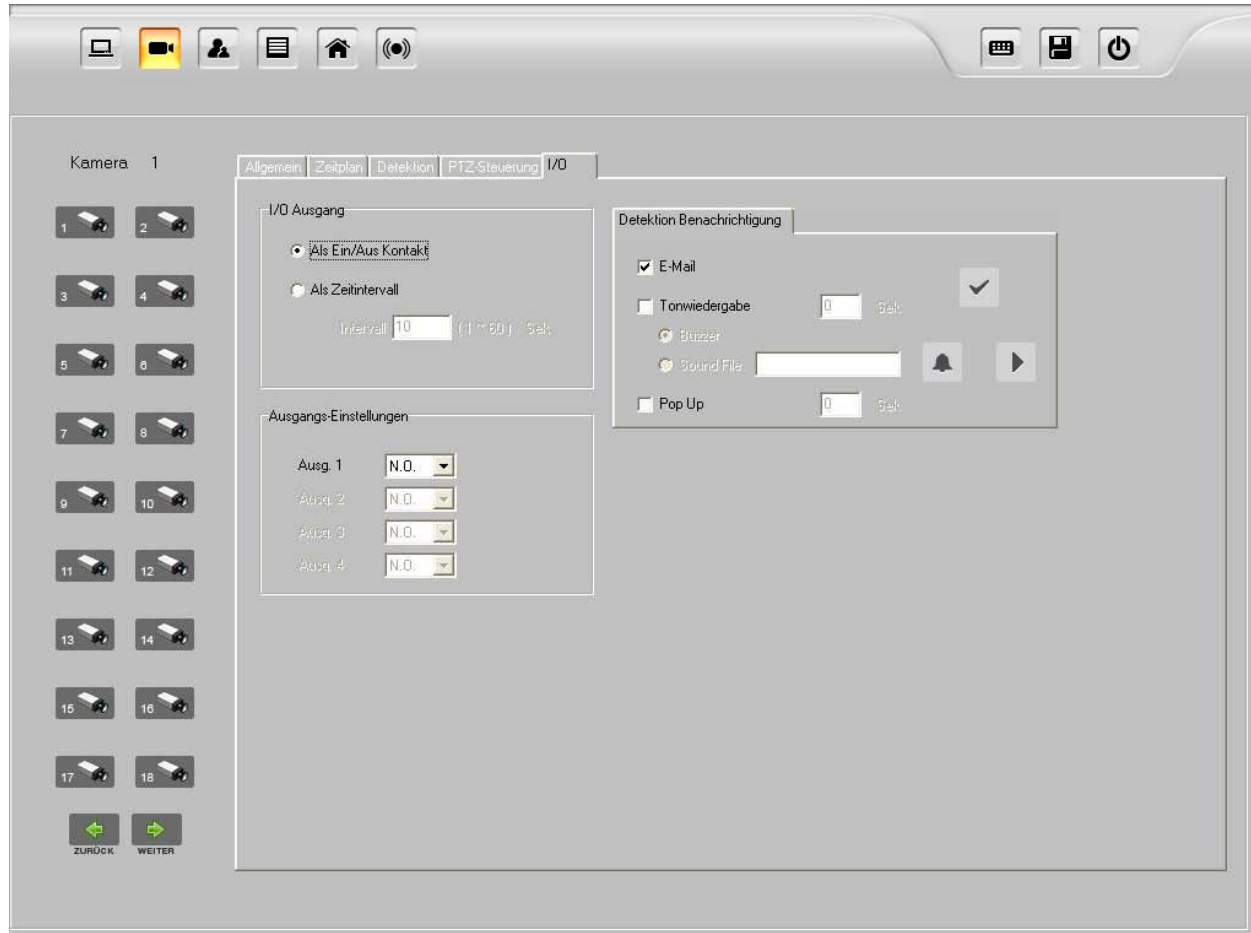

# <span id="page-31-1"></span>**Digitale Alarm-Ausgänge Konfigurieren**

Im selben Menu wie auch die Konfiguration der Alarmbenachrichtigungen zu finden ist, können Sie auch die digitalen Alarm Ausgänge der Kameras einstellen. Hierbei handelt es sich um elektrische Öffner und Schließer die Ihren Zustand unter einstellbaren Bedingungen verändern, um somit zB. Licht einschalten, Sirenen aktivieren, Türen öffnen uvm.

Um diese einzurichten, gehen Sie wie folgt vor:

- 1. Öffnen Sie das "Einstellungen"-Menu und wählen Sie die Registerkarte **"I/O"**
- 2. Wählen Sie die Art des I/O Kontakts:
- a) **"Als Ein/Aus Kontakt"** (Öffnet bzw. schließt kurzzeitig bei Bewegungserkennung oder Tastendruck)
- b) **"Als Zeitintervall"** (Öffnet bzw. schließt eine vorgegebene Zeit bei Bewegungserkennung oder Tastendruck)
- 3. Wählen Sie den Ruhezustand des Alarmausgangs:
- a) **N.C** (Normal Closed = Standardmäßig geschlossen)
- b) **N.O** (Normal Opened = Standardmäßig geöffnet)
- 4. Klicken Sie auf **"speichern"** um diese Einstellungen zu übernehmen.

## <span id="page-32-0"></span>**Digitale Alarm-Eingänge Konfigurieren**

Die digitalen Alarm-Eingänge ermöglichen das Alarmieren bei erfolgtem Eingangssignal an der entsprechenden Kamera. Trifft ein Signal ein, kann die Software unterschiedliche, folglich aufgelistete Aktionen starten:

- 1. Starten der Aufnahme (falls im Zeitplan aktiv)
- 2. Wiedergabe eines akustischen Signals
- 3. Versenden einer E-Mail
- 4. Vollbildumschaltung der auslösenden Kamera
- 5. Preset-Position mit PTZ-Kamera anfahren (Pro Version)
	-

6. Klicken Sie auf **"speichern"** um diese Einstellungen zu übernehmen.

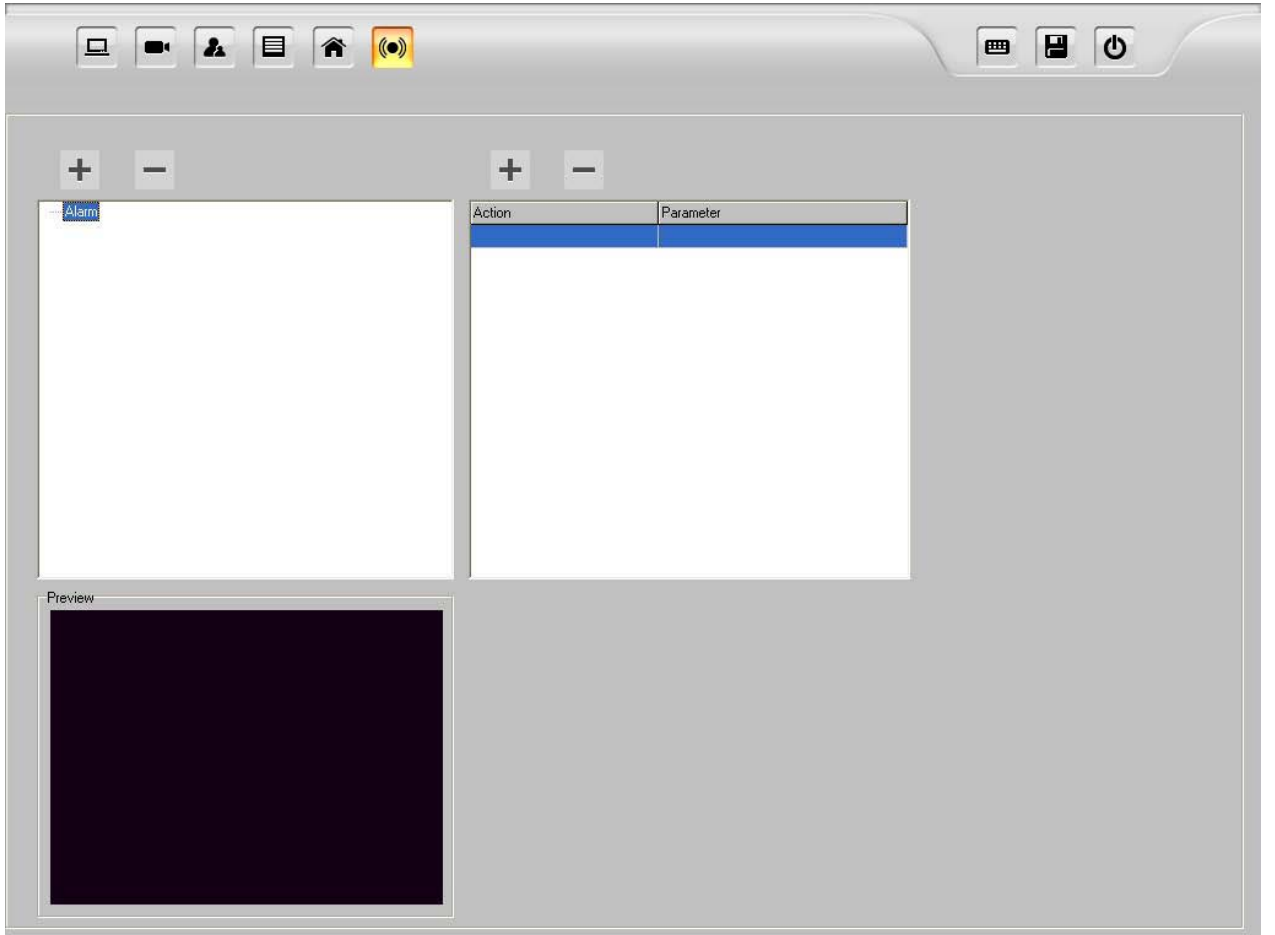

Um diese einzurichten, gehen Sie wie folgt vor:

- 1. Öffnen Sie das **"Einstellungen"-**Menu und wählen Sie oben rechts **"Detektion"**
- 2. In der Linken Liste sehen Sie alle vorhandenen digitalen Eingänge der Kameras (zB. Kan.1:Ch1).
- 3. Wenn Sie nun zB. "Kan.1:Ch1" anwählen, können Sie darüber mit **+ eine Aktion zB. Bei** "Videoverlust" hinzufügen. Wenn Sie auf "Alarm" klicken, können Sie eine Aktion bei Sensoreingang hinzufügen.

Einmal hinzugefügt, wird diese in die rechte Spalte eingetragen.

4. Dort können Sie diesem eine Aktion mit dem Button **zuweisen:** 

Wählen Sie nun zwischen:

- a) E-Mail Versand (Geben Sie die Daten Ihres E-Mailkontos in den Systemeinstellungen an)
- b) Tonwiedergabe in Sek. Via - Buzzer (PC-Lautsprecher)

- Sound File (individuelle Wave-Audiodatei auf Ihrem PC)

**Hinweis:** 0 Sek. aktiviert den Alarm nonstop.

- c) PopUp aktiviert die Vollbildumschaltung der auslösenden Kamera für die angegebene Zeit.
- 5. Geben Sie unter **"Gehe zu Punkt"** die Kanalnummer an und die Positionsnummer der PTZ-Kamera, die angefahren werden soll.
- 6. Klicken Sie auf **"speichern"** um diese Einstellungen zu übernehmen.

## <span id="page-34-0"></span>**Benutzerverwaltung**

Die LupusnetHD Software erlaubt es Ihnen unterschiedliche Benutzergruppen mit unterschiedlichen Zugriffsrechten anzulegen. Innerhalb einer jeden Gruppe können Sie Benutzer anlegen, die die Rechte der Gruppe erben.

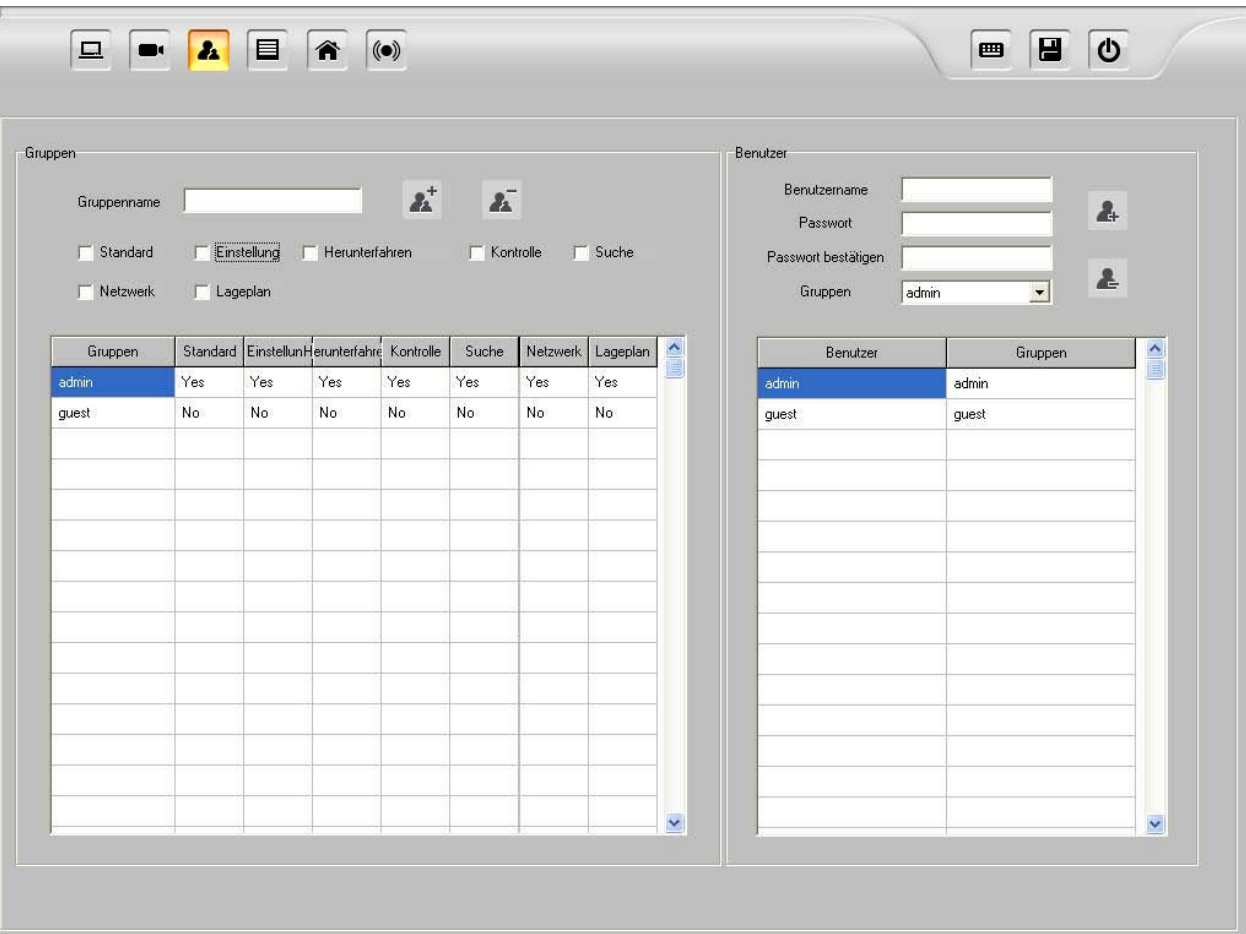

Um Benutzer anzulegen, zu ändern oder zu löschen, gehen Sie wie folgt vor:

- 1. Öffnen Sie das **Einstellungen-Menu und klicken Sie oben auf Frangeplan** "
- 2. Im linken Bereich befindet sich der Gruppen-Editor, im Rechten der Benutzer-Editor.
- 3. Um eine neue Gruppe anzulegen, klicken Sie im Gruppen-Editor auf **"Gruppe hinzufügen",** um eine Gruppe zu entfernen klicken Sie auf
- 4. Um einen neuen Benutzer anzulegen, geben Sie im Benutzer-Editor den Namen sowie ein

 $\pmb{z}_\pmb{\lambda}^+$ Passwort des Benutzers an, markieren links die zugehörige Gruppe und klicken Sie dann auf "**Nutzer-Hinzufügen".** 

Um einen Benutzer zu löschen markieren Sie diesen und klicken Sie dann auf **Benutzer löschen".**

- 5. Um den Namen eines Benutzers zu ändern, klicken Sie auf den Namen in der Liste und vergeben Sie einen Neuen.
- 6. Das Passwort eines Benutzers kann nicht geändert werden. Löschen Sie den Benutzer und vergeben Sie das Passwort neu.

7. Klicken Sie auf **"Speichern"** um die Änderungen zu übernehmen.
# **Lageplan**

Die LupusnetHD-Software unterstützt das Anlegen sogenannter "E-Maps". Diese ermöglichen das Hinterlegen von Grundstücks- und Gebäudeplänen sowie das Hinterlegen von Kamerapositionen.

Dadurch können Sie im Alarmfall schnell und eindeutig erkennen, welche der angeschlossenen Kameras Alarm ausgelöst hat und wo genau sie sich befindet.

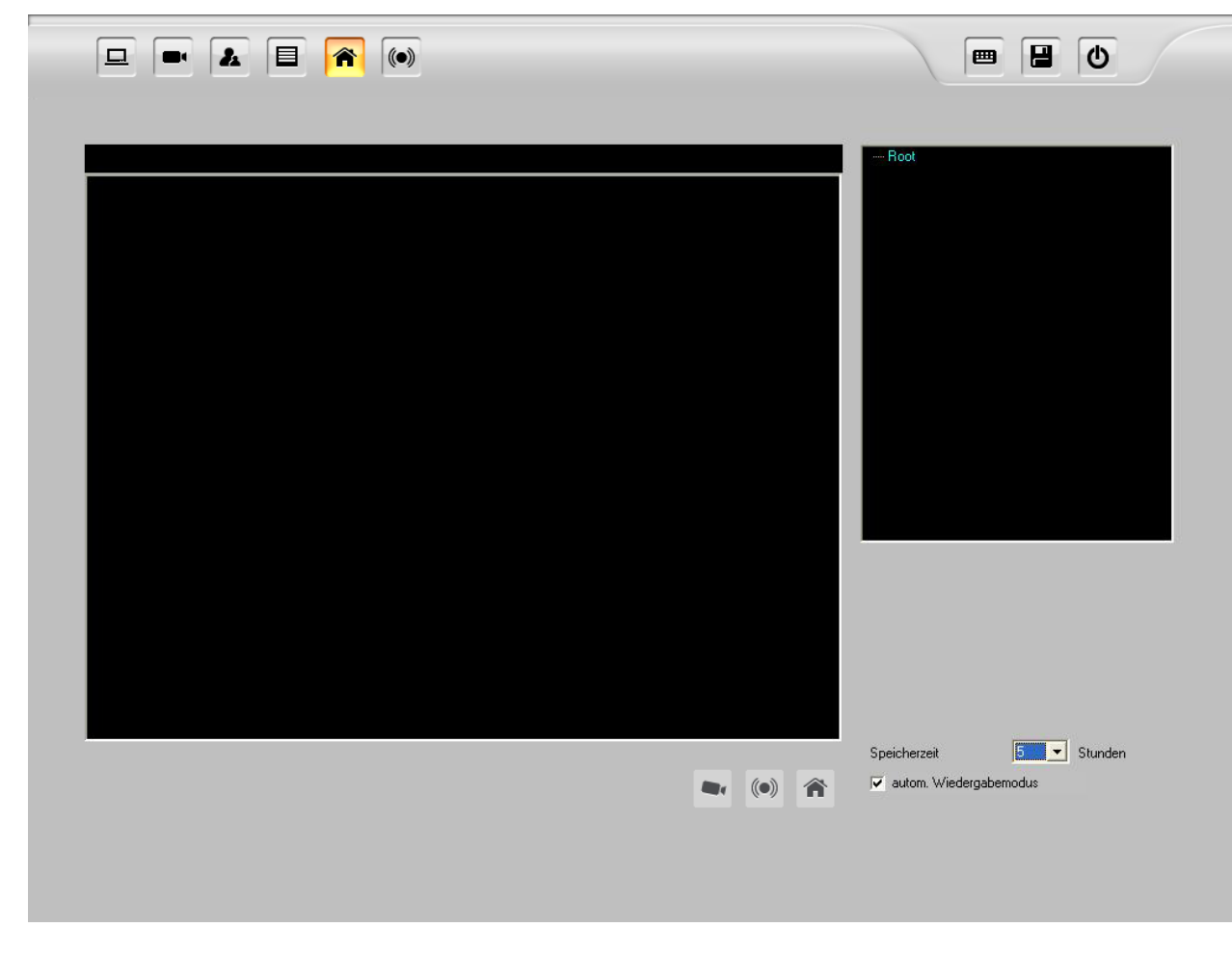

Um den Lageplan zu verwenden, gehen Sie bitte wie folgt vor:

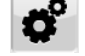

1. Öffnen Sie das **"Einstellungen"-**Menu und klicken Sie oben auf **"Lageplan".**

- 2. Klicken Sie mit der rechten Maustaste auf "Root" und anschließend auf "Karte hinzufügen". Wählen Sie dann eine Datei (BMP, JPEG, EMF, WMF) aus und vergeben Sie Ihrem Lageplan einen Namen.
	- $(\odot)$  $\blacksquare$ - Unter dem Fenster für den Lageplan sehen Sie folgende Symbolleiste:
- Eine Kamera auf dem Plan hinterlegen (ziehen Sie das Kamerabild einfach auf den Lageplan)
	- Geben Sie dann die zutreffenden Kanalnummer sowie die Blickrichtung der Kamera an.
- Ein Alarmgerät auf dem Plan hinterlegen (ziehen Sie das Alarmbild einfach auf den Lageplan)
	- Geben Sie dann die zutreffenden Kanalnummer sowie den Alarmeingang der Kamera an.
- Eine weitere E-Map auf der vorhandenen Karte platzieren (ziehen Sie das **ED** E-Mapbild einfach auf den Lageplan) Geben Sie dann eine neue E-Map-Datei an.
- 4. Mit einem Rechtsklick auf den E-Map-Namen in der Liste können Sie diese bearbeiten oder entfernen.
- 5. Mit der Angabe der **"Speicherzeit"** können Sie bestimmen, wie lange Ereignisse wie Alarme oder Bewegungserkennung auf dem Lageplan angezeigt werden. Es können maximal 5000 Ereignisse auf dem Lageplan dargestellt werden.
- 6. Der "Autom. Wiedergabemodus" startet die Wiedergabe unmittelbar nach Eintreffen einer Alarmmeldung.

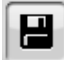

7. Klicken Sie auf **"Speichern"** um die Änderungen zu übernehmen.

# **Lageplan Darstellung**

Sind die Lagepläne konfiguriert, können Sie diese im Live-Fenster der LupusnetHD Software öffnen.

Klicken Sie dazu in der Live-Ansicht auf **"Lageplan"**, um die konfigurierten Lagepläne darzustellen.

Folgende Funktionen stehen Ihnen zu Verfügung:

- Anzeigen der Kameras
- Auswählen der Kameras über deren Standorte
- Überwachen des Status der Kameras
- Automatische Wiedergabe bei Ereignissen

### **Anzeigen der Kameras**

Durch Doppelklicken auf das jeweilige Kamerasymbol **The State Live-Darstellung.** 

### **Ereignis Benachrichtigung**

Alle Ereignisse (Bewegung, Alarme) werden in der jeweiligen Liste unter dem Lageplan aufgelistet. Durch Doppelklick auf einen dieser Einträge wird die zugehörige Aufzeichnung wiedergegeben.

# **Objektzählung**

Die LupusnetHD Software unterstützt das Zählen von sich im Bild bewegenden Objekten. Hierzu zählt die Software die Objekte, die sich vom Bewegungsbereich 1 zu Bereich 2 bewegen. Diese Bereiche definieren Sie im Menu Bewegungserkennung für jeden Kanal separat.

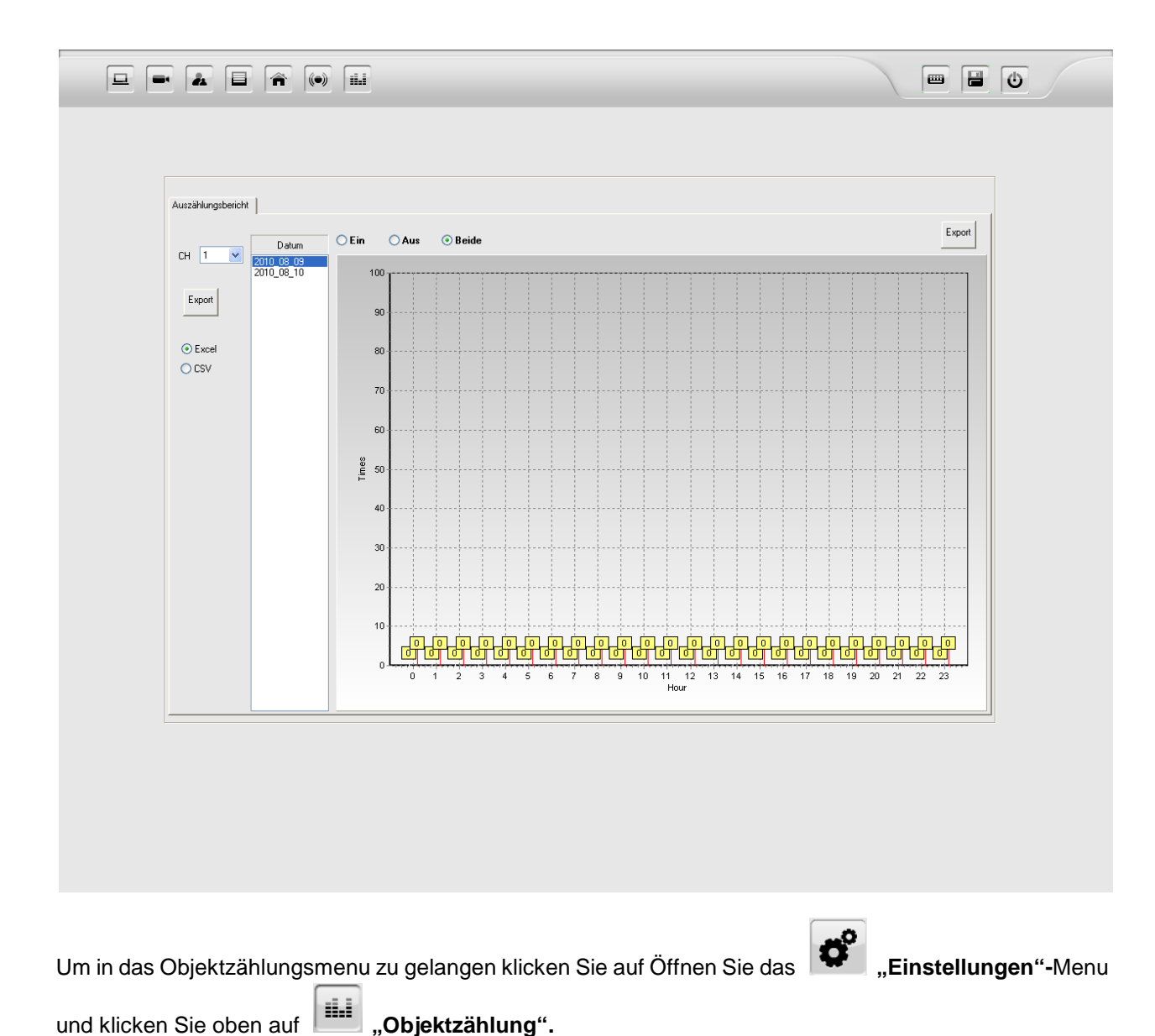

# **Das Wiedergabe-Interface**

Mit der LupusnetHD Software können Sie besonders einfach und schnell abgelegte Aufnahmen suchen, wiedergeben und sichern. Die Pro-Version der LupusnetHD-Software bietet noch zusätzlich einen "Smart-Search" Suchalgorithmus an.

Um in das Wiedergabefenster zu gelangen, gehen Sie wie folgt vor:

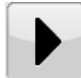

Klicken Sie im Hauptfenster auf den **Volgen Wiedergabe** "Button, um das Wiedergabefenster zu öffnen.

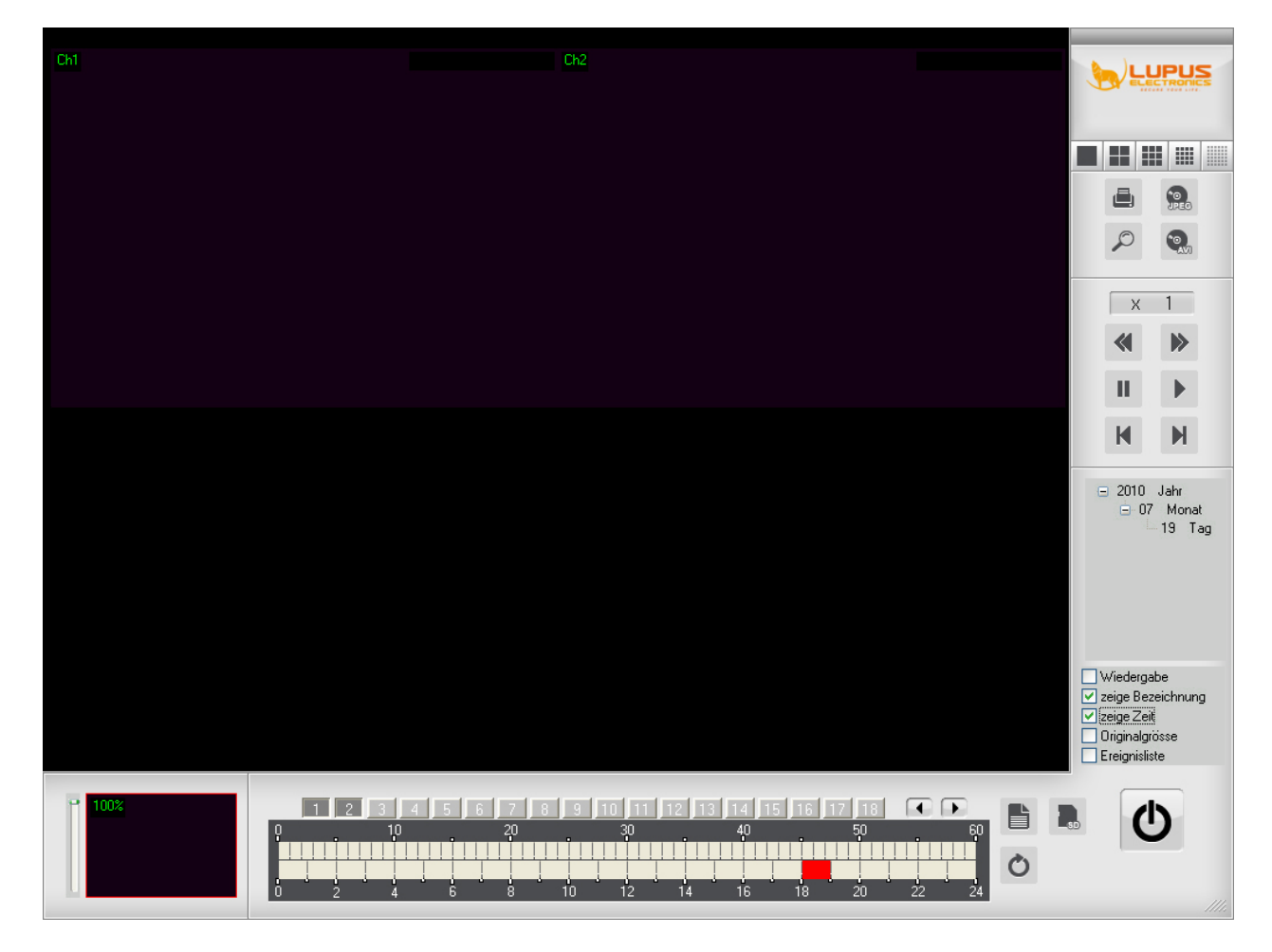

Das Wiedergabefenster bietet folgende Funktionen:

- 1. Auswahl und Wiedergabe der Aufzeichnungen
- 2. Datensicherung in AVI Video oder JPEG-Bilder

3. Aufzeichnungen der Kamera-SD-Karte wiedergeben und sichern.

# **Erklärung der Button und Funktionsleisten:**

### Kalender:

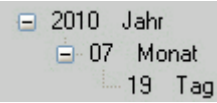

Im Kalender sehen Sie alle Tage und Monate an denen Aufzeichnungen vorhanden sind. Wenn Sie einen Tag ausgewählt haben, werden im unteren Bereich alle Aufnahmen an diesem Tag in einer Zeitleiste dargestellt.

### Kanalnummern:

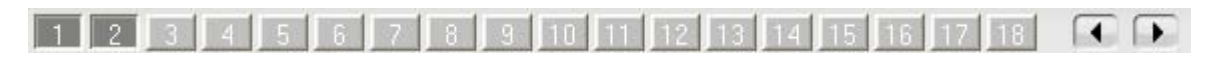

Wählen Sie aus von welchem Kanal Sie Aufnahmen wiedergeben möchten. Sie können auch mehrere Kanäle gleichzeitig wiedergeben, in dem Sie einfach mehrere Kanalnummern anwählen. In der LupusnetHD-Lite Version können Sie 4 Kanäle gleichzeitig wiedergeben, in der Professional Version 16.

Zeitleiste:

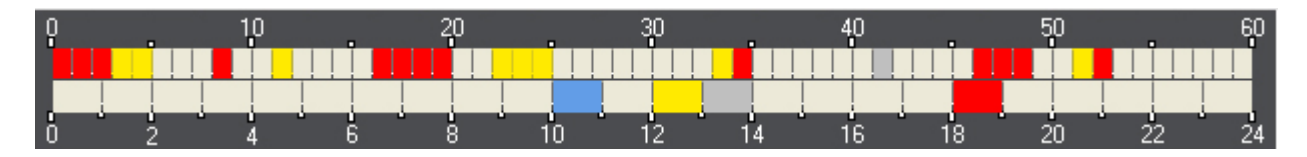

Die Zeitleiste erleichtert Ihnen das Auffinden von Aufzeichnungen anhand von Markierungen entsprechend der Aufzeichnungsart und Uhrzeit. In der oberen Leiste werden die Minuten einer Stunde angezeigt (0-60) und in der unteren Leiste die ausgewählte Stunde eines Tages (0-24).

**Hellgrau:** keine Aufzeichnung in der Zeitspanne.

**Gelb:** Aufzeichnung durch Bewegungserkennung

**Rot:** permanente Aufzeichnung (zeitgesteuert oder manuell)

**Blau:** Aufzeichnungen durch Alarm (Sensor)

**Dunkelgrau:** Aktuelle Auswahl

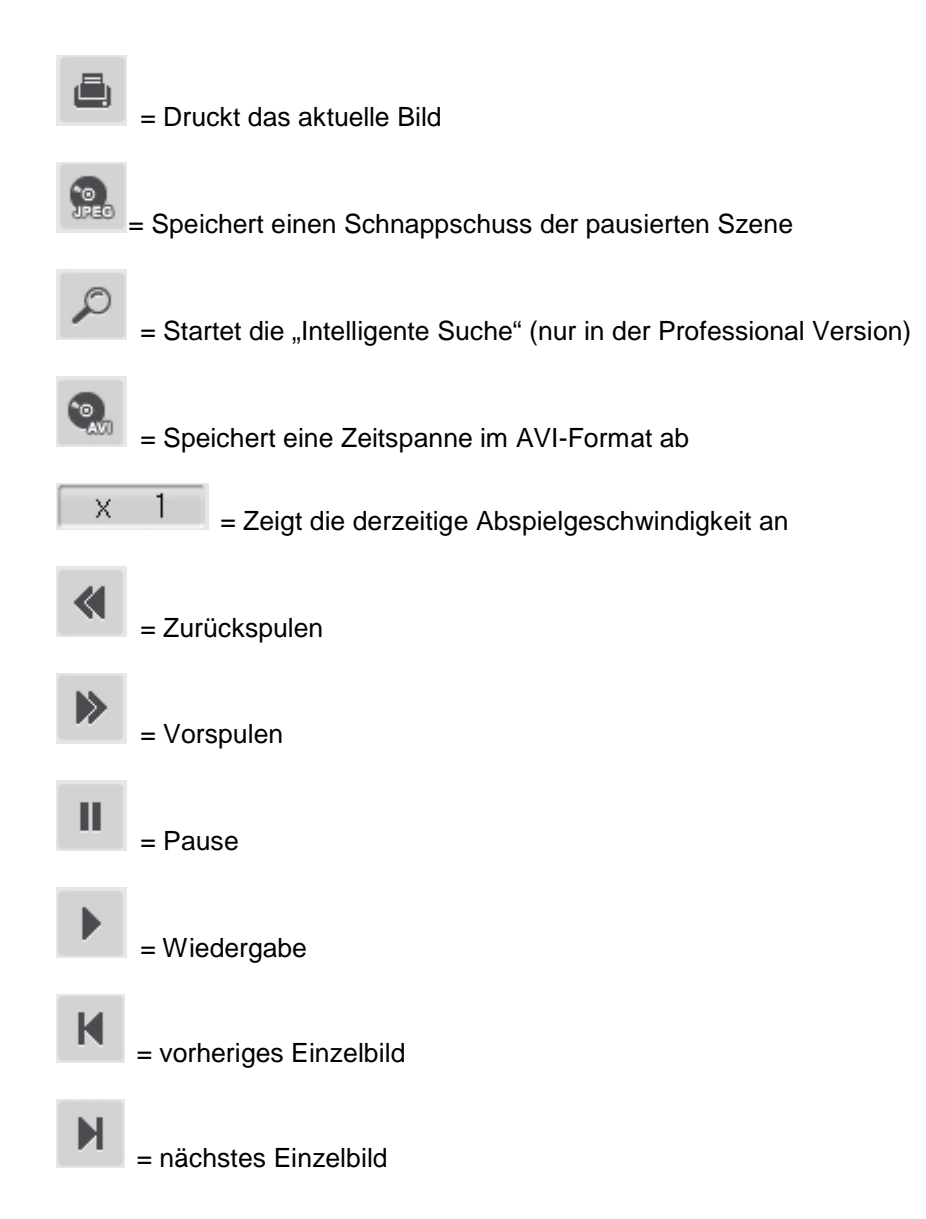

Ist im Optionsfenster der Modus **"Asynchron"** aktiviert, werden alle Video-Kanäle unabhängig voneinander Wiedergegeben. Ist diese Option deaktiviert, werden alle Video-Kanäle synchron zueinander wiedergegeben.

Die Optionen "Bezeichnung", "Uhrzeit", "Digital-Zoom" und "Ereignisliste" blenden die gewünschten Informationen ein.

## **Aufnahmen suchen und wiedergeben**

Um aufgezeichnete Daten zu finden und abzuspielen gehen Sie bitte wie folgt vor:

- 1. Wählen Sie einen Kanal aus, dessen Daten Sie wiedergeben möchten. **Hinweis:** Die Pro-Version der LupusnetHD Software ermöglicht das parallele Wiedergeben von bis zu 16 Videokanälen.
- 2. Wählen Sie im Kalender den gewünschten Monat und Tag aus.
- 3. Wählen Sie in der Zeitleiste die gewünschte Uhrzeit aus.

Die Zeitleiste markiert den Zeitstrang in unterschiedlichen Farben, je nach Art der Aufnahme.

# **Datensicherung**

Die LupusnetHD-Software ermöglicht die Aufzeichnungen als Video im AVI Format oder als Bild im JPEG Format zu exportieren.

Um während der Wiedergabe einen Schnappschuss zu sichern, gehen Sie bitte wie folgt vor:

- 1. Klicken Sie während der Wiedergabe auf Pause und anschließend auf "Speichern als Bild".
- 2. Wählen Sie den gewünschten Speicherort und einen Dateinamen.

Um längere Szenen zu sichern, verwenden Sie den Button "Speichern als Video. Gehen Sie hierbei wie folgt vor:

- 1. Stoppen Sie die Wiedergabe und klicken Sie auf "Speichern als Video". Folgen Sie dem Datensicherungs-Assistenten.
- 2. Wählen Sie die Start- und die Endzeit der zu exportierenden Aufzeichnung aus. Sie können eine oder mehrere Kameras gleichzeitig exportieren.
- 3. Aktivieren Sie **"mit Ton",** falls Sie die Aufzeichnung mit Ton exportiert haben möchten.
- 4. Klicken Sie auf **"Speichern"** (starte AVI Konvertierung) um den Exportvorgang zu starten.
- 5. Bei der Auswahl von mehreren Kameras werden die Aufzeichnungen in einzelne AVI-Dateien exportiert (pro Kamera eine AVI-Datei).
- 6. Klicken Sie auf "Beenden" um den Assistenten zu schließen.

# **Wiedergabe und Sichern von Aufzeichnungen auf einer SD-Karte**

Viele LupusnetHD-Kameras verfügen über einen integrierten SD-Kartenslot, der z. B. im Falle eines Stromausfalls weiterhin beweissichere Aufnahmen garantiert. Falls die Kamera für die Aufzeichnungen auf eine interne SD-Speicherkarte konfiguriert wurde, können Sie diese Aufzeichnungen wiedergeben und auf das System speichern.

Um auf einer Kamera-SD-Karte abgelegte Aufnahmen wiederzugeben oder zu sichern, gehen Sie bitte wie folgt vor:

- 1. Wählen Sie die gewünschte Kamera und klicken Sie auf "Playback SD" um den SD Player zu öffnen.
- 2. Die Aufzeichnungen auf der SD-Karte finden Sie in der Liste links. Wählen Sie die Datei aus die Sie abspielen möchten. Verwenden Sie dazu die Wiedergabesteuerung.
- 3. Klicken Sie auf **"Speichern"** und die ausgewählte Aufzeichnung von der SD-Karte auf dem lokalen System zu speichern.

# **Ereignisse in der Aufzeichnung**

Die LupusnetHD-Software ermöglicht die Suche nach Ereignissen (Bewegungserkennung, Alarmeingänge) in den vorhandenen Aufzeichnungsdaten.

Um die Intelligente-Suche zu verwenden, gehen Sie bitte wie folgt vor:

- 1. Wählen Sie einen Video-Kanal bzw. eine Kamera und die Zeitspanne für die Suche.
- 2. Wählen Sie den gewünschten Suchmodus. Bei Bewegungs-Suche haben Sie zusätzlich die Optionen die Empfindlichkeit einzustellen. Je höher die Empfindlichkeit desto mehr Ergebnisse werden Sie erhalten.
- 3. Falls die gesuchten Ereignisse nur in einem bestimmten Bildbereich standgefunden hatten, markieren Sie den gewünschten Suchbereich mit der Maus bei der Bewegungs-Suche.
- 4. Klicken Sie auf "Start" (Play) um die Suche zu beginnen. Während der Suche können Sie die Aktualisierungs-Frequenz verändern. Eine höhere Frequenz verlangsamt die Suche, liefert aber dafür möglicherweise mehr Resultate.
- 5. Die Ergebnisse werden in der Liste rechts angezeigt.
- 6. Um das Video als AVI Video-Clip zu exportieren, klicken Sie auf "speichern".
- 7. Für eine erneute Suche klicken Sie auf "**Refresh"**.

# **Netzwerk und Internetzugriff**

Die LupusnetHD-Software ermöglicht Zugriffe auf die Live-Bilder und Aufnahmen Ihrer LupusnetHD-Software via Netzwerk und Internet über 3 Wege:

- 1. Den Internet Explorer (v6 oder höher)
- 2. Die Client-Software
- 3. Das Mobiltelefon

Um den Zugriff auf die Software über das Netzwerk / Internet zu aktivieren, stellen Sie zunächst sicher, dass die dafür nötigen Dienste aktiviert wurden.

Gehen Sie hierzu wie folgt vor:

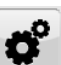

• Öffnen Sie das **"Einstellungen"-**Menu und klicken Sie oben auf **"System".**

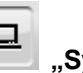

- Aktivieren Sie den "Web-Server", "Remote-Server" und den "3GPP-Server" (nur Pro-Version)
- Falls Sie andere Ports verwenden möchten, tragen Sie diese in die Felder "Ports" ein.

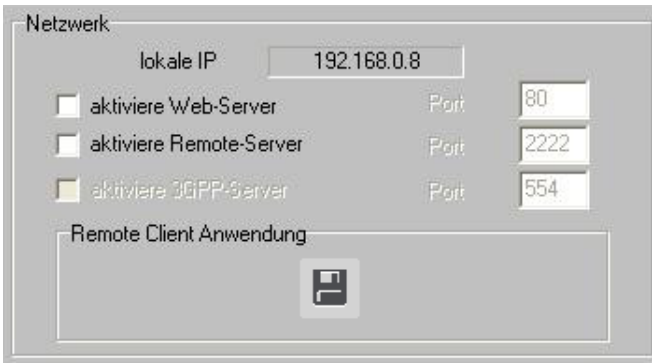

**HINWEIS:** Wenn Sie über das Internet zugreifen möchten, müssen Sie auch die hier angegebenen Ports an die IP-Adresse des PC's weiterleiten.

# **Zugriff via Internet-Explorer**

Die LupusnetHD-Software ermöglicht den Zugriff via Netzwerk und Internet auf Ihr Kamerasystem mit einem oder mehreren Computern und einer Netzwerk-/Internetverbindung.

Starten Sie einfach den Internetexplorer und geben Sie die lokale IP-Adresse des Computer an, auf dem die Software gestartet ist.

**HINWEIS:** Ihre lokale IP-Adresse finden Sie im obigen Fenster.

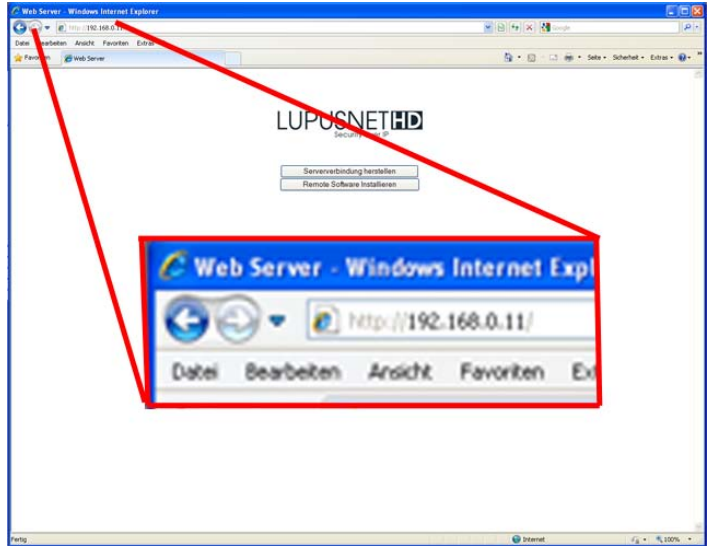

Bitte beachten Sie, dass die lokale IP Adresse (hier 192.168.0.11) ausschließlich im Netzwerk verwendet werden kann. Wenn Sie über das Internet zugreifen möchten, verwenden Sie Ihre öffentliche IP-Adresse (zB. 211.96.110.83) oder eine Dyndns-Adresse (zB. Meinekameras.dyndns.org).

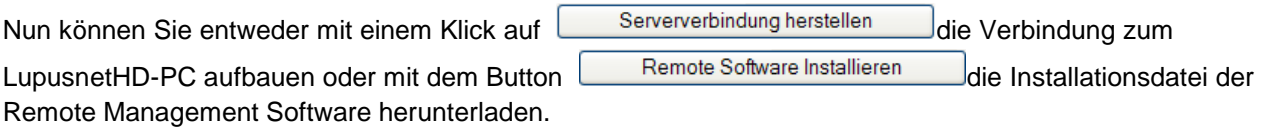

Wählen Sie "Serververbindung herstellen". Danach werden Sie aufgefordert ein ActiveX-Plugin zu installieren. Bestätigen Sie dies und führen Sie die Installation aus. Sollte dies nicht möglich sein, aktivieren Sie die ActiveX-Steuerelemente in den Sicherheitseinstellungen des Internetexplorers.

Nach erfolgreicher Installation sehen Sie folgendes Bild:

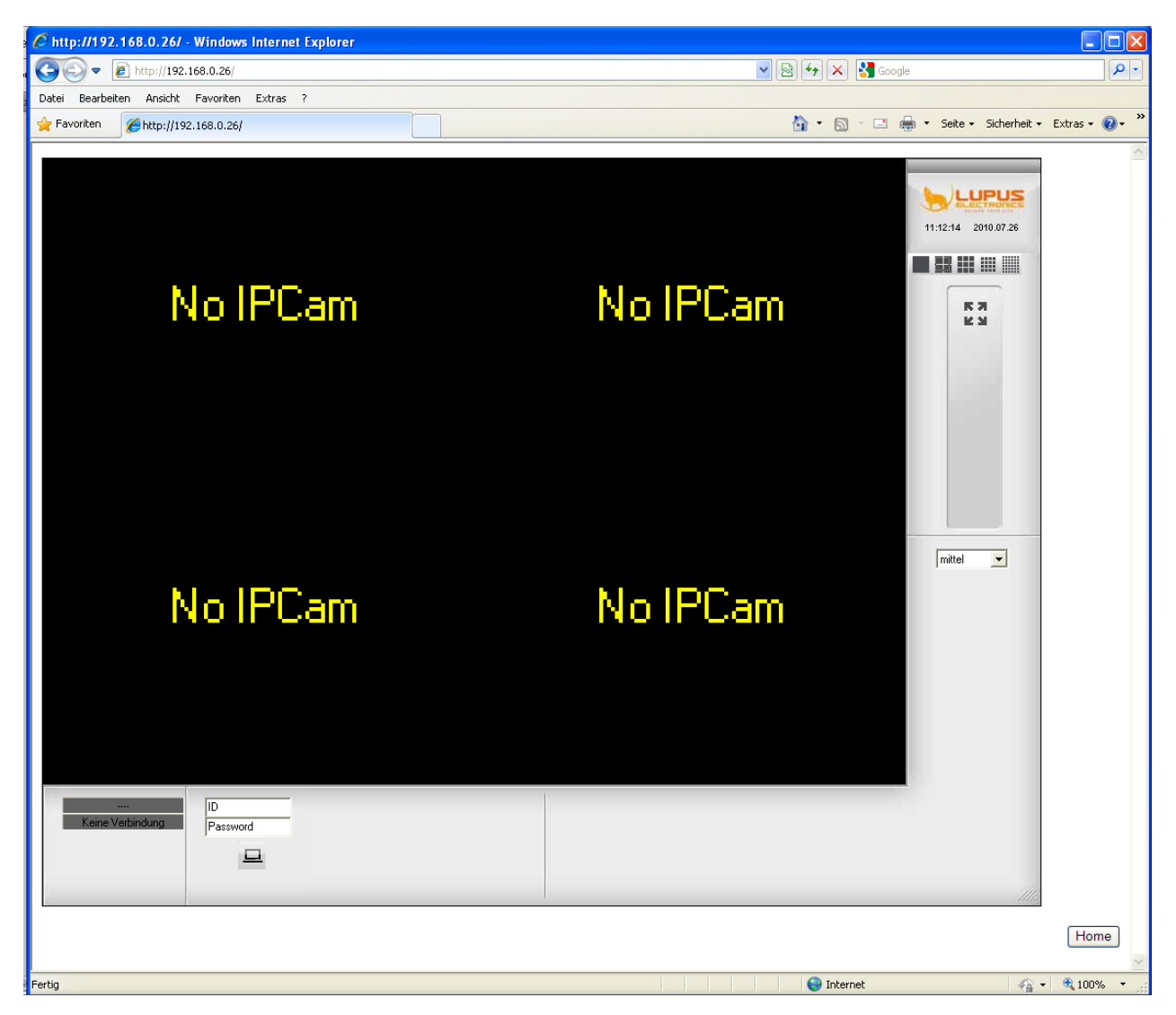

Geben Sie unten links den Benutzernamen und das zugehörige Kennwort ein und klicken Sie anschließend

auf  $\Box$ <sub>"Verbinden"</sub>. Außerdem können Sie die Übertragungsqualität einstellen. Je niedriger die Qualität desto schneller die Bilddarstellung.

# **Zugriff via Client Software (Professional Version)**

Die LupusnetHD-Software wird mit einer Client Software geliefert, die Sie auf allen PC's installieren können, mit denen Sie auf den Server-PC zugreifen möchten.

Das Programm können Sie über 2 unterschiedliche Wege auf Ihrem PC installieren.

- 1. Über die Software CD
	- Legen Sie die mitgelieferte CD in Ihr Laufwerk. Das folgende Fenster sollte automatisch geöffnet werden:

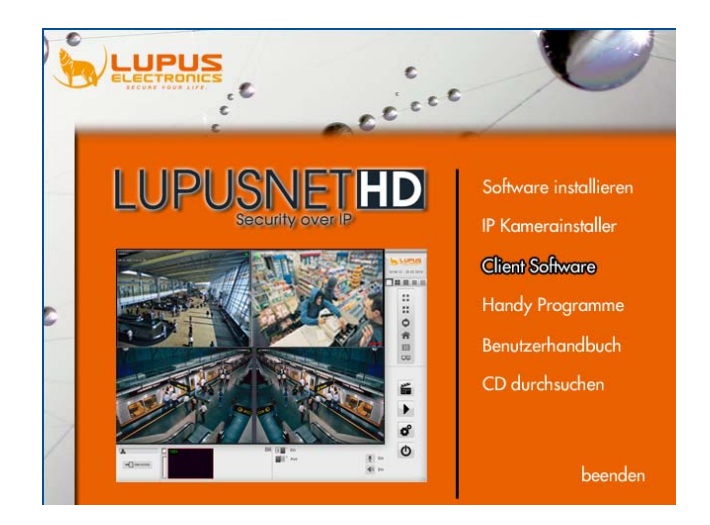

- Wählen Sie "Client Software".
- Befolgen Sie die Installationsanweisungen
- 2. Über den Internet-Explorer
	- Stellen Sie via InternetExplorer Verbindung mit dem Server-PC her
	- Klicken Sie auf

Remote Software Installieren

- Befolgen Sie die Installationsanweisungen
- 3. Über das Hauptprogramm
	- **Offnen Sie das**  $\overrightarrow{3}$  **Einstellungen** "-Menu und klicken Sie oben auf **Einer System**".
	- Klicken Sie im linken Bereich auf **"LupusnetHD – Remote"**
- Speichern Sie die Installationsdatei ab und kopieren Sie sie auf das Zielsystem
- Befolgen Sie die Installationsanweisungen

### **Funktionen der Client Software**

Die LupusnetHD Client-Software ermöglicht fast den gleichen Funktionsumfang wie das Hauptprogramm. Um auf Ihren Server PC zuzugreifen, gehen Sie bitte wie folgt vor:

- Starten Sie die LupusnetHD-Remote Software
- Sie sehen folgendes Bild:

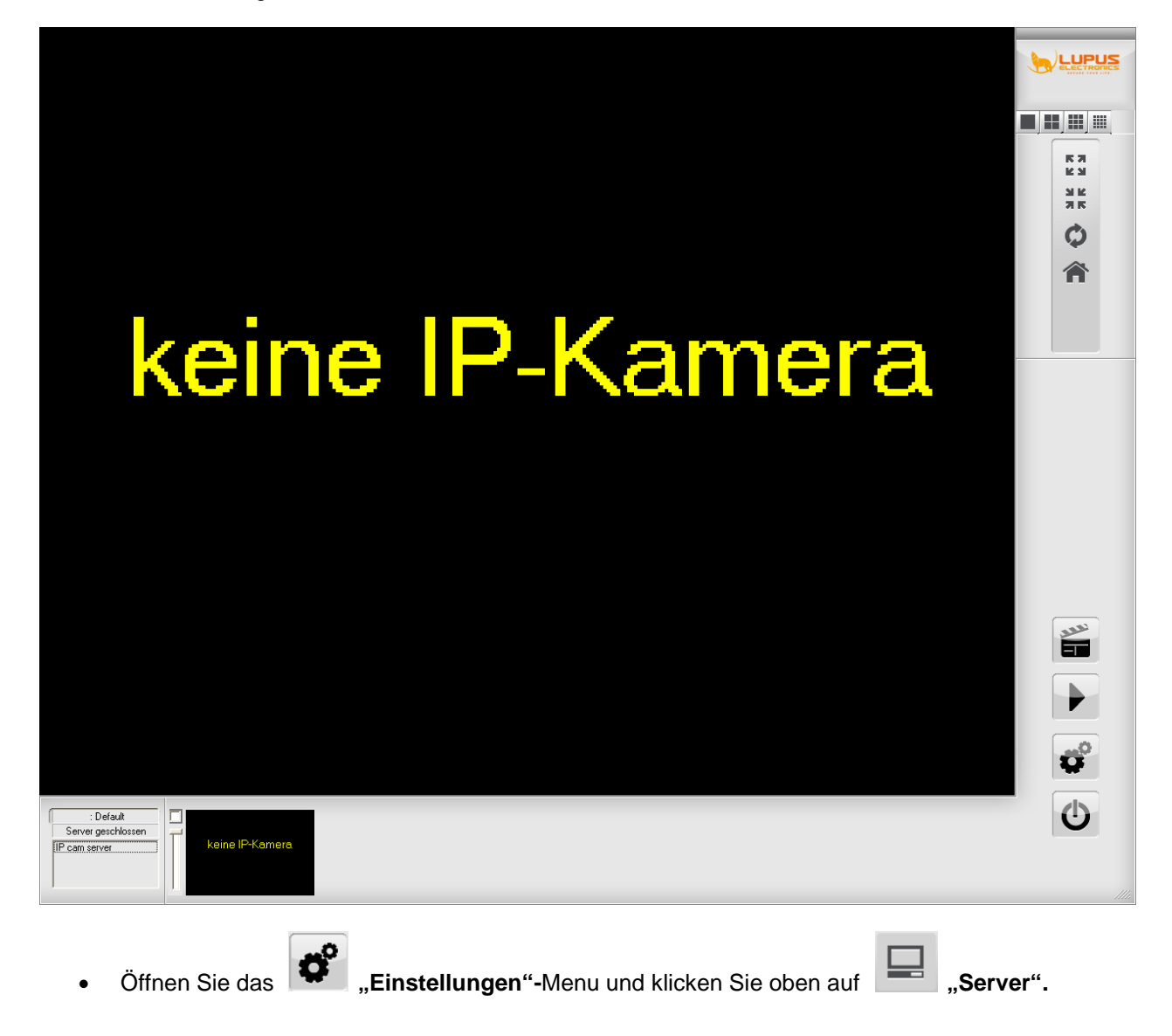

• Sie sehen folgendes Bild:

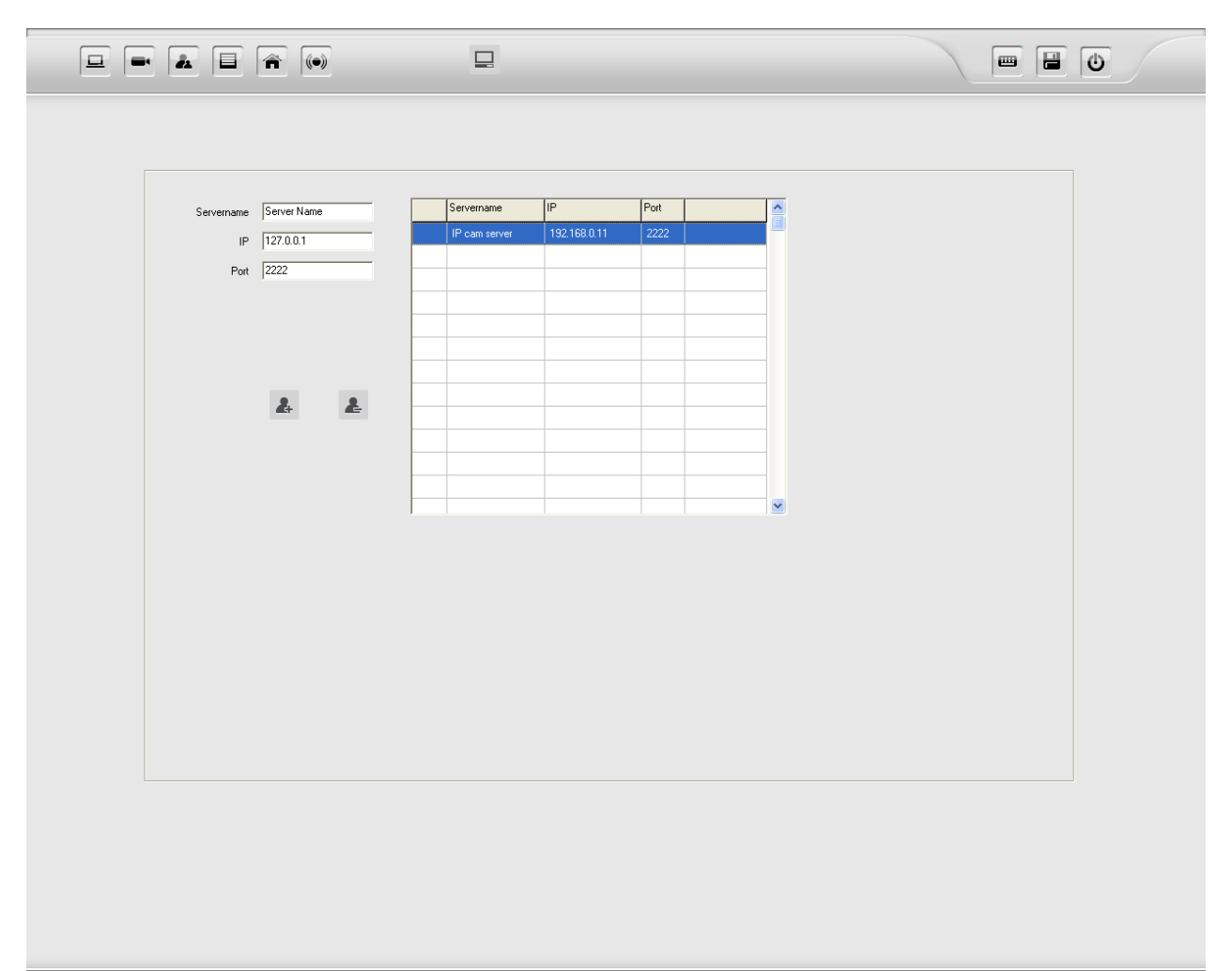

- Geben Sie unter **"Servername"** einen Namen für diesen Server ein
- Tragen Sie unter **"IP"** die IP-Adresse des Kameraservers ein.
- Tragen Sie unter **"Port"** den Port des Kameraservers ein.
- Klicken Sie auf **"Server hinzufügen"** um die Angaben zu speichern.
- Um einen Server aus der Liste zu löschen, wählen Sie diesen zunächst aus der Liste aus und

klicken Sie dann auf **"Server löschen".**

• Über einen Doppelklick auf den Servernamen im Hauptfenster können Sie die Verbindung mit dem Gerät herstellen.

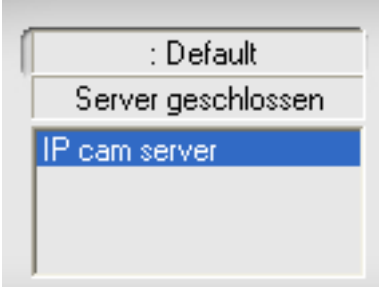

# **Zugriff via Mobiltelefon**

Der integrierte 3GPP-Server der LupusnetHD-Professional Version ermöglicht das Streamen auf Endgeräte wie 3GPP-fähige Mobiltelefone über das RTSP-Protokoll.

Um diesen Dienst verwenden zu können, aktivieren Sie den 3GPP-Server wie folgt:

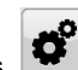

- **Offnen Sie das**  $\left| \bigoplus_{n=1}^{\infty} \right|$  **Einstellungen** "-Menu und klicken Sie oben auf **Einstem** ".
	-

• Aktivieren Sie den **"3GPP-Server"** (nur Pro-Version)

Nun können Sie mit jedem 3GPP-fähigen Endgerät das Live-Bild einer Kamera betrachten. Gehen Sie hierzu wie folgt vor:

- 1. Öffnen Sie einen "Streaming Media" fähigen Player
- 2. Geben Sie die URL wie folgt ein: rtsp://[IP-ADRESSE]:[PORT]/CH[KAMERANUMMER]

Als Beispiel: rtsp://192.168.0.11:554/CH01

**HINWEIS:** Wenn Sie über das Internet zugreifen möchten, müssen Sie auch die hier angegebenen Ports an die IP-Adresse des PC's weiterleiten.

# **FAQ's**

### **FRAGE:**

Beim Starten der Software erscheint die Fehlermeldung: "Load Database failes. Error loading MIDAS.DLL"

### LÖSUNG:

Klicken Sie Start -> Ausführen (oder Windowstaste + R)

geben Sie folgenes Kommando ein:

regsvr32 "C:\Programme\LupusnetHD\midas.dll

### **LUPUS-Electronics® GmbH**

Lise-Meitner-Str.20, D-76829 Landau Tel. +49 (0) 6341 93 55 3 0 Fax. +49 (0) 6341 93 55 3 20 E-Mail: info@Lupus-Electronics.de www.Lupus-Electronics.de

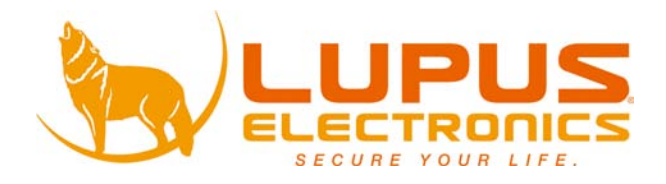

# LUPUSNETHD

**User Manual**

**LupusnetHD CCTV Management Software v.3.1.30**

# **Inhaltsverzeichnis**

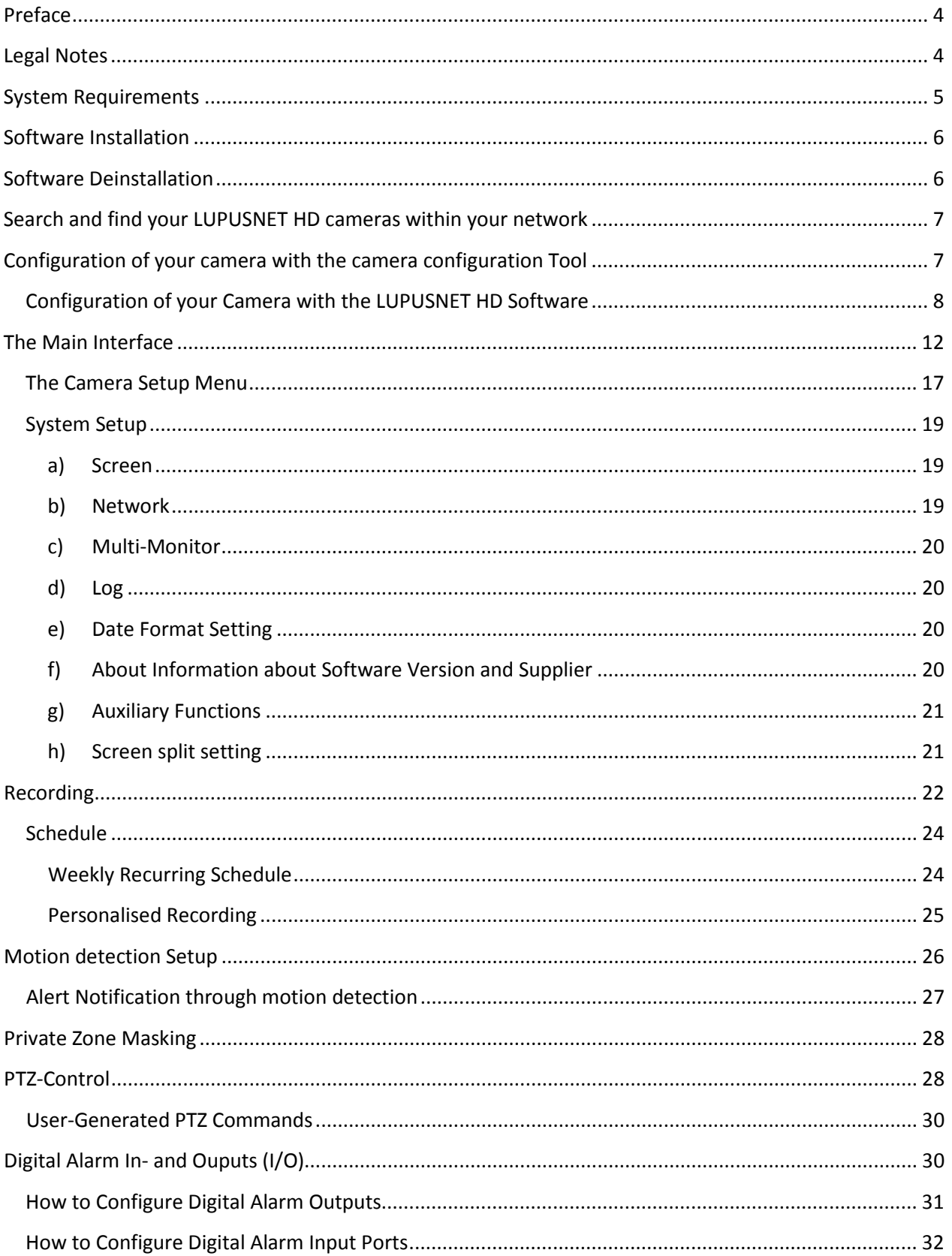

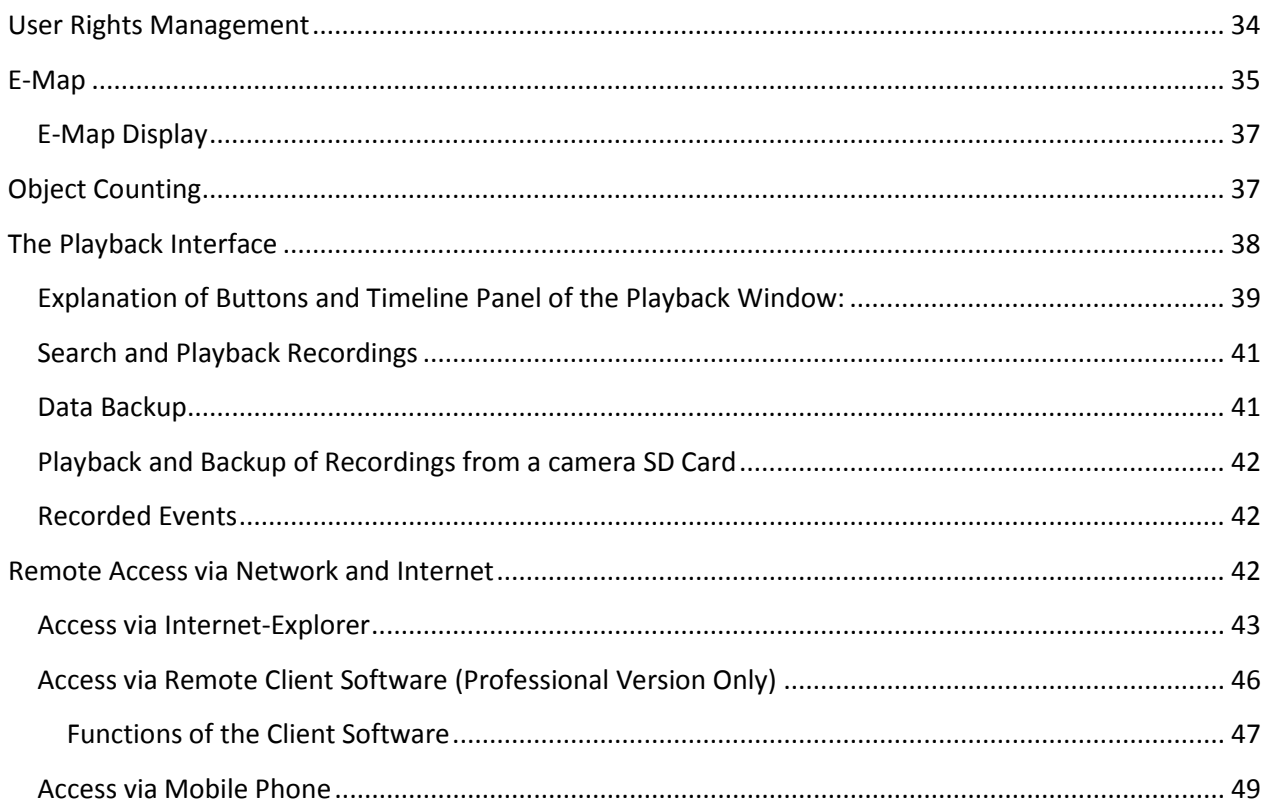

# <span id="page-55-0"></span>**Preface**

Thank you for purchasing your LUPUSNET HD product.

Before taking your system into operation, please read the following user manual and installation instructions carefully. Please keep this manual safely in order to be able to consult it later on. The instructions, images, and technical specifications are subject to change due to technological progress.

The LUPUSNET HD Software enables you to administer, manage and record all LUPUSNET HD camera models on those of other manufacturers in a very professional, intuitive way.

# <span id="page-55-1"></span>**Legal Notes**

### **CE CONFORMITY**

This device fully complies with the safety regulations of the EU directives 89/336/EEC and 92/31/EEC of the EU member states regarding electromagnetic compatibility.

### **DISCLAIMER**

The manufacturer of this product takes no liability for the accuracy and correctness of this user manual. All informations given in this manual were carefully reviewed. All information given herein are subject to change without notice. LUPUS-Electronics can not be made liable for damages incurred from wrongful use of this product.

### **TRADEMARKS**

LUPUS-Electronics and LUPUSNET are registered trademarks of LUPUS-Electronics GmbH. IBM PC is a registered trademark of International Business Machines Corporation. Microsoft and Windows are registered trademarks of Microsoft Corporation. All other products and trademarks mentioned in this user manual can be trademarks of other manufacturers.

### **COPYRIGHT**

2010 by LUPUS-Electronics GmbH, Inc. All rights reserved. This publication is copyrighted under german and EU law. Unauthorized publishing, printing, copying, translation into other languages and distribution without explicit written permission by LUPUS-Electronics GmbH is prohibited.

### **DISPOSAL of Old Electrical & Electronic Equipment (Applicable in the European Union and other European countries with separate collection systems)**

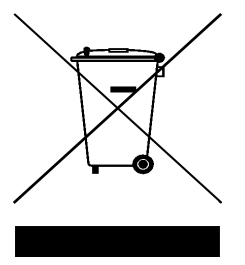

This symbol on the product or on its packaging indicates that this product shall not be treated as household waste. Instead it shall be handed over to the applicable collection point for the recycling of electrical and electronic equipment. By ensuring this product is disposed of correctly, you will help prevent potential negative consequences for the environment and human health, which could otherwise be caused by inappropriate waste handling of this product. The recycling of materials will help to conserve natural resources. For more detailed information about recycling of this product, please contact your local city office, your household waste disposal service or the shop where you purchased the product.

# <span id="page-56-0"></span>**System Requirements**

LUPUSNET HD was developed especially to manage and record a large number of megapixel IP cameras. High resolution cameras generate an enormous amount of data, which must be recorded and distributed to network and internet clients.

Therefore, we recommend the use of gigabit network speed when using a larger number of cameras within one network as well as enough HDD storage space

system requirements:

Operating System: Windows XP SP3, Vista, 7 (32bit required) CPU: Intel Pentium 4 2.2 GHz RAM: 1 GB Graphics: 3D-graphics card (ATI or NVIDIA with 256MB real memory) Display resolution: min. 1024x768

• System recommendation:

Operating system: Windows XP SP3, Vista, 7 CPU: Intel Core 2 Quad or higher RAM: 2 GB Graphics: 3D-graphics card (ATI or NVIDIA with 512 MB real memory) Display resolution: 1280x1024

# <span id="page-57-0"></span>**Software Installation**

Follow these steps to install your LUPUSNET HD System on your computer:

• Put the included Software CD into your CD/DVD drive. The menu as shown below should appear automatically on your desktop.

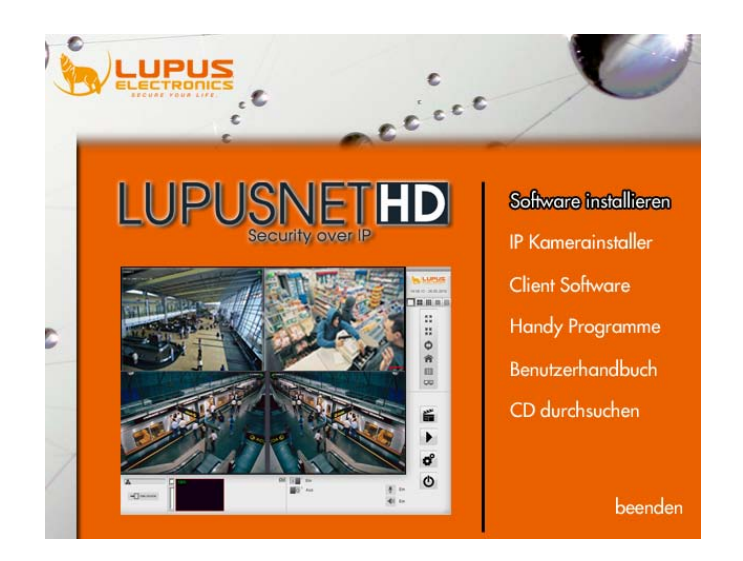

- Click "install software" and follow the instructions until the process is successfully terminated.
- After installation, you need to restart your computer.

# <span id="page-57-1"></span>**Software Deinstallation**

Follow these steps to deinstall your LUPUSNET HD System from your computer:

- Click Start and open the system preferences panel. Klick "Software".
- Choose LUPUSNET HD from the list and klick "remove".
- Follow the instructions from the deinstallation assistant and restart your computer after the process is finished.

# <span id="page-58-0"></span>**Search and find your LUPUSNET HD cameras within your network**

There are two ways to find and configure the camera within your network:

- 1. With the Camera Configuration Tool
- 2. With the preferences panel of your LupusnetHD-Software

**IMPORTANT:** Please note, that the network adress of the camera needs to be adjusted to the network environment (The first 3 triplets of the internal IP-Adresses must be identical on all connected devices.)

Please consult your Camera QuickGuide for more information.

# <span id="page-58-1"></span>**Configuration of your camera with the camera configuration Tool**

The camera finder is used to find all compatible IP-Cameras within your network and to integrate them into the LUPUSNET HD Software. You find the programm after completion of the Software installation listed on the Startscreen of your Software CD or in the main folder of the CD.

**IMPORTANT**: With Windows Vista/ Windows 7, it is vital that you execute the Software as an administrator (right click on the icon/ execute as administrator)

After startup, this screen should appear:

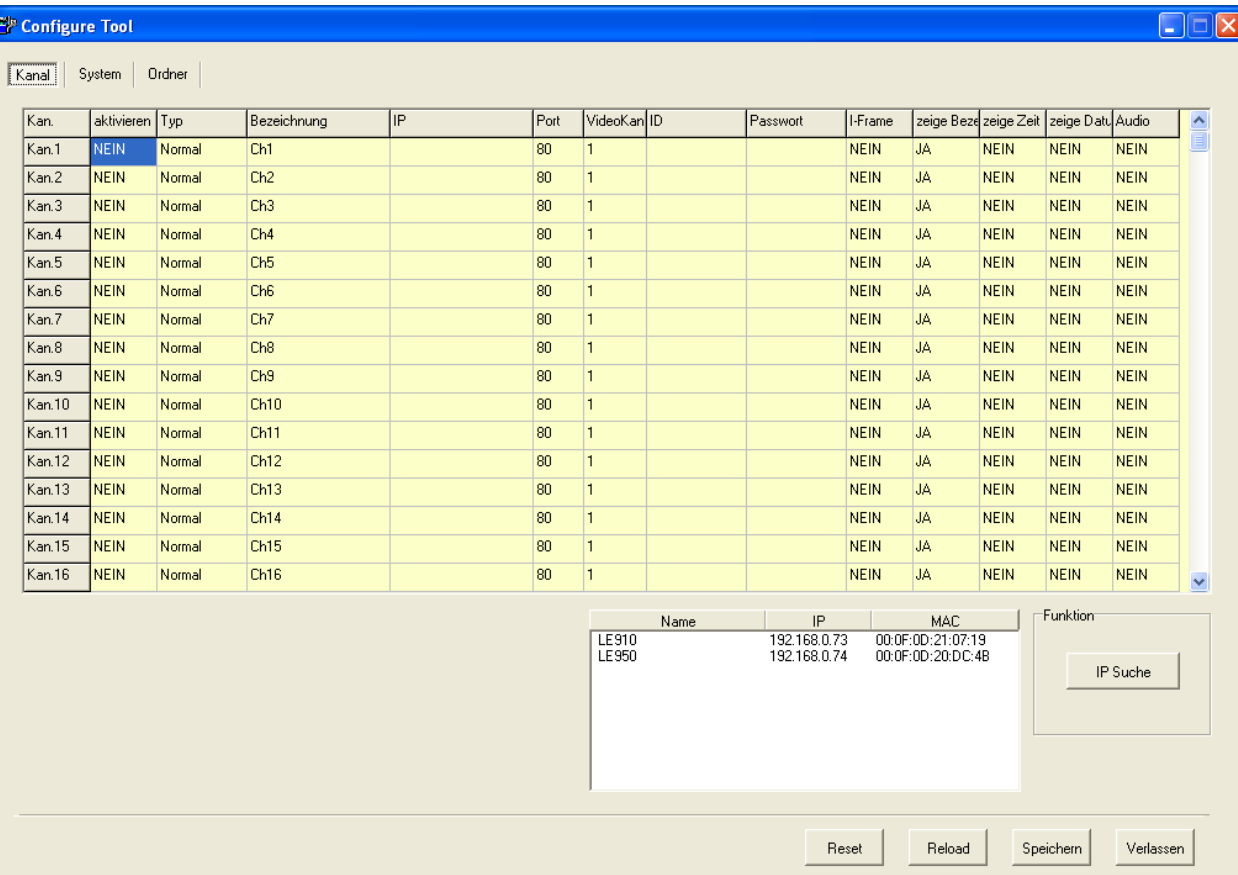

Now, please follow these steps:

1. Klick bottom right on "IP search" to show all available Cameras. If a Camera IP adress is not appearing, please check if the camera uses the same subnet (the first three number pairs must be identical, e.g.: camera-IP: **192.168.1**.100 -> PC-IP: **192.168.1**.50). If they are not identical, change them so that they match the subnet of your network.

All cameras listed in the window can now be assigned each to a channel of your choice just by dragging and dropping the Camera IP into the respective row of the table.

2. When all cameras are dragged into the table, you have to add the camera details:

**Activate**: Please choose between Yes and No by left clicking on the box to activate or deactivate the transmission of the camera image for this channel.

**Type**: Choose between "normal" and "connected". If you choose normal, you will get the camera image selected for this channel. If you choose connected, you can duplicate an already connected camera for this channel, too.

**IP and Port**: IP adress and HTTP port of the camera. This Parameter is added automatically.

**ID and Password**: Please enter the Login information of the camera (default login and password is admin/ admin for all LUPUSNET HD models). You can change these values b within the webserver menu of the camera.

**I-Frames:** Choose between "Yes" to activate the i-Frame mode, choose "No" to deactivate the I-Frame mode. With i-Frame activated, the camera transmits still images only.

**Name/ Time/ Date**: Choose between Yes and No to determine, which Information should be displayed within the camera image.

**Audio**: Choose between Yes and No, to activate or deactivate audio transmission.

Hint: Klick the first Row of each column to determine choose your preferences for all cameras.

### <span id="page-59-0"></span>**Configuration of your Camera with the LUPUSNET HD Software**

Open the LUPUSNET HD Software.

**IMPORTANT**: If you use Windows Vista or Windows 7, you have to execute the program as an administrator (klick right on the application icon, choose "execute as administrator")

**Enter Login and Password. The default is admin/ admin.**

The main panel of the LUPUSNET HD application looks like this:

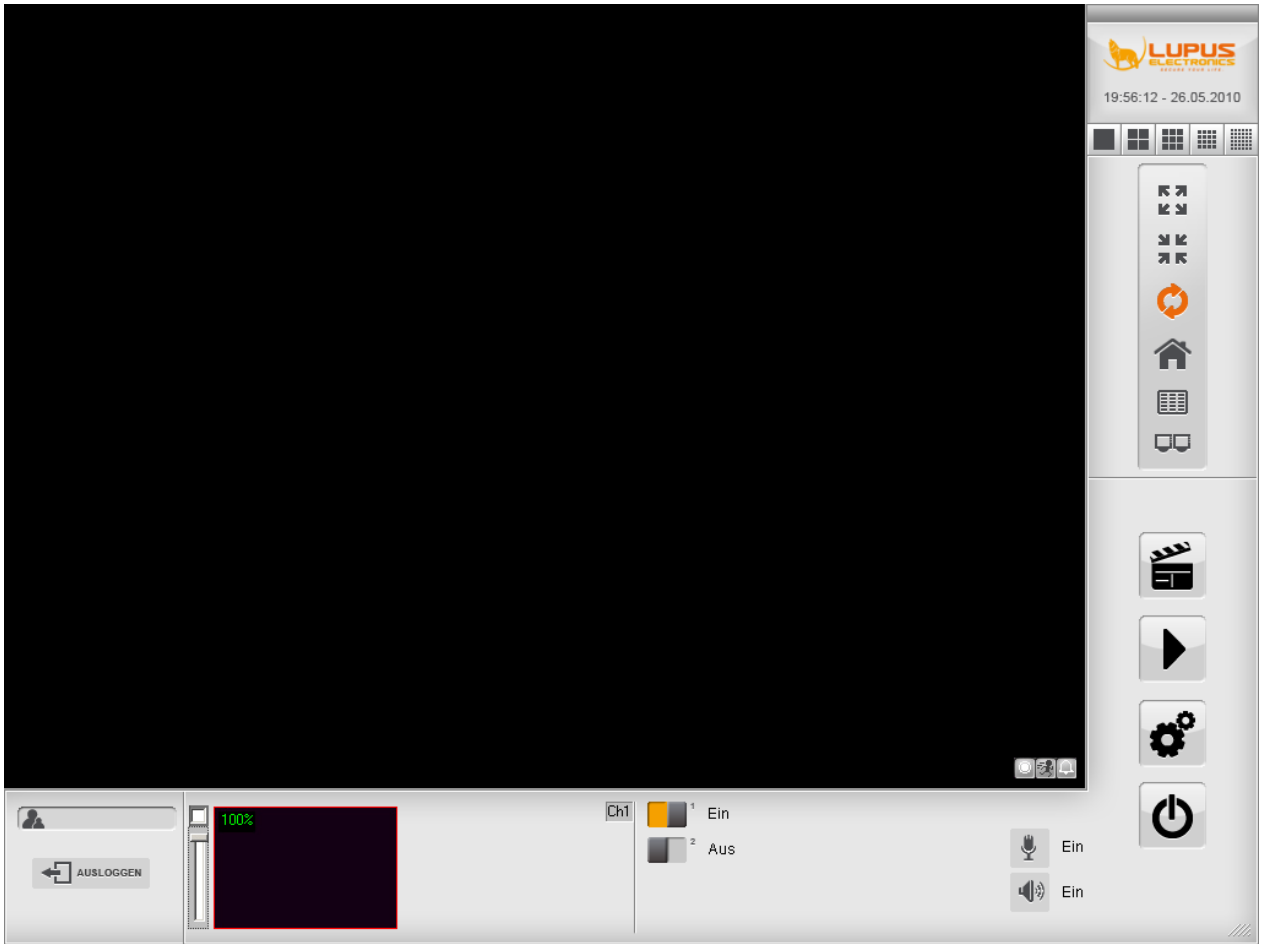

This is how you configure your IP-Camera with the LUPUSNET HD Software:

- 1. Click on the  $\left| \bigoplus_{i=1}^{\infty} \right|$  icon (system preferences) bottom right. Identify yourself if necessary (default: login: admin / password: admin).
- 2. Click on the  $\Box$  icon "Cameras".

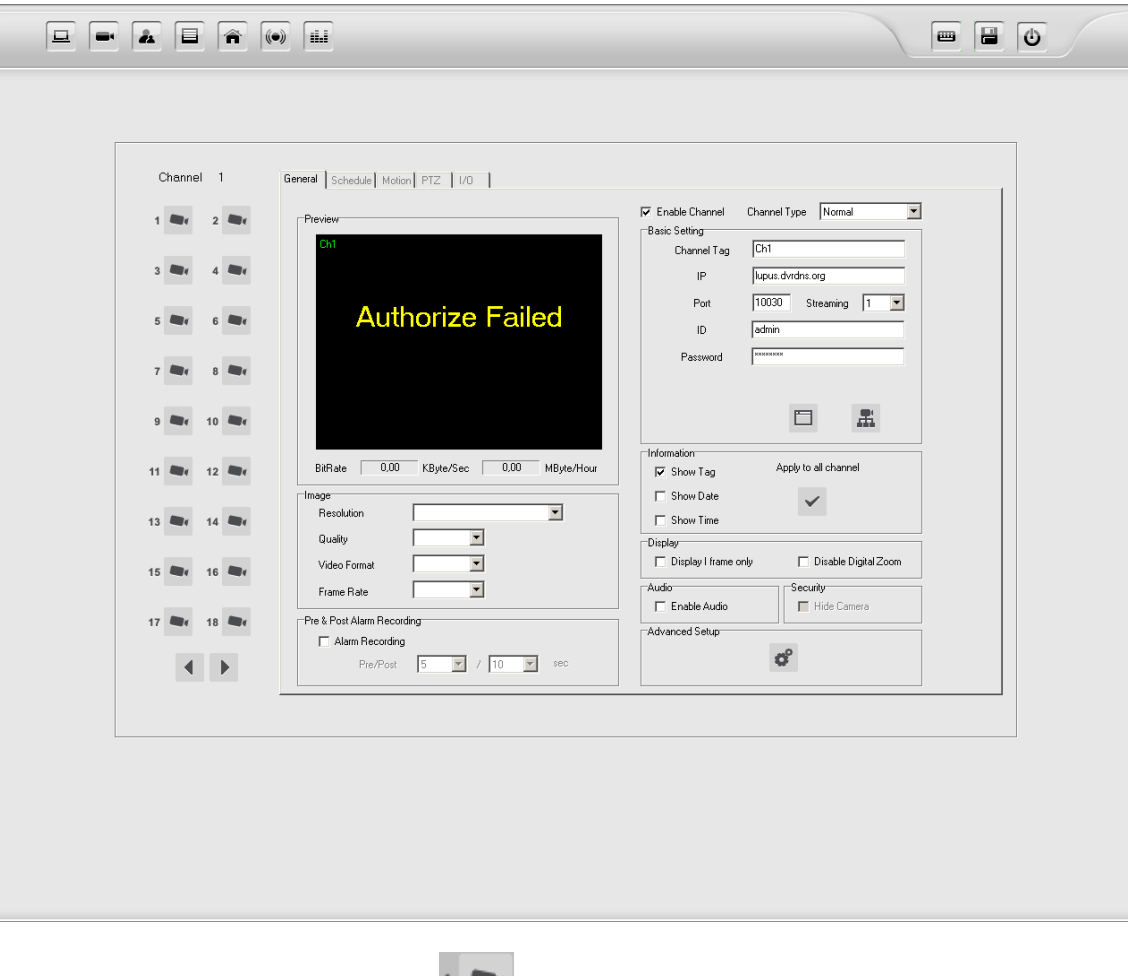

- 3. Choose the camera channel with the incons. Choose the channel number under which you would like to add a new camera.
- 4. To add a camera, check the box "Enable channel".
- 5. Choose from the drop down menu "channel type" between normal and attached.

**Normal:** If you choose normal, you will get the camera image selected for this channel. If you choose connected, you can duplicate an already connected camera for this channel, too.

**Attached:** If you choose attached, you can duplicate an already connected camera for this channel, too.

6. Enter the following network information within the "**Basic setting**" box:

Channel Tag (free assignable camera name), IP-adress, port, camera stream nr., login and password.

7. Click the **independent** connect) to establish the connection between system and camera. If all information was correctly entered, the camera image will appear in the preview window.

Use the **Button (Web Configuration)** to open the webserver of the respective camera

8. The "Image" box provides preferences for resolution, quality, compression codec and frame rate.

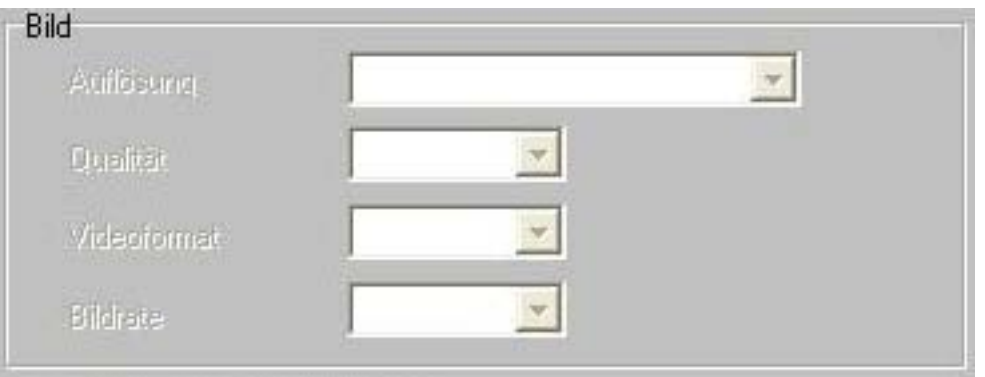

**Note: The higher you choose the values, the more storage and bandwith is needed. The H.264 codec provides a higher compression and therefore needs fewer storage and bandwith than MPEG and MJPEG.**

- 9. The "**Pre & Post Alarm Recording**" box provides preferences to adjust pre alarm recording time as well as post alarm recording time (at movement detection or sensor alarm). These can be adjusted individually.
- 10. Use the "**Information**" box to activate the Date/Time Display within the camera live picture. Use the button "Apply to all channels" to activate the preferences for all cameras.
- 11. The box "display" provides you with the following options:

Check **"Show I Frame Only"** to transmit only still images instead of film.

Check "**Disable digital zoom**" to disallow the use of the digital zoom on the main interface.

- 12. Use the **"Audio"** panel to activate / deactivate audio transmission from camera to system. If audio is activated on this panel, it's still possible to switch audio on and off on the main interface.
- 13. Use the **"Security"** Panel to switch the camera live image on and off. This preference concerns the live image only and does not prohibit recording or playback of the camera.
- 14. Use the "advanced setup" options to change Typeface, color and position of the camera display such as Name, Date/ Time and channel status.

Note: This preference will be made automatically for all channels.

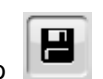

15. Don't forget to **"Save"** your amendments in order for them to take effect.

# <span id="page-63-0"></span>**The Main Interface**

The main interface displays all available cameras to the logged in user. You can choose from different viewing and audio options, control your PTZ cameras, record manually as well as access playback and preference panels.

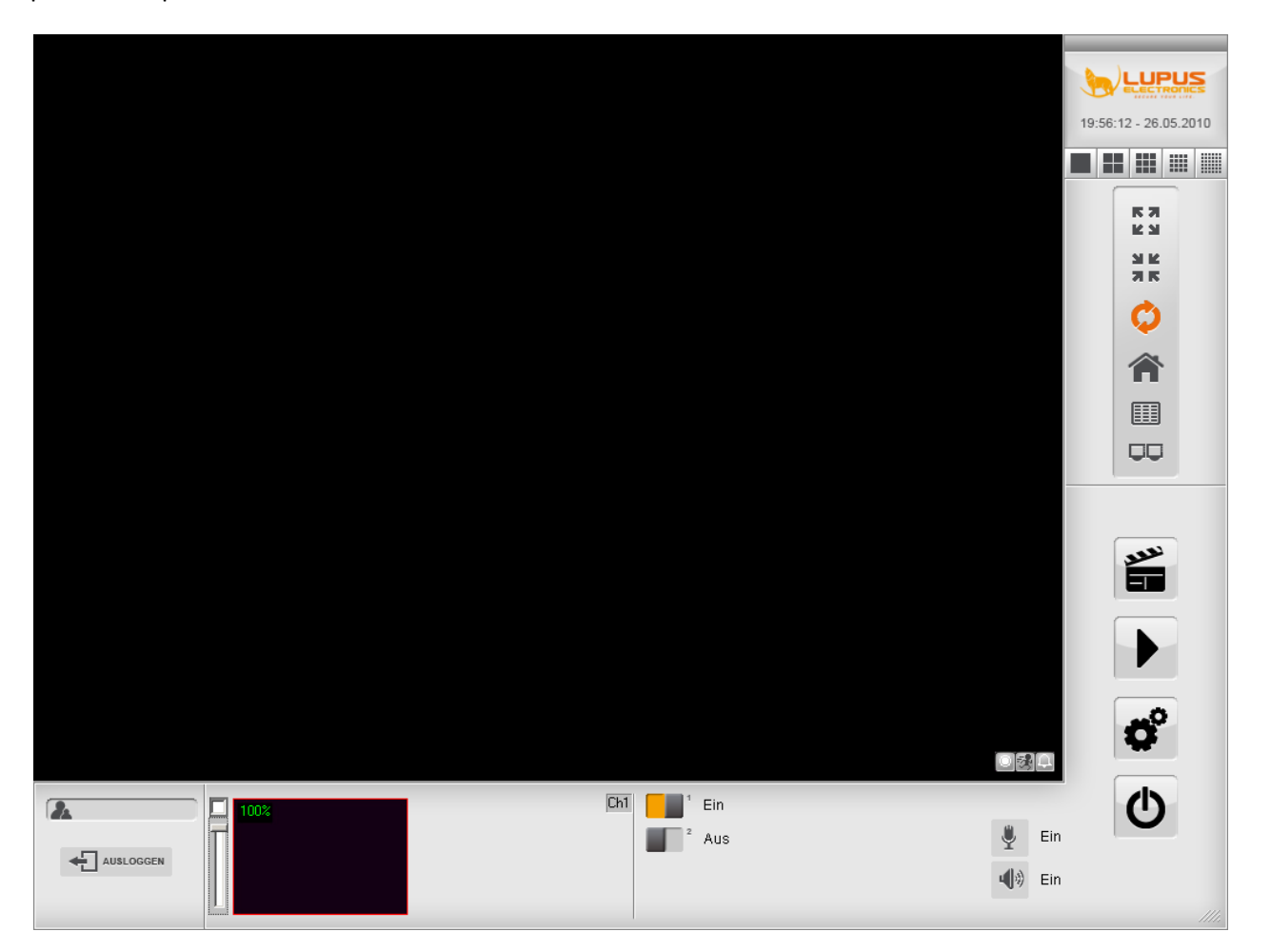

# **Main functions**

### **Double click image**

A double click on an image enlarges this image to fullscreen.

### **Splitscreen**

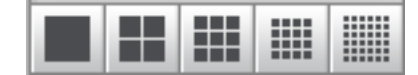

### **Choose from these viewing options:**

1. Fullscreen/ one channel

If you click again, the screen switches over to the next channel.

2. Quad screen/ 4 channels split screen

If you click again, the screen switches over to the next 4 channels.

ш

▒

50

3. 9 channel split screen

If you click again, the screen switches over to the next 9 channels.

4. 16 channel split screen

If you click again, the screen switches over to the next 16 channels.

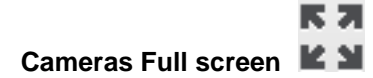

SI IZ

Switches the camera display window to fullscreen. All control panels disappear. Klick right to return to normal view.

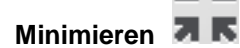

Minimizes the software to the icon bar in the task menu of your windows desktop. Double klick on the HD Icon to maximize the software again.

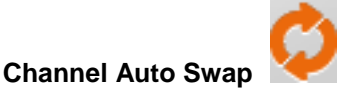

Activates automatic channel switching

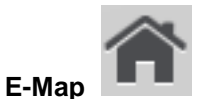

Opens E-Map menu with floormap incl. location of cameras. The floorplan can be adjusted via the camera setup menu.

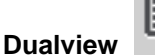

Activates or deactivates the dual monitor view, if you have multiple Monitors connected to your system,

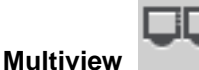

Distributes the available channels to both connected displays.

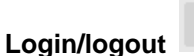

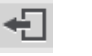

User Login/ Logout

**Emergency record/ Manual record**

Starts imediate recording on all channels. Klick icon again to stop manual recording on all channels.

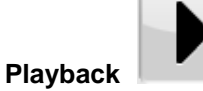

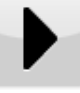

Klick to start playback user interface. Use this interface to search and playback recorded items.

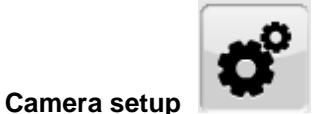

Click to start camera setup menu.

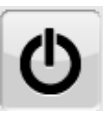

### **Quit/ Close Application**

Click to quit the LupusnetHD-Software. If you're already logged out, you might have to enter login and password to quit the application.

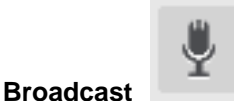

Click to start or stop the audio broadcast option. If this option is activated and there are speakers connected to the camera audio out ports, you are able to broadcast an audio signal via the microphone of your pc.

### **2-Way-Audio-Broadcast (Chatting)**

Switches the Two-Way-Audio-Option on and off. If this option is activated and the cameras are connected to a microfone and speakers, you'll be able to communicate in two directions from your system to the cameras and back.

### **PTZ Control**

Control your PTZ cameras with the control cross in the middle of the lower interface bar.

### **Live-Zoom**

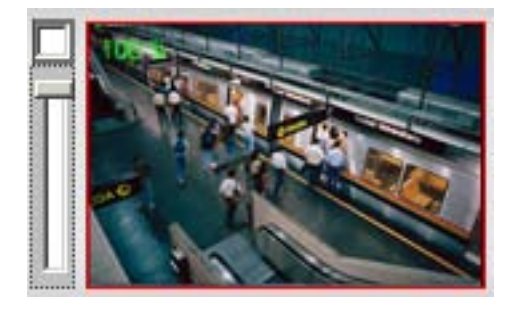

To use the live zoom option, you have to switch to single channel mode. Bottom right, you find a miniature image of your camera channel. Choose your preferred zoom factor by using the toggle bar.

### **Alarm output**

Click the icon of the alarm output of your choice to activate or deactivate the alarm output

### **Channel Information**

Every camera channel provides the following information if activated:

1. Date/ Time

Displays date and time of the video channel.

2. Channel Name

Displays the name of the video channel

3. Channel status

Shows information for

- Recording status
- Movement detection
- Alarm indication

# <span id="page-68-0"></span>**The Camera Setup Menu**

All preferences for cameras, records, resolution, storage, network, user and more can be set up and adjusted within the LUPUSNET HD Camera Setup Menu.

Start the Camera Set-Up Menu by clicking the **"Camera Setup**" Button.

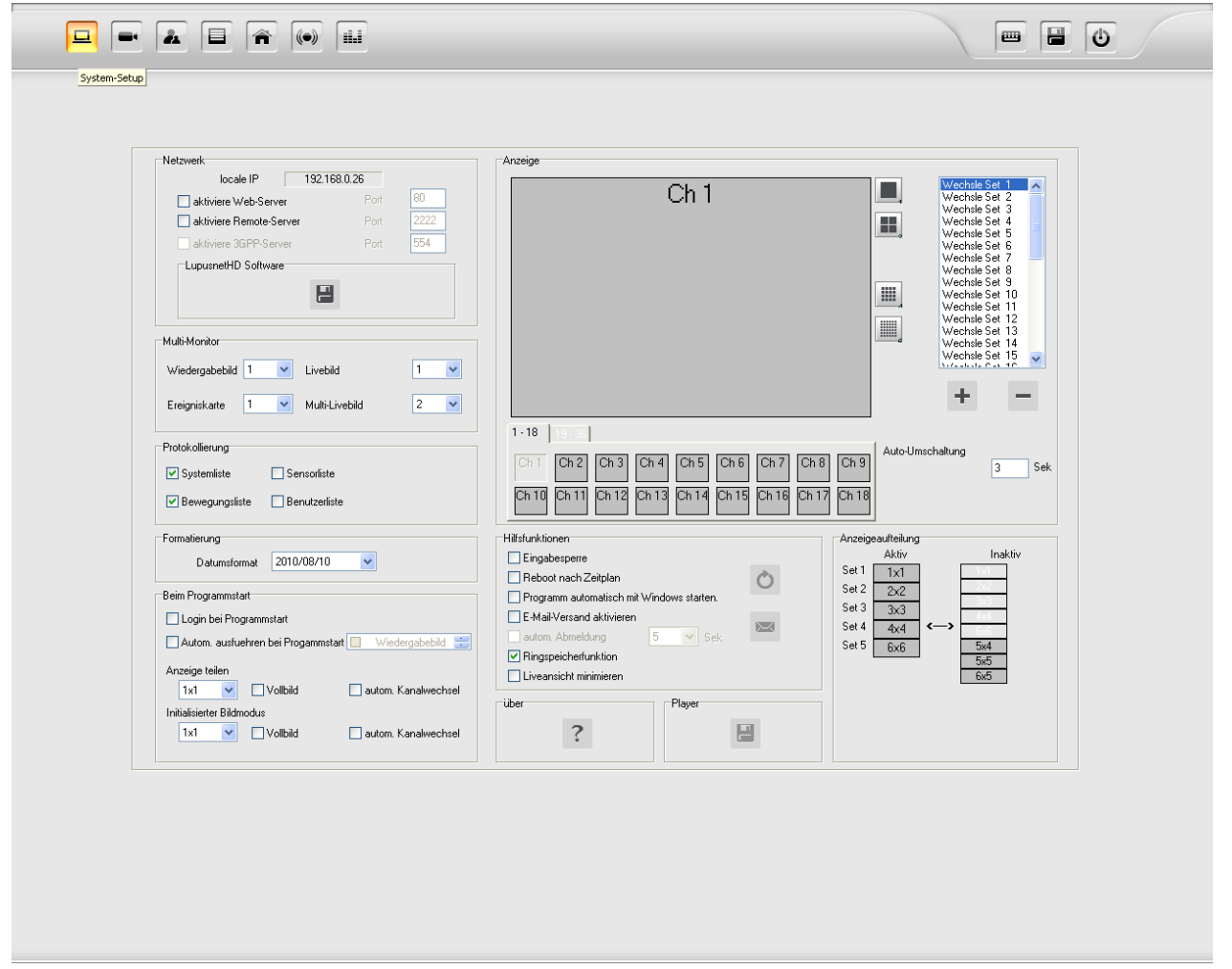

In the upper right corner, you'll see a bar with these icons:

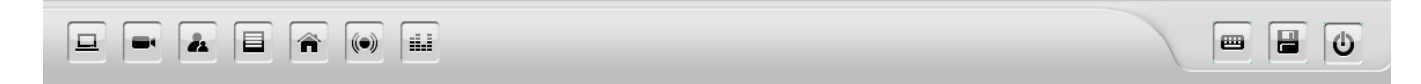

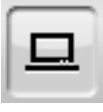

= System Setup

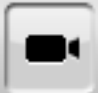

= Camera Setup

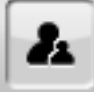

= Password and User Setup

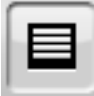

= Disk and Storage Setup

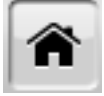

= E-Map Setup

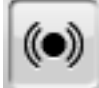

= Alarm Setup

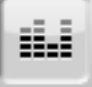

= Object Count Setup

In the upper right corner you'll find the following functions:

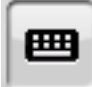

= Screen Keyboard

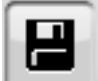

= Save Changes

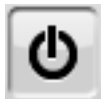

- 
- = Exit Setup Menu

### <span id="page-70-0"></span>**System Setup**

The **System Setup**"-Menu contains options for Display, Network, Log and help functions.

<span id="page-70-1"></span>a) Screen

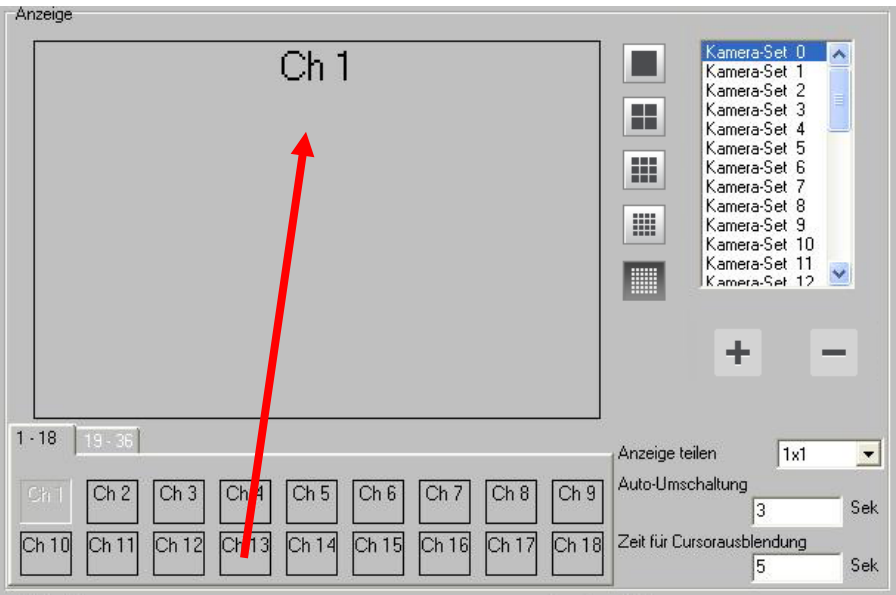

Use this panel to configure the camera split views which are on display when clicking the HHEE **"Split-Buttons"**.

The Image above is an example for the use of the **IM** "Single Screen-Buttons". Per default, this button is used to switch to the next camera until you get to channel 36.

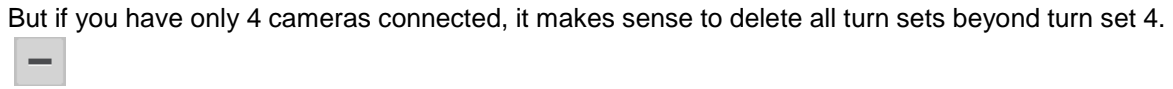

You can configure your own camera split screen sets by clicking  $\left| \frac{1}{1} \right|$  and then by choosing your preferred split mode  $\boxed{...}$  . Now drag and drop the channel of your choice into the screen.

<span id="page-70-2"></span>b) Network

In the upper right section, you'll find the network options to configure access via network, internet and mobile phone.

• Activate the webserver access by checking the box "Enable Web Server".

- Activate access via Remote-Management Application by checking the box "Enable Remote AP Server"
- Activate mobile phone access by checking the box "Enable 3GPP Server".
- Download the Installation File to install the Remote Management Application on a Remote PC by clicking **P**, RemoteLite Application".

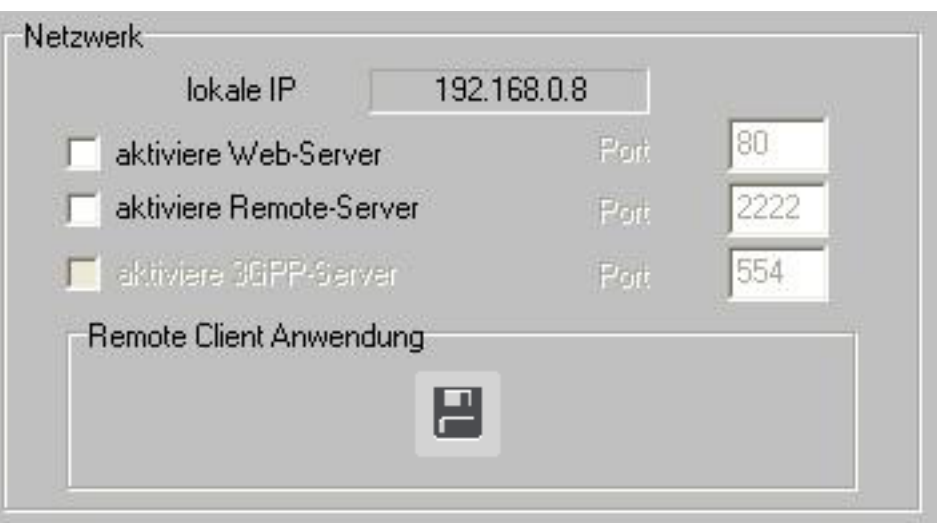

<span id="page-71-0"></span>c) Multi-Monitor

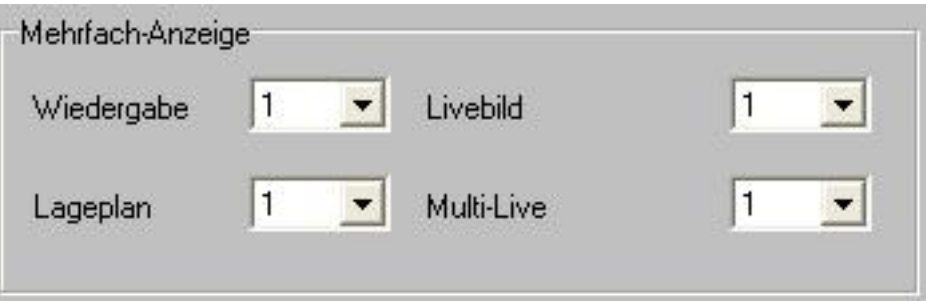

If you have two Monitors connected to your PC, you can adjust what is displayed on which monitor.

<span id="page-71-1"></span>d) Log

Please check the books to activate an event log.

Please click  $\blacksquare$ , Log<sup>"</sup> to search for Log entries.

<span id="page-71-2"></span>e) Date Format Setting

Choose your preferred Date Format.

<span id="page-71-3"></span>f) About Information about Software Version and Supplier
#### g) Auxiliary Functions

- Lock Windows Key
- Restart Software Schedule
- Start Software upon Windows Startup
- Activate email notification
- Auto Log out (Sec.) (Pro-Version only)
- Circular Storage

Email Configuration:

In order to activate Email notifications, click **"E-Mail Setup"**

#### **Please, configure the following options:**

- SMTP Server Host & Port
- SMTP Serverprüfung und SSL: Enter your Email Login and Passwort if SMTP-Server identification is requested by your provider and activate optional SSL encryption.
- Prüfen: Benutzername und Passwort

Click "Test", to check if your account is successfully configured.

From: Enter a sender email address of your choice

To: Enter a recipient email address of your choice

Click "add" to add the recipient address to your Mail List

E-Mail Subject: Enter a subject

Attach image: check if you want to attach an Image of the event

Send interval: Choose your preffered interval between two email notifications.

Content: Enter text content of your choice

Mail list: Enter additional recipient addresses via the "add" button and the "To" field.

#### h) Screen split setting

Gives you an overview which screen settings are activated.

# **Recording**

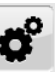

To control you recording options please go to the camera setup menu first. Before you adjust the record options of your cameras, you have to chose the Disk storage path for your recordings first.

Click on **Deal** "Disk Setup" in the upper left corner.

This window will appear:

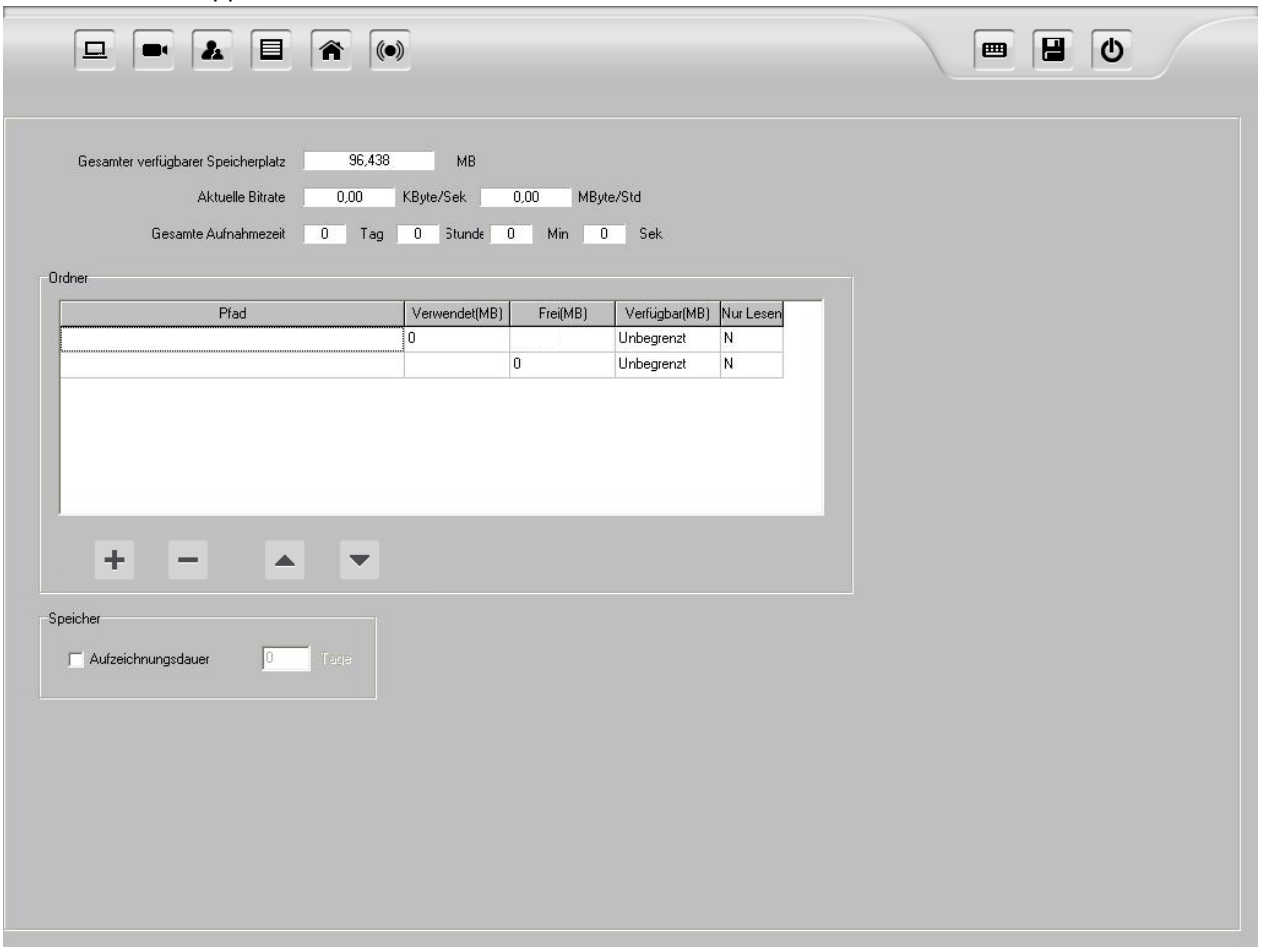

LUPUSNET HD is able to use more than one hard drive to save your video data. If a volume is full, the system will automatically use the next volume of the list.

To configure a hard drive as a LUPUSNET HD Recording hard drive, follow these steps:

1. Click  $\mathbf{I}$  "add", to add a new volume and path for your video data..

2. Choose the max. storage size (1024 MB steps) you would like to allocate for your recordings on the selected volume.

The following information will be on hand to make an informed choice:

**Used (MB):** Used storage space on your hard drive

**Free (MB):** Free storage space on your hard drive

Available (MB): Reserved storage space for your recording data. If "No Limitation" is chosen, the complete disk capacity will be used

**Read Only:** "Y" means that this drive is set as a read only volume.

HINT: You can assign more than one storage paths for your recording data. If a volume is full, the system will automatically use the next volume of the list. You can change the rank by marking a path and switch its rank by using the up and down arrows right below the table.

Above the table, you see the total available storage space. That is the sum total of all available paths. Also, the current total bitrate of all connected cameras is shown. The total available system wide recording time is calculated by using this data.

NOTE: If the current total bitrate is near or above 10.000 KByte/Sec., You should use a Gigabit Network connection for your sysem.

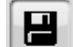

3. Click upper right on **"save"** to save your changes.

## **Schedule**

Use the panel "Schedule" to assign timetables for permanent, movement detection or sensor detection recording. These can be defined for every single camera individually or for all cameras at once. You can choose between two types of timetables: Use the upper table to define a weekly recurring schedule. Use the lower timetable to define a personalised schedule. If there are two competing timetables defined, the personalised, lower schedule is always prioritised.

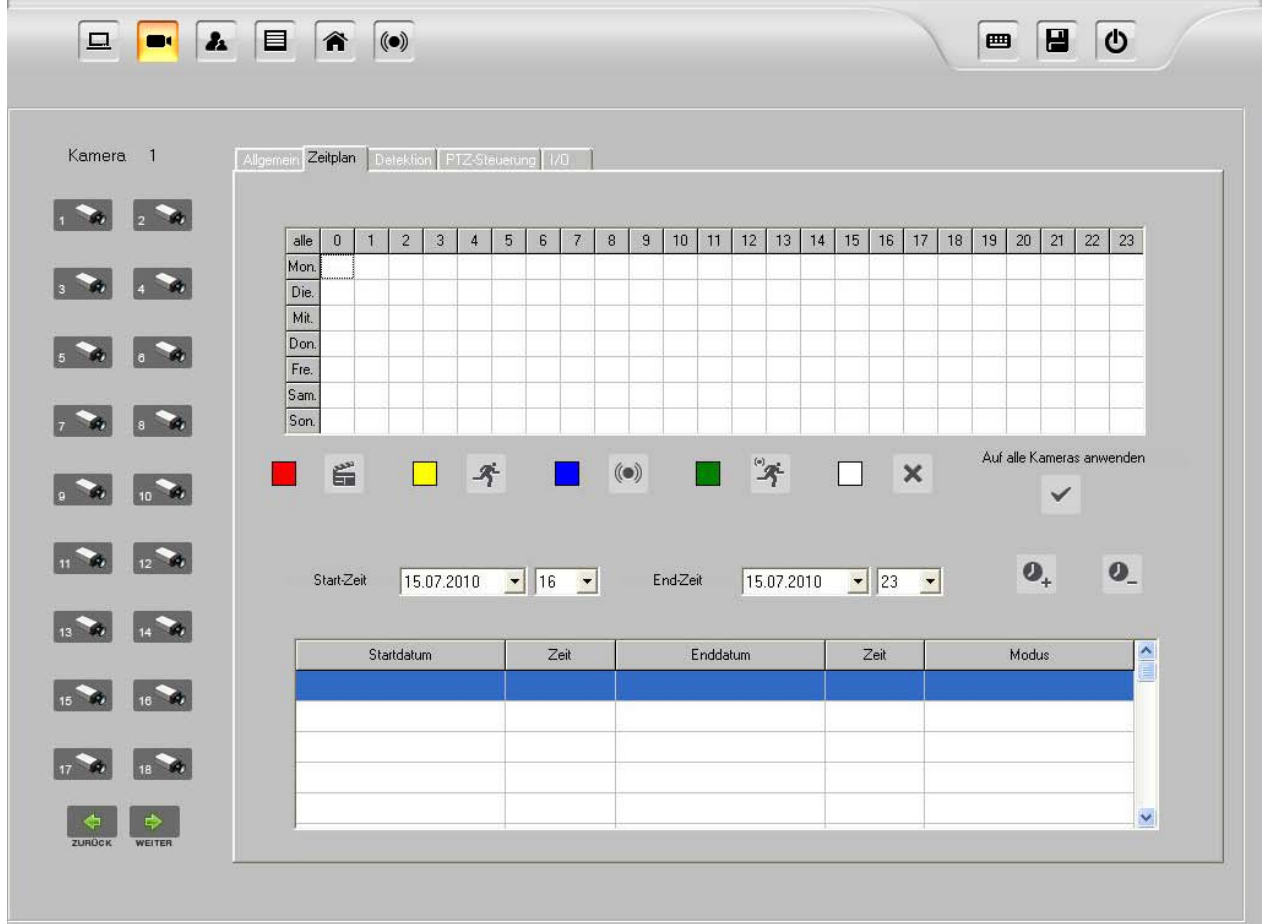

#### **Weekly Recurring Schedule**

To define a weekly schedule, make the following adjustments

1. Choose a camera  $\frac{1}{2}$  with the camera buttons, for which you would like to define a schedule.

2. Choose time (x-axis) and day (y-axis) and choose the recording type:

Red = permanent recording Yellow = Records at Motion recognition only Blue = Records at alarm in event of the camera sensor Green = Records at alarm in event of the camera sensor and movement recognition White = No schedule defined/ No recording

- 3. Click on **"All"** to apply your changes to all camera channels.
- 4. Click **"Save"** to save your changes.

#### **Personalised Recording**

To activate personalised recording, make the following adjustments:

- 1. Choose a camera with the camera buttons, for which you would like to define a schedule.
- 2. Choose a start and end time and the click on **"add"**
- 3. The new entry appears in the table below. Click on the entry to mark it, then choose the recording type by clicking on the respective buttons above. The entry will be marked in the respective color.

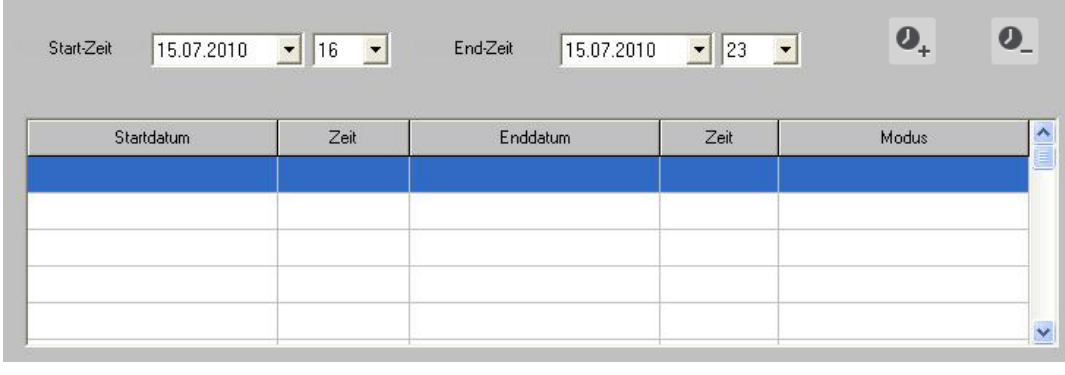

4. Click **"Save"** to save your changes.

# **Motion detection Setup**

LUPUSNET HD enables you to choose up to 3 different zones. The areas are individually adjustable in size and detection sensibility.

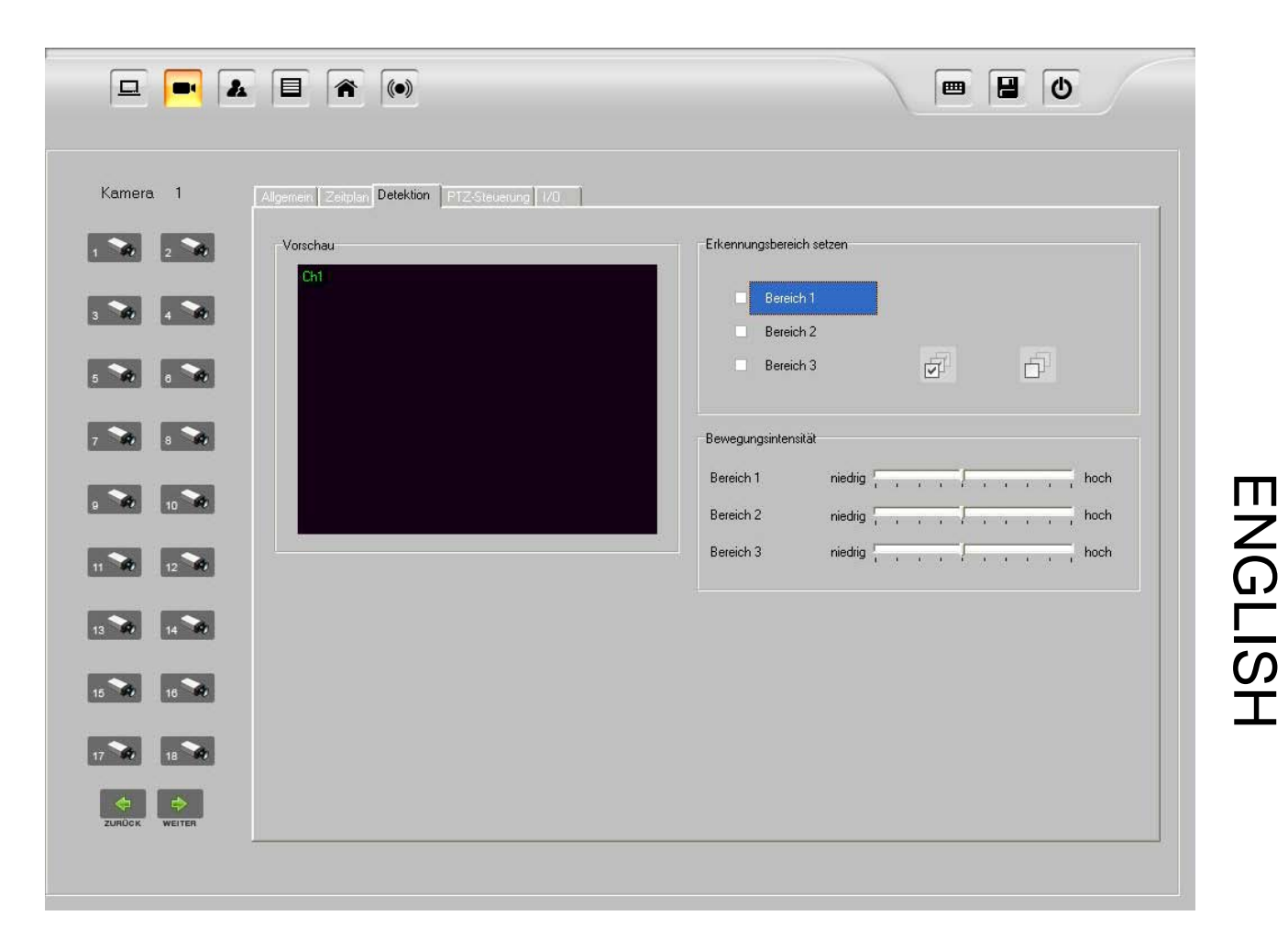

To configure the movement detection option, make the following adjustments:

- 1. Click **"Camera Setup"** and choose the **"Motion "** panel**.**
- 2. Choose a camera with the camera buttons, for which you would like to setup the movement detection option.
- 3. Check the boxes "Motion Area 1, 2 and/or three" according to how many motion detection areas you would like to set up.
- 4. Choose the sensitivity accordingly for every area.
- 5. Click **"save"** to save your adjustments.

**HINT:** We recommend to use more than one motion area with different sensitivity setups. Setup the areas in a way that the areas slice the image in three horizontal parts. The area which is nearest to the camera gets the lowest sensitivity adjustment. The slice in the middle gets a medium sensitivity adjustment and the area the farest from the camera gets a higher sensitivity adjustment.

## **Alert Notification through motion detection**

The LUPUSNET HD System provides different alarm options, such as alert at motion detection or sensor activation. These options can lead to the following actions:

- 1. Start recording
- 2. Playback of an acoustic signal
- 3. Send email
- 4. triggered camera fullscreen

To configure these options, proceed as follows:

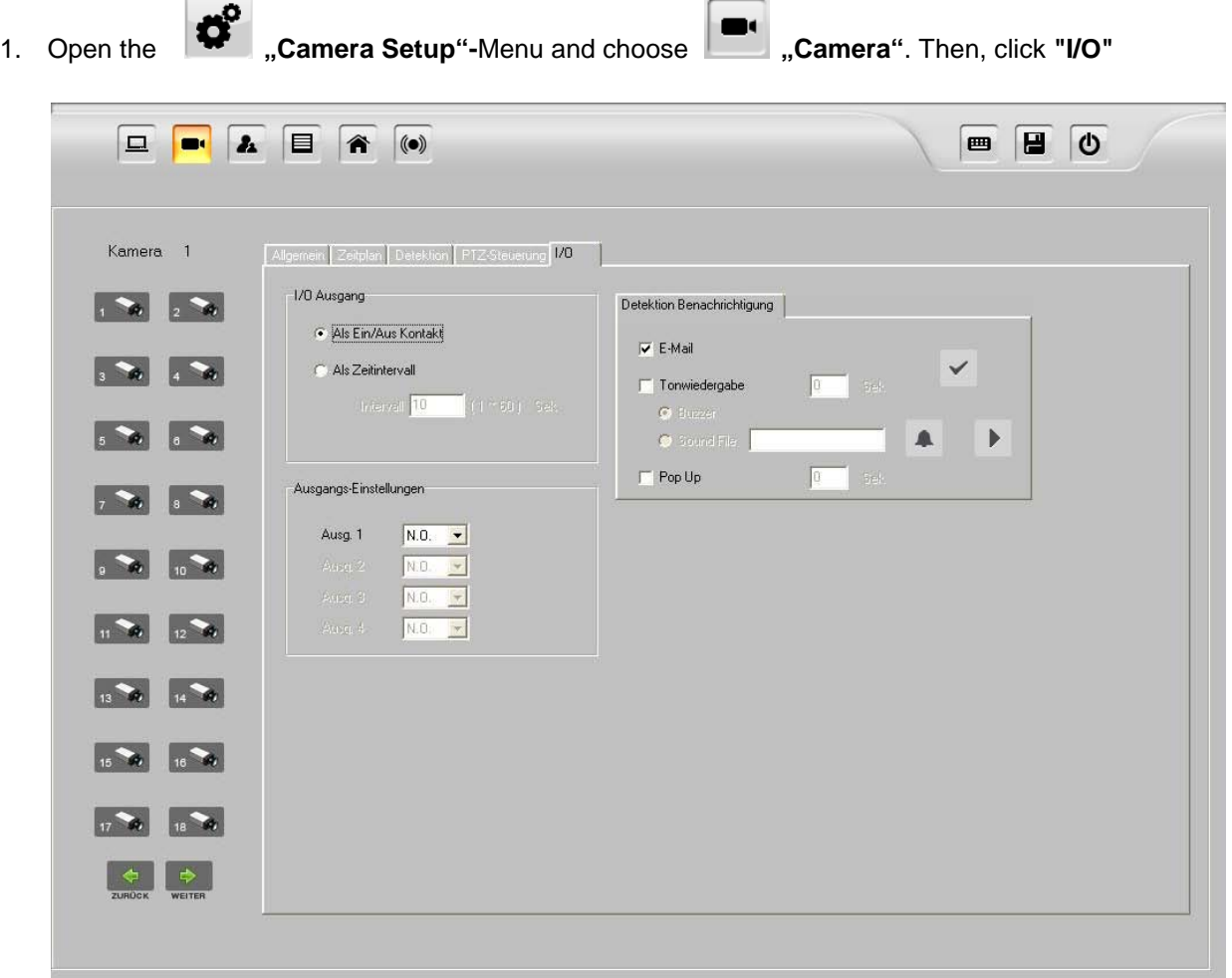

- 2. Choose the camera channel , for which you would like to configure alert notifications.
- 3. Now choose between the following options:
	- a) **"E-Mail**" alert (you need to enter your email-server information and login data)
	- b) "Sound Playback" in sek. via
	- "**Buzzer**" (PC-Lautsprecher)
	- "Sound File" (Playback of personalized Wave-Audiofile)

**Hint:** If you select 0 Sec. alarm time, non stop alarm is activated.

- 4. **"PopUp"** activates switching to fullscreen of the triggered camera for the choosen timeframe.
- 5. Click **"save"** to save your changes.

**Hint:** The I/O configuration is not relevant for movement recognition notifications.

## **Private Zone Masking**

LUPUSNET HD Professional enables you, to mask zones that shall not be surveilled or filmed. These zones will be blacked out in the video image.

To activate these functions, do as follows:

- 1. Choose **Camera** "and select **"Edit**".
- 2. Choose the channel for which you would like to create a masking.
- 3. After selecting your preferred masking area, click **Bandal Save**".

## **PTZ-Control**

You can configure and control PTZ (Pan-Tilt-Zoom)-Cameras with your LUPUSNET HD Software. Preset-Positions as well as guard tours are supported.

To activate PTZ-control, please follow these steps:

- 1. Click on **"Camera-Setup"** and choose "**Camera"** then choos **"PTZ "**
- 2. Choose the channel for which you would like to configure PTZ control. If you have successfully connected a supported PTZ camera, you will see this Panel:

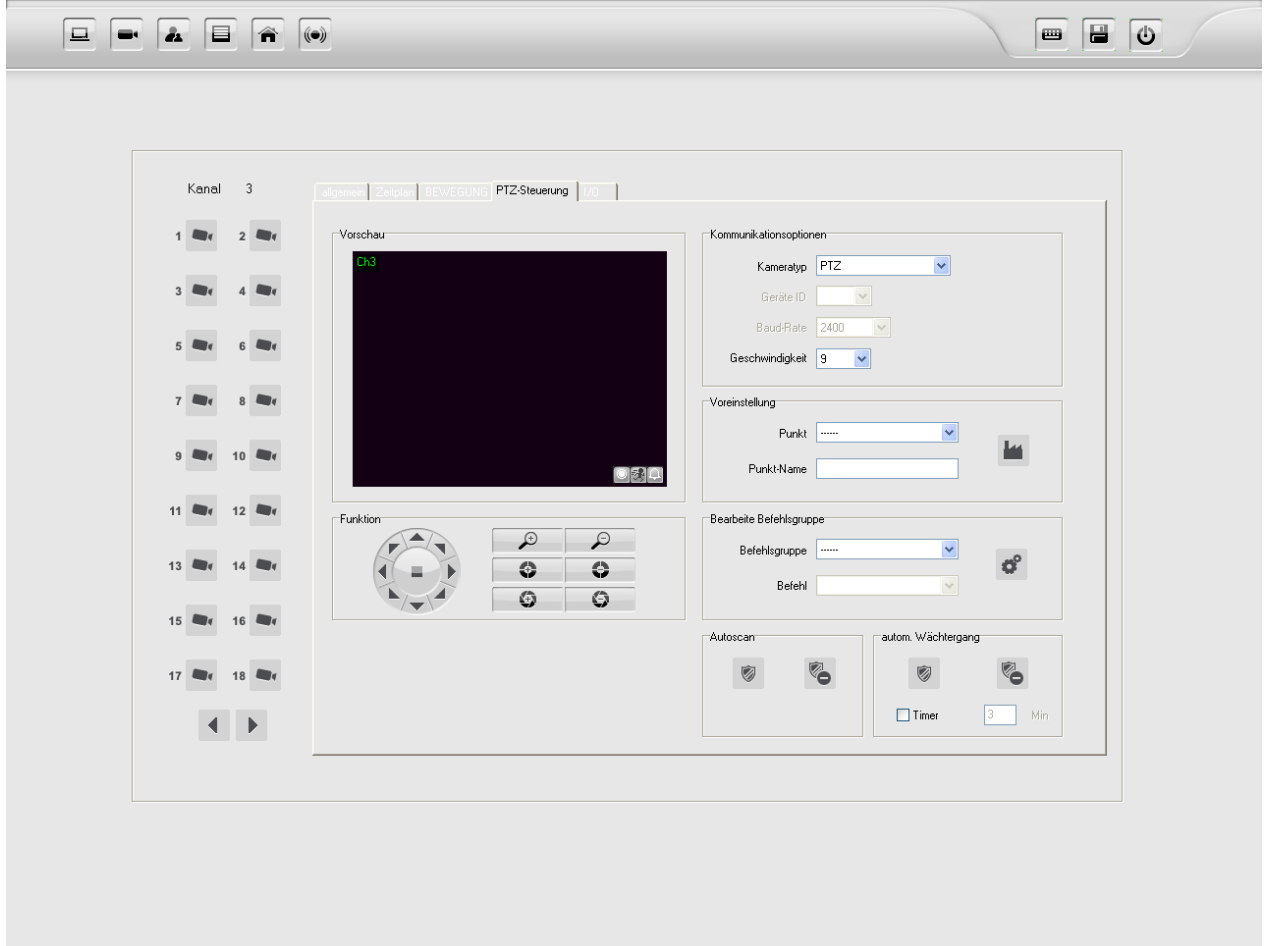

- 3. Configure the following options:
	- Camera type (Protocol)
	- Device ID ( Camera-ID)
	- Baudrate (Baudrate of the camera)
	- Velocity/ Speed
- 4. Preferences

Choose a Preset Point out of the list, move the camera to the preferred position and save it with the

**"Preference" Button**

5. Below right, you find the timer to program automatic guard tours

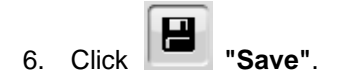

## **User-Generated PTZ Commands**

You are able to program user defined PTZ command groups by combining standard and user defined commands, define new commands or modify standard commands:

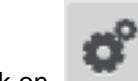

1. Click on **inside the PTZ Menu to open the PTZ command editor.** 

- 2. First, you have to create a new command group. Click on **"Add command group"** in the middle of the panel.
- 3. The standard commands are listed on the left side. You can add user generated commands by

clicking **+** "add commands".

- 4. Click on the table to enter commands.
- 5. Click to save your changes.
- 6. Than go back and choose the protocol:
	- a. Choose the right protocol within the camera type list. If you want to combine commands, first choose a standard protocol and then proceed to step c.
	- b. If you want to use user defined PTZ commands, choose PTZ custom commands.
	- c. Choose within User defined commands the defined command group.

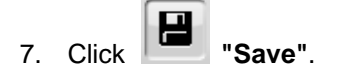

# **Digital Alarm In- and Ouputs (I/O)**

Most of our LUPUSNET HD Cameras are equipped with Alarm In- and Output ports. These ports can be used to connect a variety of devices such as sirenes, lighting devices, door openers light barriers, motion detectors, cullet sensors, etc. These devices work as automatic switches that close or open circuits at certain events.

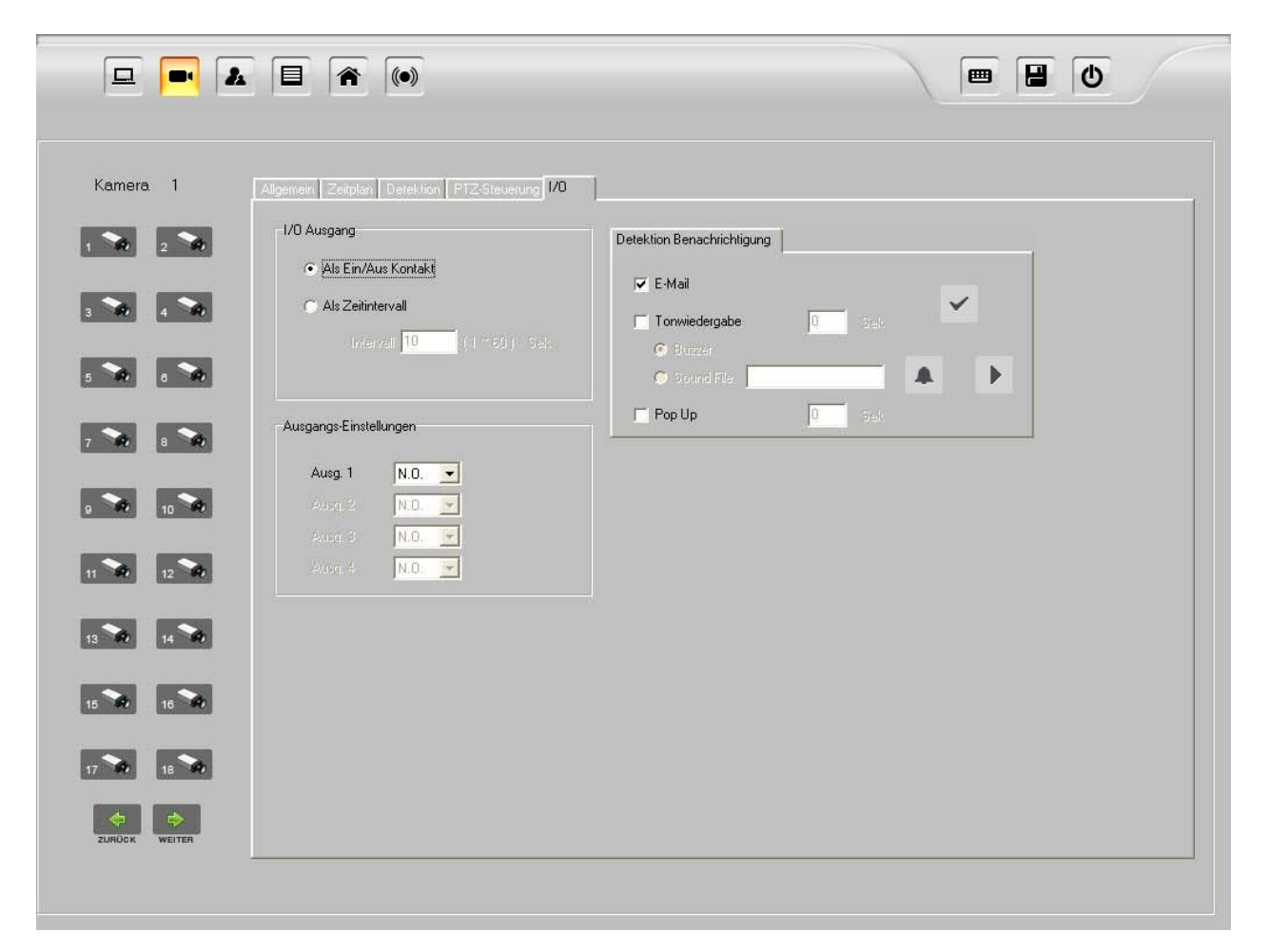

## **How to Configure Digital Alarm Outputs**

Alarm Output Ports work as electrical switches that open or close circuits producing a signal witch can activate or deactivate certain external devices.

To configure an Alarm Output, please follow these steps:

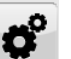

1. Open the  $\mathbf{W}$ , Camera"-Menu Click on the "Camera" Button and choose the channel for which you would like to configure the alarm port, then choose the **"I/O" menu**

- 2. Choose the Ouput type:
- a) "**OnOff Switch**" (Opens or closes the signal circuit at event detection or manually)
- b) **"Delay Switch"** (Opens or closes the circuit for a certain time period)
- 3. Choose the idle state of the alarm output (selection can depend on the connected device)
- a) **N.C** (Normal Closed = ouput port is closed in idle state)
- b) **N.O** (Normal Opened = ouput port is open in idle state)

4. Click **"speichern".**

## **How to Configure Digital Alarm Input Ports**

Digital Alarm Input Ports enable you to use an incoming alarm signal of a connected device (e.g. motion detectors > motion detected) to execute a certain action. If there is an incoming signal, you can determine which actions shall be executed by the system

- 1. Start recording (has to be activated within the "Schedule" Panel)
- 2. Playback of an acoustic signal
- 3. Send email
- 4. Switch triggering camera fullscreen
- 5. Move PTZ-camera to determined preset position (Pro version only)

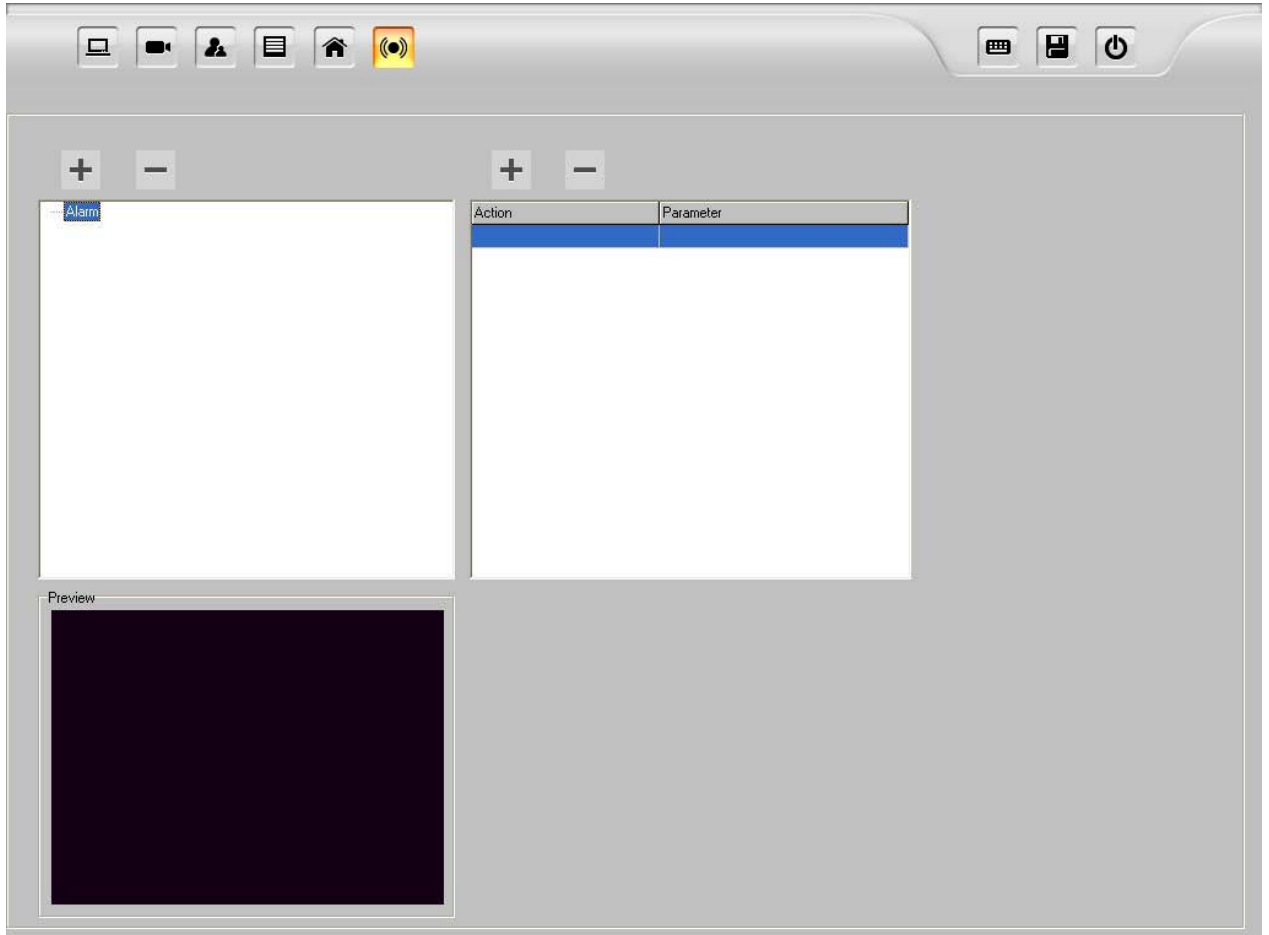

To configure an Incoming Alarm routine please do as follows:

- 1. Click **"Camera Setup"-**Menu, than click **"Detection"**
- 2. In the left hand list you see all available digital alarm input ports by channel. (e.g. Ch1: Camera name).
- 3. Choose the camera channel for which you would like to add an alarm routine, eg. "Ch1", than click

on **above the list to select an alert type such as "video loss"**.

- 4. Click  $\begin{array}{|c|c|} \hline \end{array}$  above the right list to select an actionable item:
	- a) Send email
	- b) Play Sound
		- Buzzer (Via PC Soundcard
		- Sound File (individual WAVE-Audio file on your PC)

#### **HINT: Set alarm duration to 0 Sec. to activate nonstop alarm.**

- c) PopUp switches triggering camera to full screen.
- 5. To assign a PTZ-Preset position, choose under "Go to Preset point" the camera channel and the preset position number, that shall be focused.

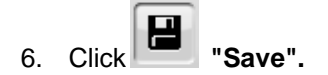

# **User Rights Management**

LUPUSNET HD enables you to create different user groups with individual user rights. You can even create user within a group that inherit the group rights automatically.

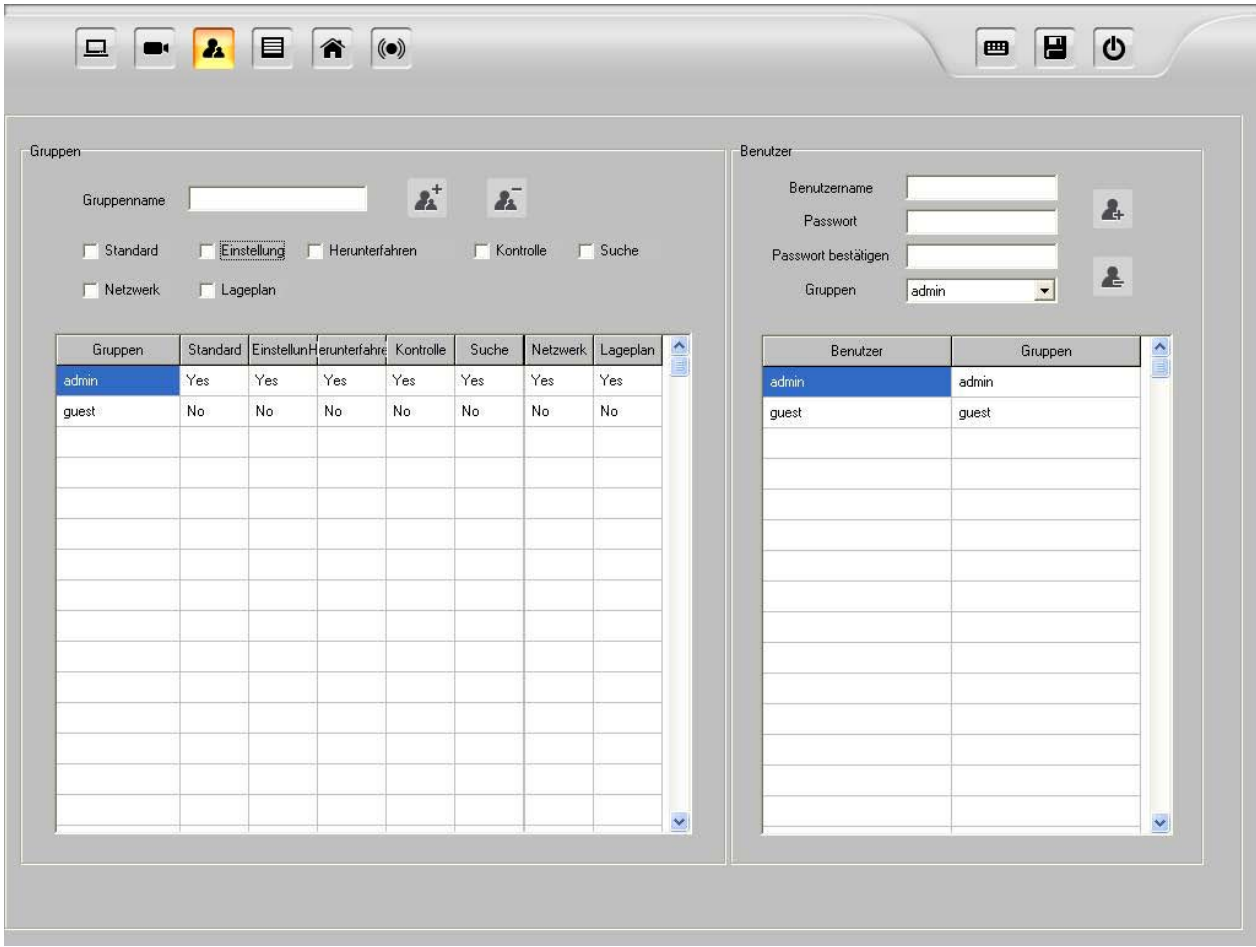

To create a new user, follow these steps:

**ENGLISH** ENGLISH

- 1. Enter the Camera Setup Menu and Click the menu button "User/ Password Setup".
- 2. On the left hand side you see the group editor, on the right hand side you will find the user editor.
- 3. To create a new group, click on  $\overline{\phantom{a}^+}$  "Add Group", to delete a group click  $\overline{\phantom{a}^+}$
- 4. To create a new user, first enter a user name and a passwort into the user editor, then highlight the designated user goup to which the new user shall belong and click
- $\pmb{z}^+$ 5. Um einen neuen Benutzer anzulegen, geben Sie im Benutzer-Editor den Namen sowie ein

**Add User**". To delete a user, you just have to highlight it in the list, then click **The Delete User".** 

- 6. To change the Name of a user, click on its name in the list and assign a new name.
- 7. The password of a user cannot be changed. You have to delete the user and create it anew.
- 8. Click **| B** .Save".

# **E-Map**

LUPUSNET HD supports the use of so called E-Maps. This allows you to integrate floor and site maps and assing camera positions to these maps. Hence, you are quickly able to determine, which camera triggers an alarm event and where it is located.

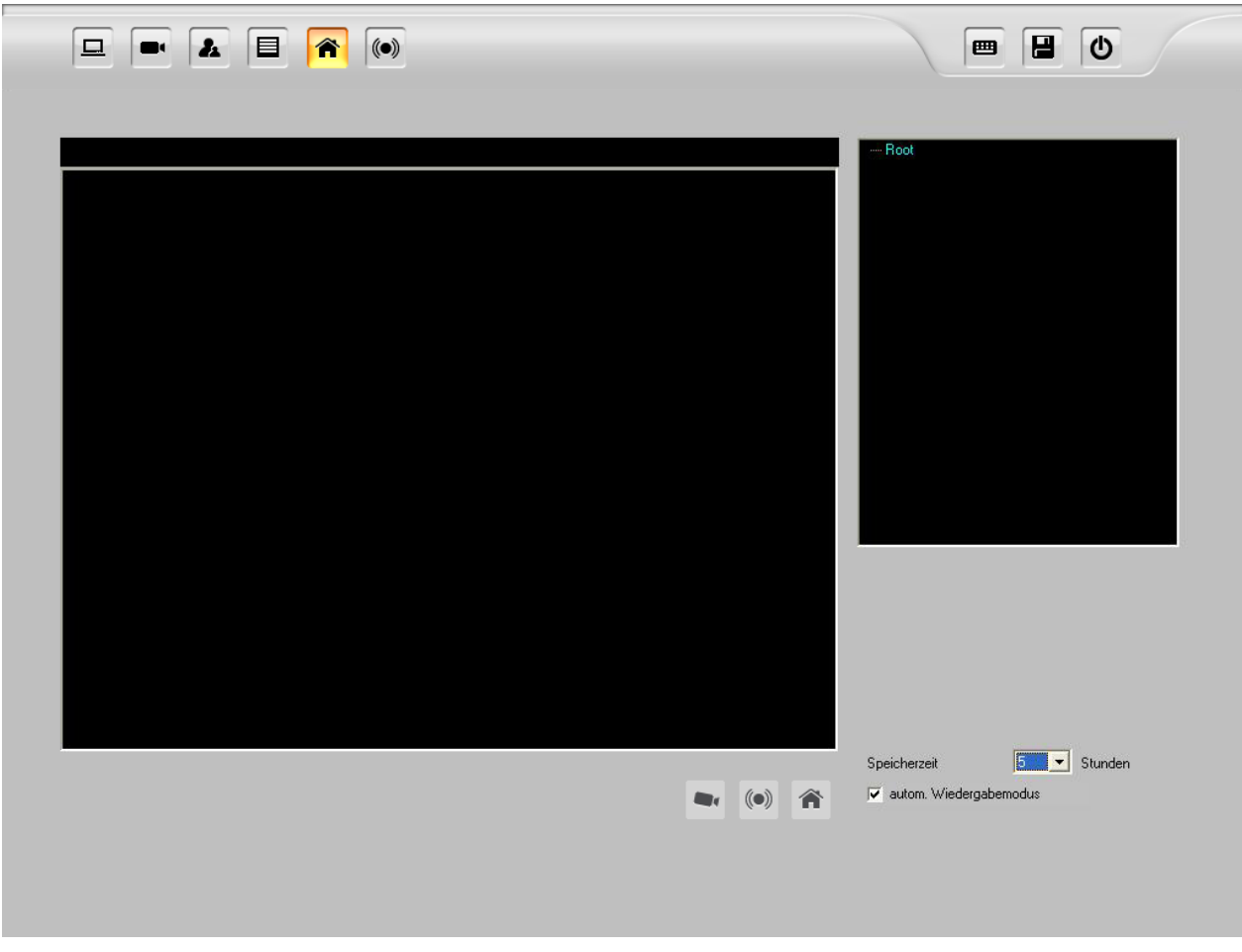

To integrate an E-Map please follow these steps:

1. Open the  $\overline{\bullet}$ , Camera Setup Menu"-Menu and click **1**, E-Map Setup".

- 
- 2. Click with the right button on "Root" and choose "Add E-Map". Choose a file (BMP, JPEG, EMF, WMF) and assign a name to this floorplan.
	- $(\odot)$ - Below the window for the E-Map, you will find these icons:
	- To assign a camera to a certain place within the E-Map, just drag-and-drop the camera icon to that place, then choose the channel number and the viewing angle for this camera.
		-
	- To assign an alarm triggering device, just drag-and-drop the alarm icon (C) to its place on the map and assign channel number and alarm input of the camera
	- You can even integrate another Map into the existing map by dragging the E-Map symbol onto the existing Map (To create another floor, etc.). Then enter a name for the new E-Map file.
- 4. By clicking right on the E-Map name, you can edit the name or delete it.
- 5. With entering a saving time you can determine how long Alerts like Sensor alarm or motion

detection shall be displayed on the map. There is a capacity for max. 5000 events that can be shown on one map simultaneously.

6. The automatic playback mode starts playback directly after an event has been detected.

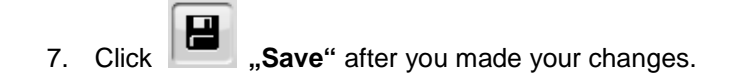

## **E-Map Display**

After the E-Maps are configured, they can be displayed in the main live window of the application. Just click

**"E-Map"** on the main live window to open the E-Map. The following functions will be available:

- Display of the cameras
- Select live images via clicking on site location
- Status control of the cameras
- Automatic playback of events.

#### **How to select live images**

Just doubleclick on the camera symbol **or the floorplan and the live image of this camera will open** instantly.

#### **Event alert notification**

All events (motion, sensor alarm) will be listet below the E-Map. By doubleclicking on one of the entries the corresponing record will be played.

# **Object Counting**

LUPUSNET HD supports the counting of objects that move through the image. This is done by configuring two motion areas. When the object or person moves from area 1 to area 2, the object/person will be counted. These areas can be separately created for every camera channel.

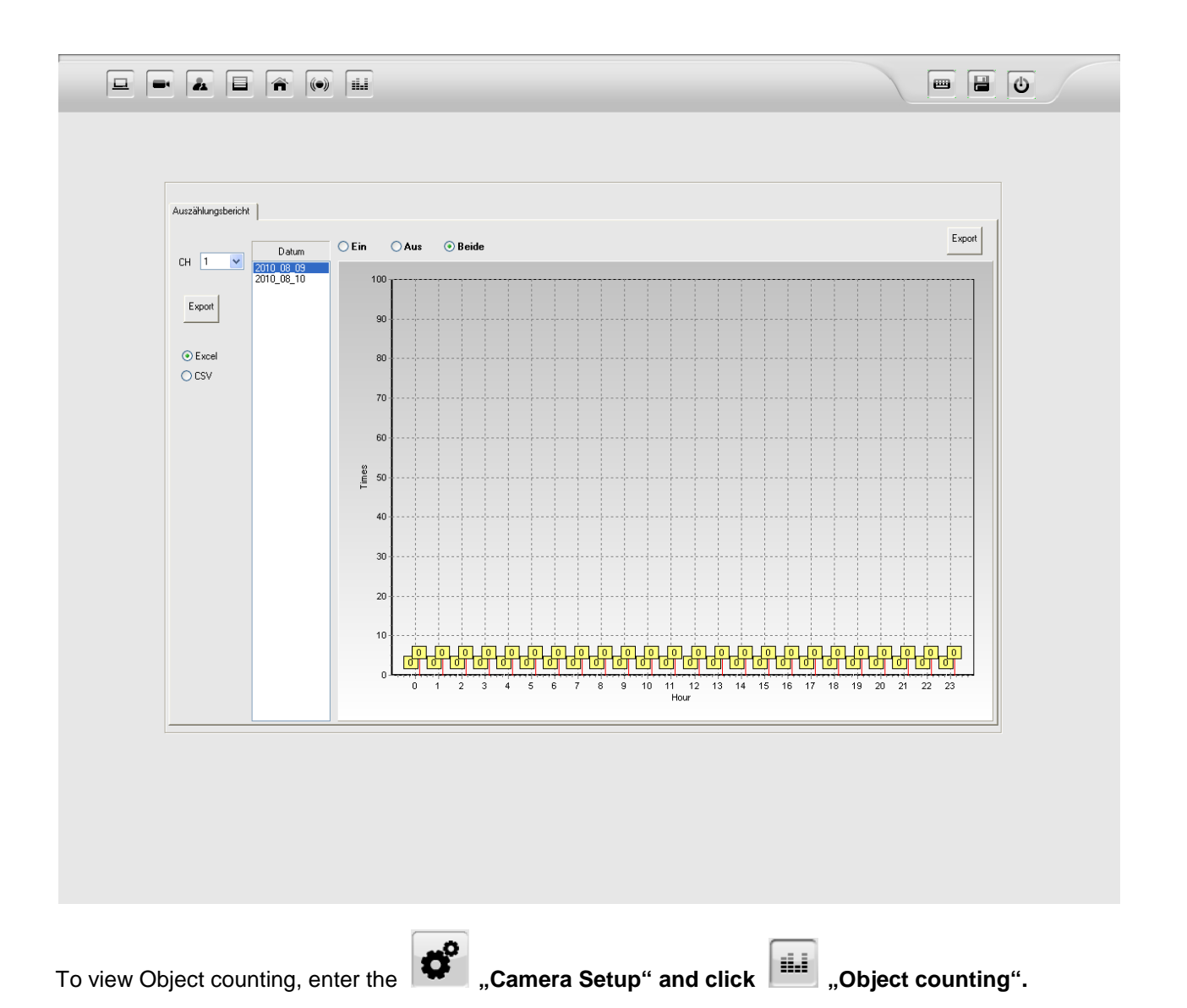

ENGLISH

**ENGLISH** 

# **The Playback Interface**

With the LUPUSNET HD Software, you can easily search, find and playback recordings. The Pro version provides a smart search algorithm on top.

To entert he playback interface, follow these steps:

Click the **Fig.** "Playback"-Button on the main interface.

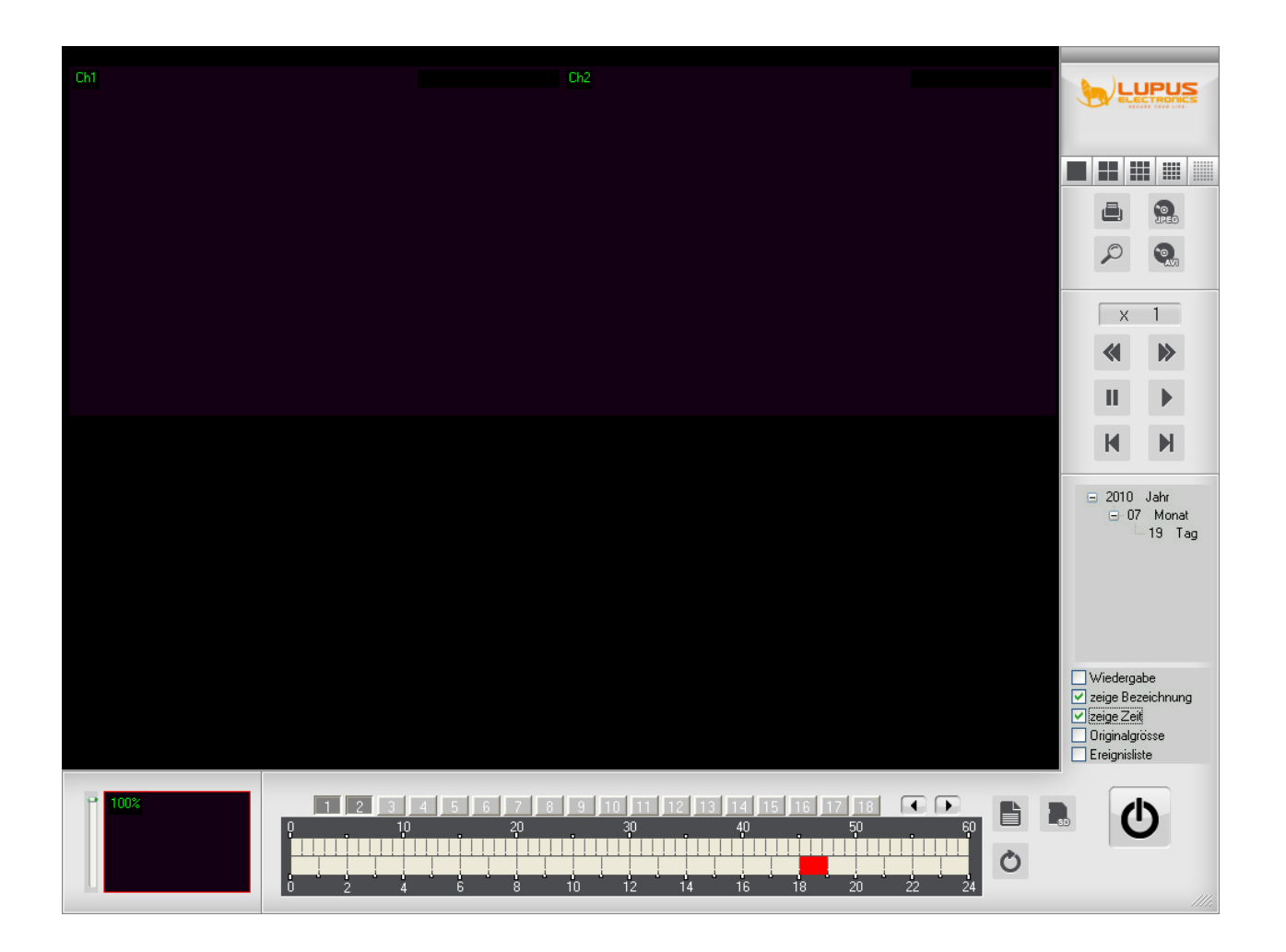

The following functions are available:

- 1. Selection and Playback of records
- 2. Backup of records as AVI Videofiles or JPG Images
- 3. Playback and Save Records of Camera SD-Cards

# **Explanation of Buttons and Timeline Panel of the Playback Window:**

Calendar:

□ 2010 Jahr O7 Monat 19 Tag

All days, months and years on which records are available are shown on the right hand side. If you choose

a day, all records that are available will be shown within the timeline.

Channelnumbers:

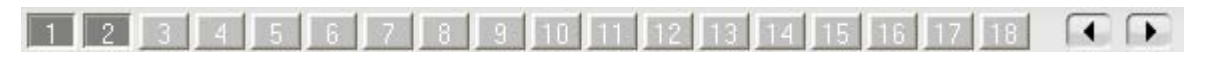

Choose the channels, of which you would like to play recordings. You can select one or more channels

LUPUSNET HD Lite allows you to play up to 4 channels simultaneously, the Pro version allows you to play up to 16 channels simultaneously.

Timeline:

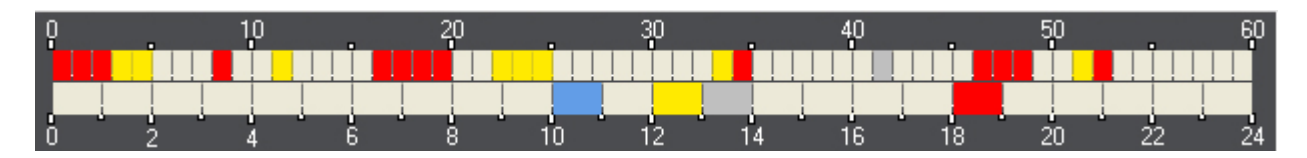

The timeline makes searching for records easy as every record is marked according to its recording mode (event, alarm, manual, etc) and point in time. Hours (0-24) are indicated in the lower bar, the upper bar indicates minutes (0-60).

**Light grey:** No recording within the timeframe.

**Yellow:** Recording at motion detection.

**Red:** Permanent recording (scheduled or manual)

**Blue:** Recording at sensor alarm

**Dark grey:** Currently selected

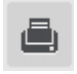

= Prints current image

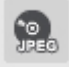

= Saves snapshot of paused scene

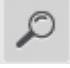

= Starts intelligent search (Pro Version only)

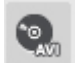

= Exports recorded period in AVI file format

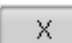

= Shows current playback speed

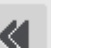

= Rewind

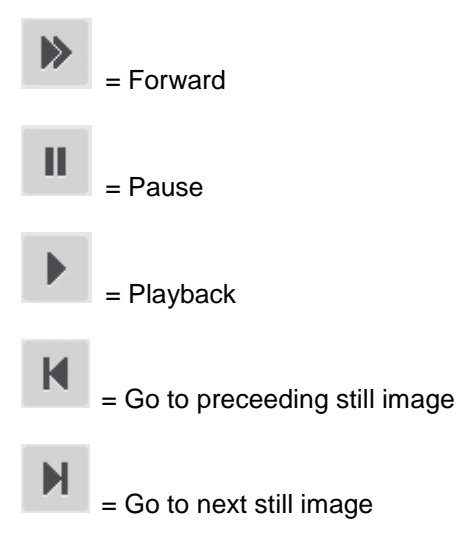

If "Asynchron" is activated within the option window, all video channels will be played back independently of each other. If Asynchron is deactivated, all channels will be played back in a synchronised way.

## **Search and Playback Recordings**

To search and play recorded data please follow these steps:

- 1. Choose a channel  $\boxed{1}$ , on which you want to search for records. **Hint:** The Pro Version supports parallel playback of up to 16 channels.
- 2. Choose month and day
- 3. Choose the time from the timeline

#### **Data Backup**

You can export recorded video data into AVI file format or still images into JGEG file format. To save Snapshots during playback follow these steps::

- 1. Click on Pause during playback, then click "Save as Image".
- 2. Choose desired path and file name.

Two save longer video scenes, follow these steps:

Stop playback and hit the button . Save as Video". Then follow the back up assistent instructions:

- 1. Choose start time and end time of the desired video sequence. You can export one or more camera channels at the same time.
- 2. Activate "with audio", if you want to export the sequence with sound.
- 3. Click "Save" to start the export of your file into AVI.
- 4. When you selected more than one camera channel, records will be exported into individual AVI files. (One AVI file per camera channel).
- 5. Click "Exit" to quit the assistant

## **Playback and Backup of Recordings from a camera SD Card**

Some LUPUSNET HD cameras have an integrated SD card slot to make records with the camera itself. If configured for this kind of recording functionality on an SD card, you can playback and backup this data on your LUPUSNET HD Software system:

- 1. Choose the camera channel and click "Playback SD" to open the SD card player.
- 2. The recordings on the SD card are shown in the list on the left. Choose the file you want to play by using the playback control.
- 3. Click "Save" to transfer the selected recording onto your local System.

### **Recorded Events**

LUPUSNET HD enables you to search your recorded data for events (motion detection, sensor alarms):

- 1. Choose the camera channel and the timeframe for your search
- 2. Select the preferred search mode. When searching for motion detection events you can also search by sensitivity. The higher the sensitivity you choose, the more results you will get.
- 3. You can even narrow your search to a certain area of the image by marking the search area with your mouse.
- 4. Click "Start" (Play) to start the search. While the search runs, you can manipulate the frequence of how often the image is refreshed. A higher frequence slows the search down, but leads to probably more results.
- 5. The results will be shown in a list on the right.
- 6. To export the sequence into AVI Video, click "save".
- 7. To start a new search click "refresh"

## **Remote Access via Network and Internet**

You can remote access your LUPUSNET HD System and view live images as well as records via network and internet. There are 3 ways to access your system:

- 1. Internet Explorer (v6 or higher)
- 2. Client-Software
- 3. Mobile Phone (Pro Version only)

To access your system via network, it is important to verify, that all network services are activated.

Please follow these steps:

Open the  $\overline{\bullet}$ , Camera Setup"-Menu and click **| El** "System".

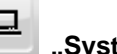

- Activate "Web-Server", "Remote-Server" and the "3GPP-Server" (Pro-Version only)
- If you would like to choose other Ports, please enter these into the port fields.

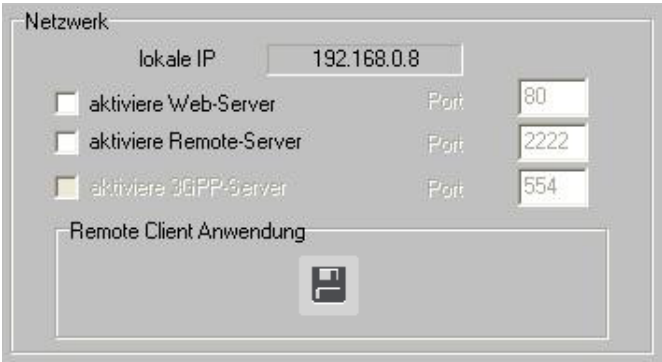

**HINT:** If you want to access your system via Internet, you have to forward the selected Ports to your local IP-Adress. Usually that's done within your Internet-Router Setup.

### **Access via Internet-Explorer**

LUPUSNET HD provides access via Network and Internet to your camera system with one or more computers.

You just have to start the Internet Explorer Browser and enter the local IP-adress of the computer which runs the LUPUSNET HD Software.

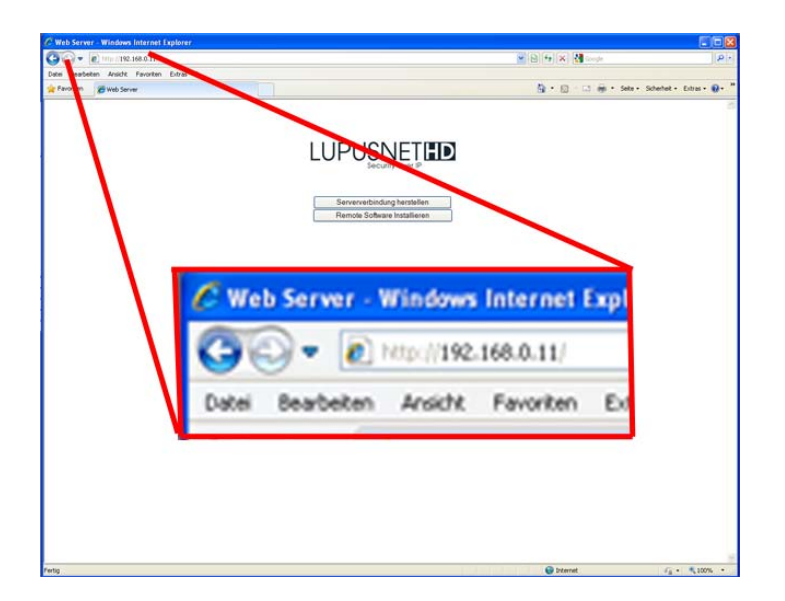

Please note, that the local IP address (e.g. 192.168.0.11) can only be used within your local network. To access you system via internet you need a public (fixed) IP Adress (such as 211.96.100.83) or a so called DYNDNS-Adress (You have to register for DYNDNS-Services at dyndns.org)

After the above start window has appeared you can either click on "Server access" or on "install remote software". Click "Server access". Then, you will be asked to install an ActiveX-Plugin. Accept this request and execute the installation. If this is not possible, you have to activate ActiveX within the Security Options of your internet explorer browser.

After successful installation you will see this image:

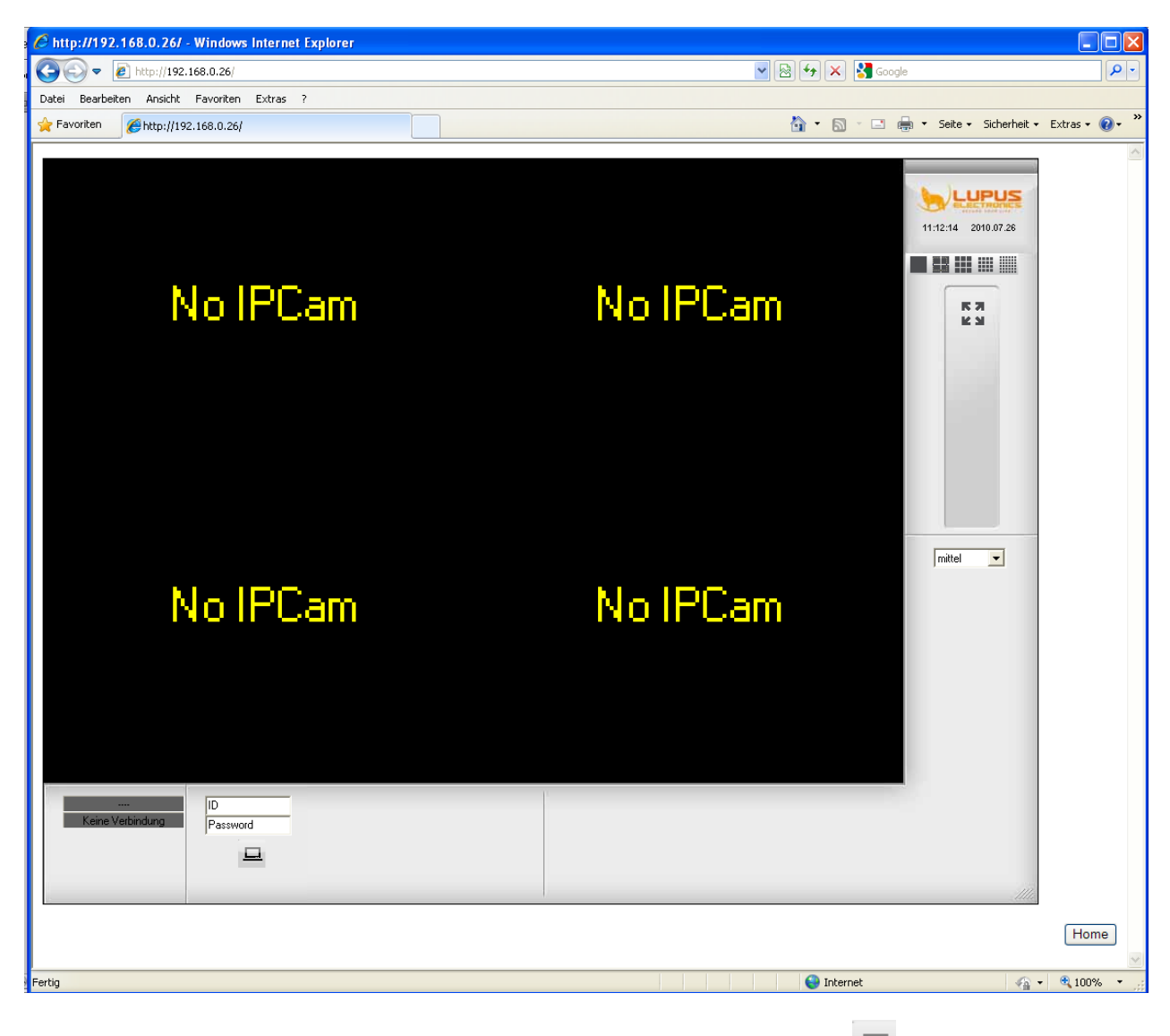

Please enter username and password in the low left corner and click "connect"  $\Box$  The lower you choose the quality on the right the faster is the image refresh rate of your cameras.

# **Access via Remote Client Software (Professional Version Only)**

LUPUSNET HD comes with a client version that can be installed on all PCs with which you would like to access your LUPUSNET HD System.

You can choose different ways to install the remote client:

1. Via Software CD

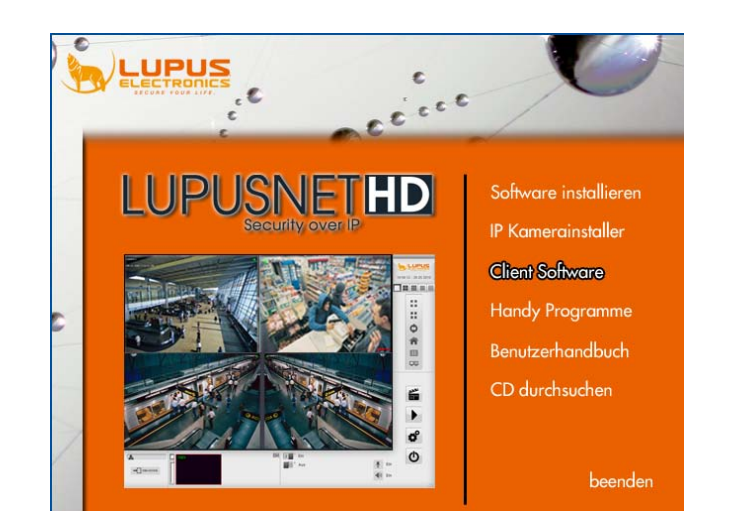

• Insert the CD into your CD/DVD drive. The following window opens:

- Click "Client Software".
- Follow the installation procedure
- 2. Via Internet Explorer
	- Establish a connection via internet explorer with your LUPUSNET HD System
	- Klick "install remote software"

Remote Software Installieren

- Follow the installation procedure
- 3. Via the LUPUSNET HD Main System
	- Open the **"Camera Setup"-**Menu and click **"System".**

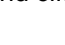

• Click on "LupusnetHD - Remote"

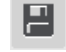

- Save the install file and copy this file onto the target system.
- Follow the installation procedure

#### **Functions of the Client Software**

The LUPUSNET HD Client Software provides almost the same functionality as the main system.

To acces the LUPUSNET HD server system please follow these steps

- Start LupusnetHD-Remote Software
- You will see this image:

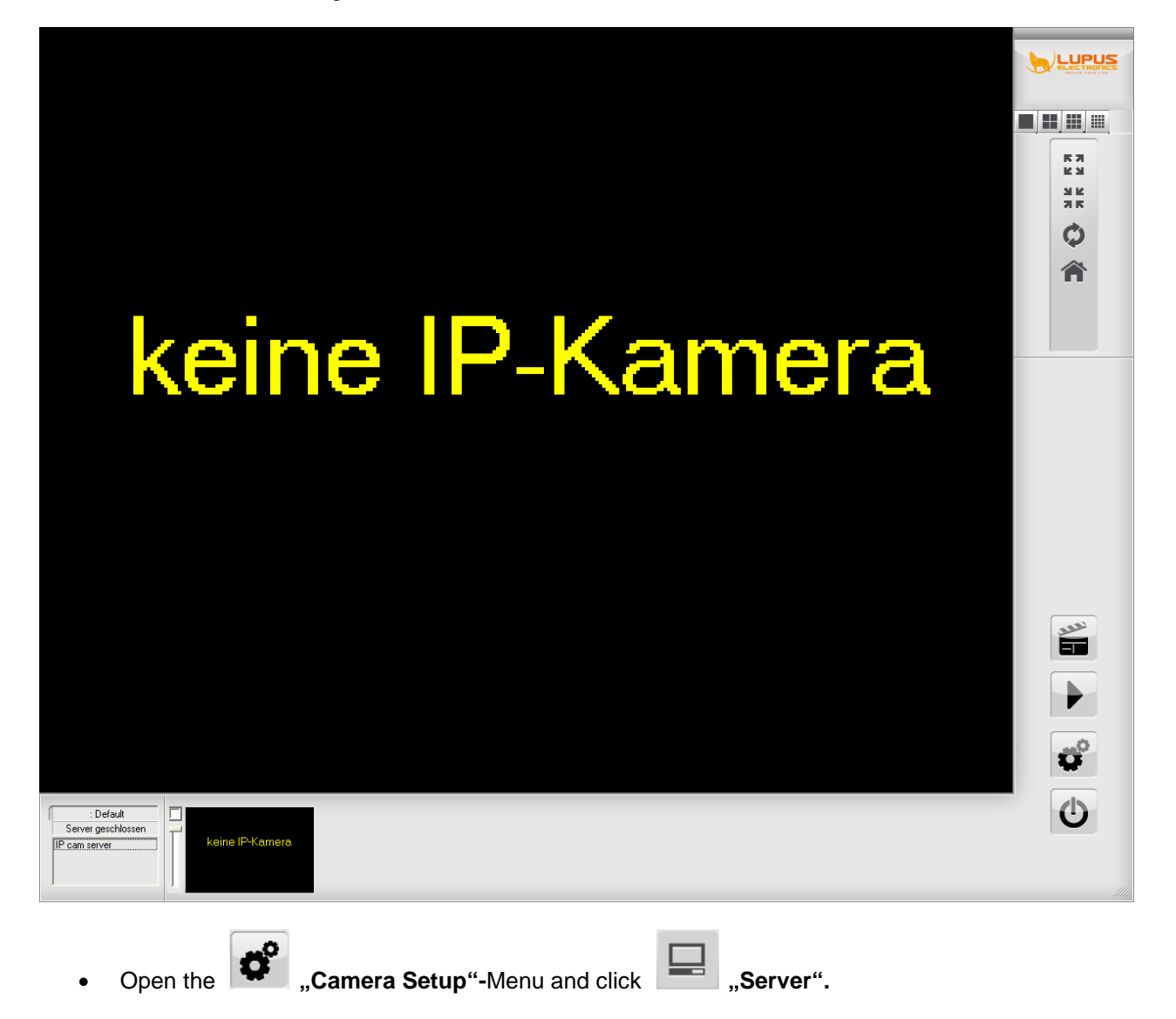

• You see this image:

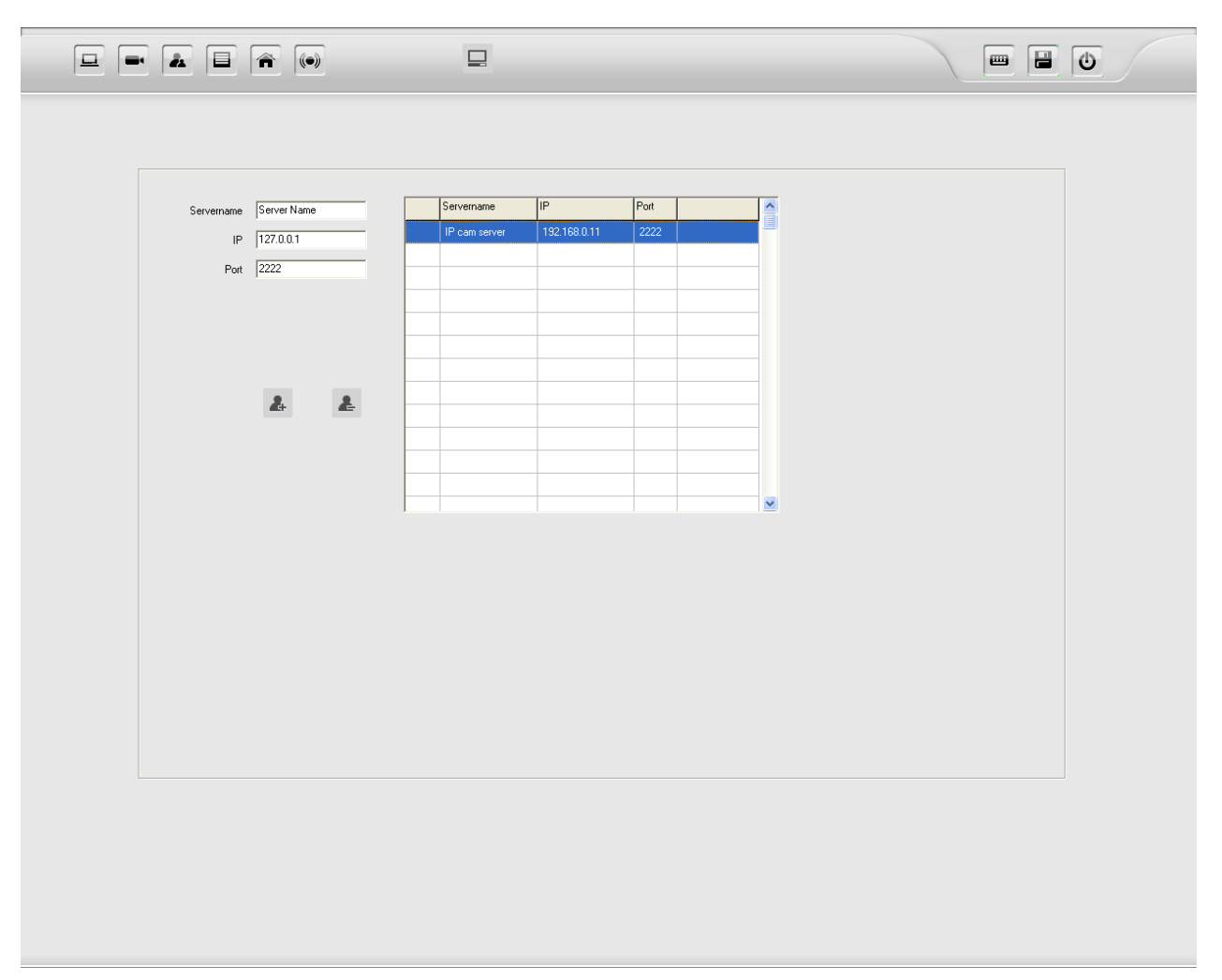

- **"Servername"** Enter a Name for the LUPUSNET HD Server (freely selectable)
- **"IP":** Enter the IP-Adresse of the LUPUSNET HD Server
- **"Port":** Enter the Port of the LUPUSNET HD Server
- Click **"Add Server"** to save your changes.
- To delete a Server from the list, highlight the entry, then click **Fall** "Delete Server".

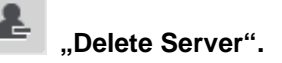

• Go back to the main interface. In the lower right corner, you will see your new server name appear on the list. Doubleclick on the servername to open a connection with your LUPUSNET HD system.

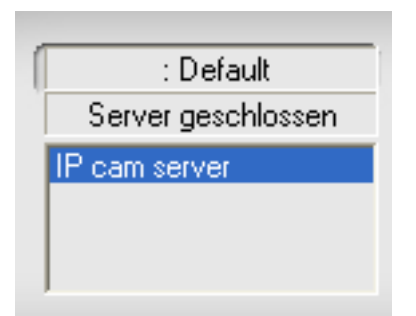

## **Access via Mobile Phone**

The integrated 3GPP-Server of your LUPUSNET HD Pro Version enables you to stream camera images to 3GPP compatible mobile phones via rtsp protocol.

To use this service please follow these steps:

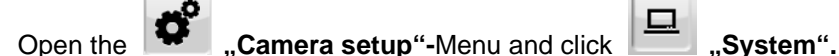

• Activate the "3GPP-Server" (Pro-Version only)

Now you will be able to view live images of your cameras with a 3GPP compatible device.

Please follow these steps:

- 1. Open a "Streaming Media" Player on your 3GPP device, that supports rtsp
- 2. Enter your URL after this pattern: rtsp://[IP-ADDRESS]:[PORT]/CH[CHANNELNUMBER]

Example: rtsp://192.168.0.11:554/CH01

**HINT:** If you want to access your Server via internet, you have to forward the chosen port to your Main System's IP-Adress.

# **ENGLISH** ENGLISH

# **ENGLISH** ENGLISH

**LUPUS-Electronics® GmbH** Lise-Meitner-Str.20, D-76829 Landau Tel. +49 (0) 6341 93 55 3 0 Fax. +49 (0) 6341 93 55 3 20 E-Mail: info@Lupus-Electronics.de www.Lupus-Electronics.de

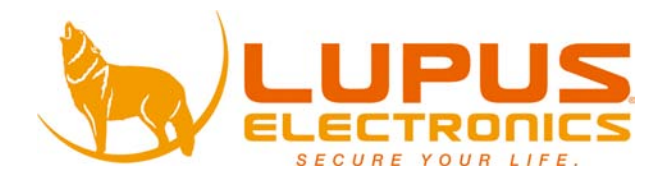

# LUPUSNETHD

**Manuel Utilisateur**

**Logiciel de gestion pour caméras LupusnetHD CCTV v.3.1.30**

# Sommaire

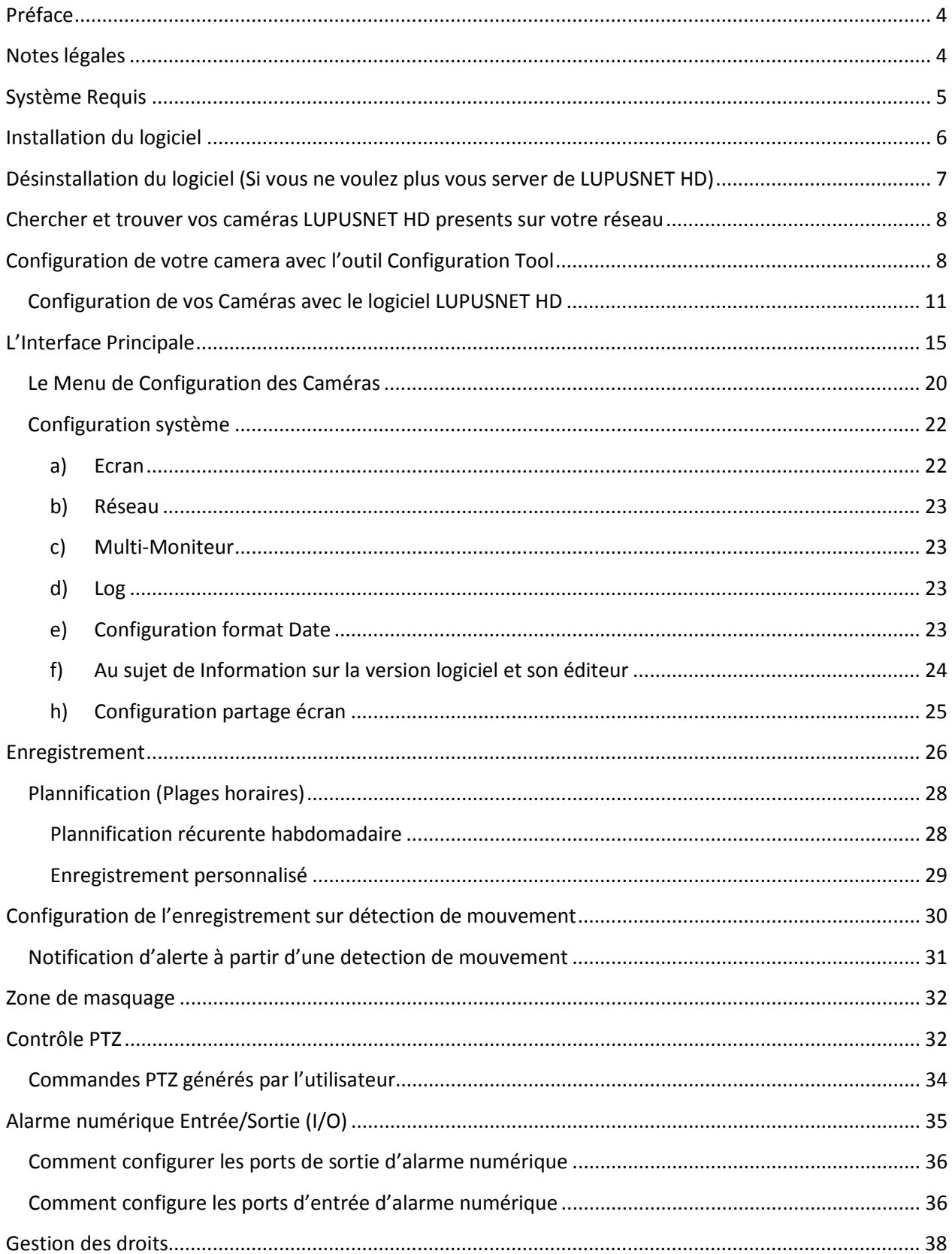

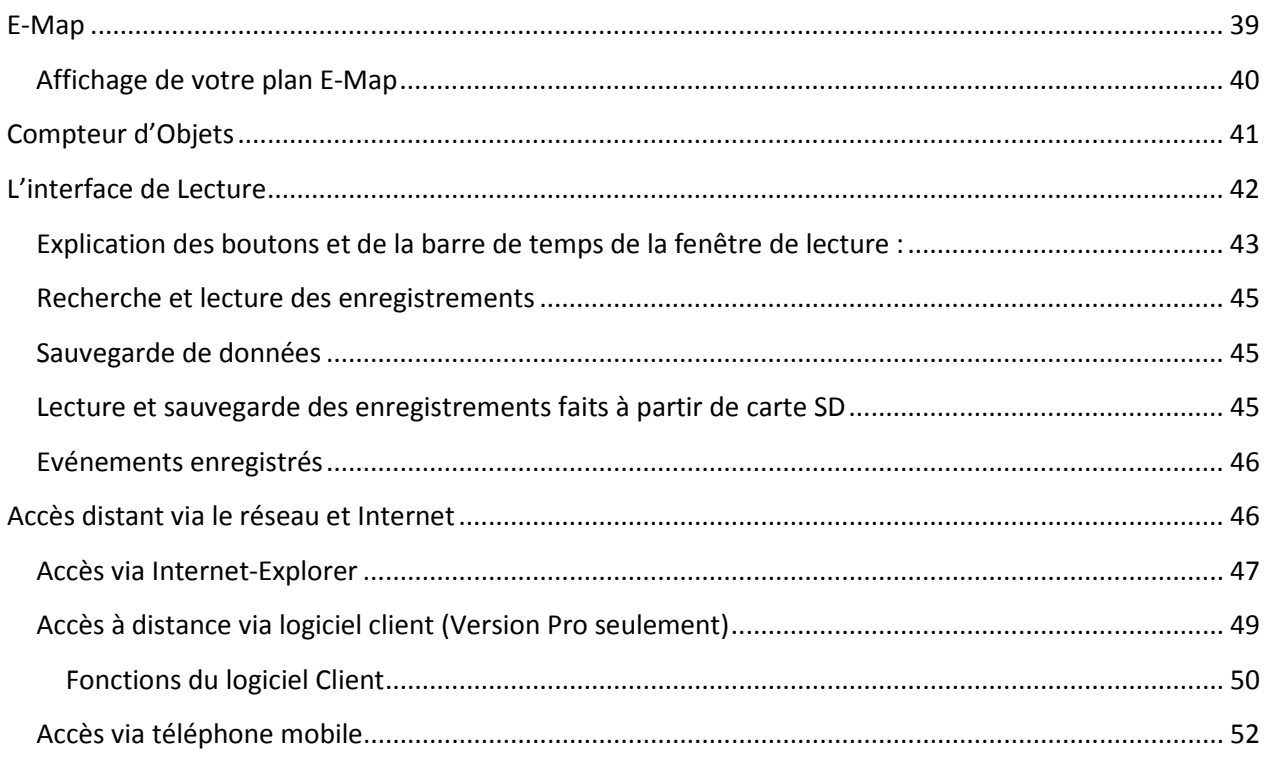

## <span id="page-107-0"></span>**Préface**

Merci d'avoir choisi les produits LUPUSNET HD.

Avant d'utiliser votre appareil et son système logiciel, merci de lire le present manuel et de suivre les indications attentivement. Veuillez conserver ce manuel, vous pourriez en avoir besoin ultérieurement. Les instructions, les images, et les spécifications techniques sont susceptibles de changer avec le progrès et les versions futures.

<span id="page-107-1"></span>Le logiciel LUPUSNET HD vous permet d'administrer, de gérer et d'enregistrer tous les modèles de caméras LUPUSNET HD et certaines d'autres fabricant, tout ceci de façon intuitive et professionnelle.

## **Notes légales**

#### **Conformité CE**

Ce dispositif est entièrement conforme aux normes de sécurité des directives européennes 89/336/CEE et 92/31/CEE des Etats membres de l'UE concernant la compatibilité électromagnétique.

#### **Attention**

Le fabricant de ce produit ne prend aucune responsabilité pour l'exactitude et la justesse de ce manuel utilisateur. Toutes les informations contenues dans ce manuel ont été soigneusement examinés. Toutes les informations données ici sont sujettes à changement sans préavis. LUPUS-Electronics ne peut être tenu responsable des dommages causés par l'utilisation illicite de ce produit.

#### **MARQUES**

LUPUS-Electronics et LUPUSNET sont des marques déposées de LUPUS-Electronics GmbH. IBM PC est une marque déposée d'International Business Machines Corporation. Microsoft et Windows sont des marques déposées de Microsoft Corporation. Tous les autres produits et marques mentionnés dans ce manuel peuvent être des marques commerciales d'autres fabricants.

#### **COPYRIGHT**

2010 by LUPUS-Electronics GmbH, Inc. All rights reserved. This publication is copyrighted under german and EU law. Unauthorized publishing, printing, copying, translation into other languages and distribution without explicit written permission by LUPUS-Electronics GmbH is prohibited.

### **L'élimination des vieux équipements électriques et électroniques (applicable dans l'Union européenne et d'autres pays européens avec des systèmes de collecte)**

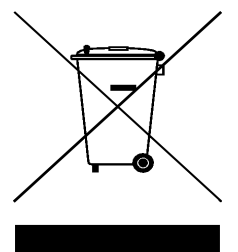

Ce symbole sur le produit ou sur son emballage indique que ce produit ne doit pas être traités comme des déchets ménagers. Il doit être remis à un point de collecte pour le recyclage des équipements électriques et électroniques. Vous devez veiller à ce que ce produit soit éliminé correctement, et ainsi aider à prévenir les conséquences négatives potentielles pour l'environnement et la santé qui pourraient être causés par un traitement inapproprié du produit. Le recyclage des matériaux aidera à préserver l'environnement. Pour de plus amples informations sur le recyclage de ce produit, merci de contacter votre municipalité, votre déchetterie ou le magasin où vous avez acheté ce produit.
# **Système Requis**

Le logiciel LUPUSNET HD a été spécialement développé pour gérer et enregistrer un grand nombre de caméras IP mégapixel. La haute résolution des caméras implique la gestion d'une grande quantité de données, qui doivent être enregistrées et distribuées sur le réseau et internet.

C'est pourquoi, nous recommandons d'utiliser des connexions réseaux très hauts débits (Internet à large bande) avec des vitesses élevées en émission. Il est aussi important d'avoir de volumineux disque dur, les caméras HD mégapixel demandent de l'espace pour vos enregistrements.

#### • Système minimum :

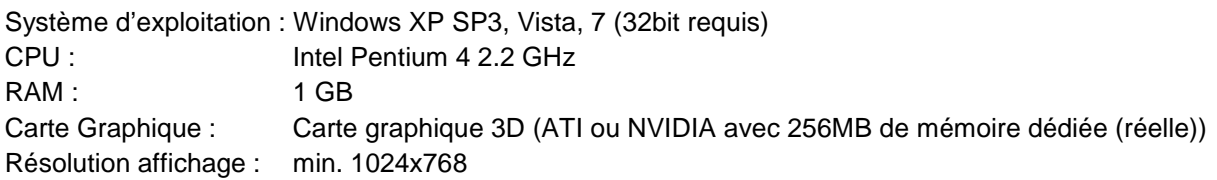

#### • Système recommandé :

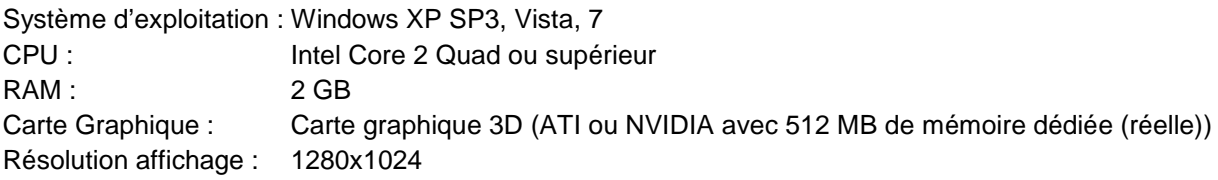

# **Installation du logiciel**

Suivez les étapes décrites ci-dessous pour installer votre logiciel LUPUSNET HD sur votre ordinateur :

• Veuillez insérer le CD logiciel fourni dans le lecteur CD/DVD de votre ordinateur. Un menu s'affiche automatiquement comme illustré ci-dessous :

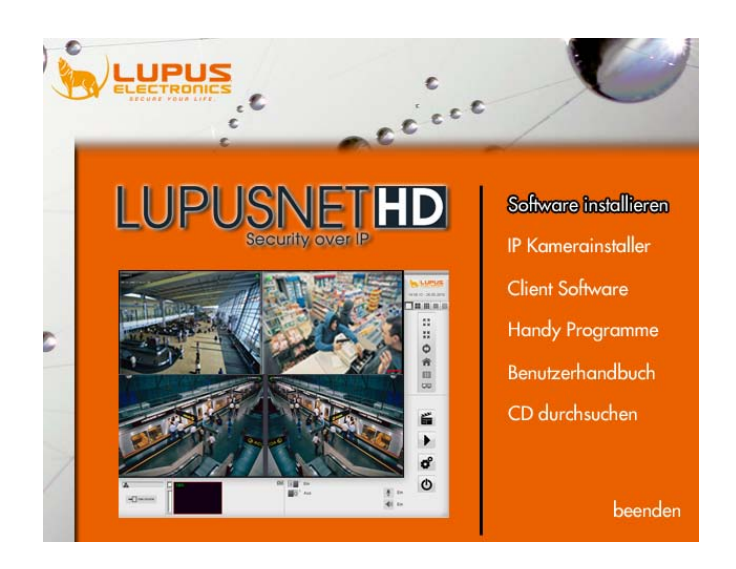

- Cliquez sur "Software installieren" "Installation du logiciel"et suivez les instructions jusqu'à ce que le processus succès.
- Une fois installé, veuillez redémarrer votre ordinateur.
- **Pour ouvrir le logiciel en français, après avoir installé le logiciel en suivant les indications ci-dessus, veuillez aller dans le menu démarrer, allez dans le dossier d'installation LUPUSNET HD, puis dans le dossier « Sprache » et cliquez sur « Set French Language ». Cf ci-dessous :**

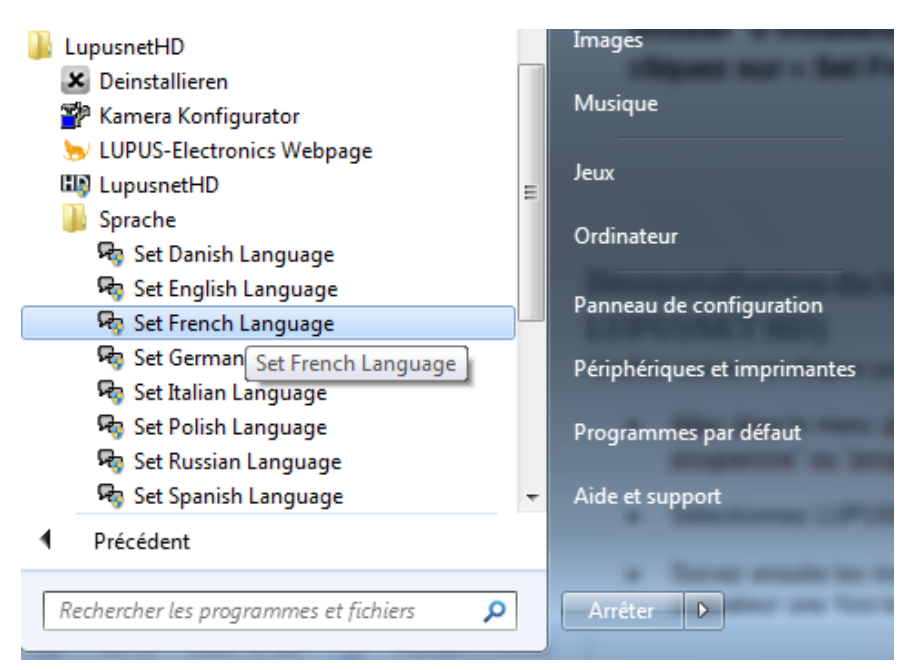

# **Désinstallation du logiciel (Si vous ne voulez plus vous server de LUPUSNET HD)**

Veuillez suivre ces étapes pour désinstaller LUPUSNET HD de votre machine ::

- Allez dans le menu démarrer et ouvrez le panneau de configuration. Allez dans "installation programme" ou "programmes et fonctionnalités" (windows 7)
- Sélectionnez LUPUSNET HD dans la liste et cliquez sur "désinstaller"
- Suivez ensuite les instructions pour désinstaller le programme et veillez à redémarrer votre ordinateur une fois la procedure terminée.

## **Chercher et trouver vos caméras LUPUSNET HD presents sur votre réseau**

Il y a deux moyens de trouver et configure vos cameras presents sur votre réseau :

- 1. Avec l'outil configuration ("Kamera Konfigurator")
- 2. Avec le paneau de preferences du logiciel LupusnetHD

**IMPORTANT:** Merci de noter que l'adresse réseau de votre camera doit être ajustée à l'environnement de votre réseau (Les trois premiers triplets de l'adresse IP doit être identique sur tous vos appareils connectés au réseau). *Merci de vous reporter au Quick Guide pour plus d'information.*

### **Configuration de votre camera avec l'outil Configuration Tool**

La recherché de cameras est utile afin de trouver toutes las cameras IP compatibles presents sur votre réseau et ainsi les intégrer au logiciel LUPUSNET HD. Vous trouverez le programme « Kamera Konfigurator » dans le menu démarrer une fois l'installation complete du CD terminée ou sur le CD lui-même.

**IMPORTANT**: Avec Windows Vista/ Windows 7, i lest nécessaire d'exécuter le programme en tant qu'administrateur. Clique droit sur l'icone du logiciel / exécuter en tant qu'administrateur. Comme illustré ci-dessous.

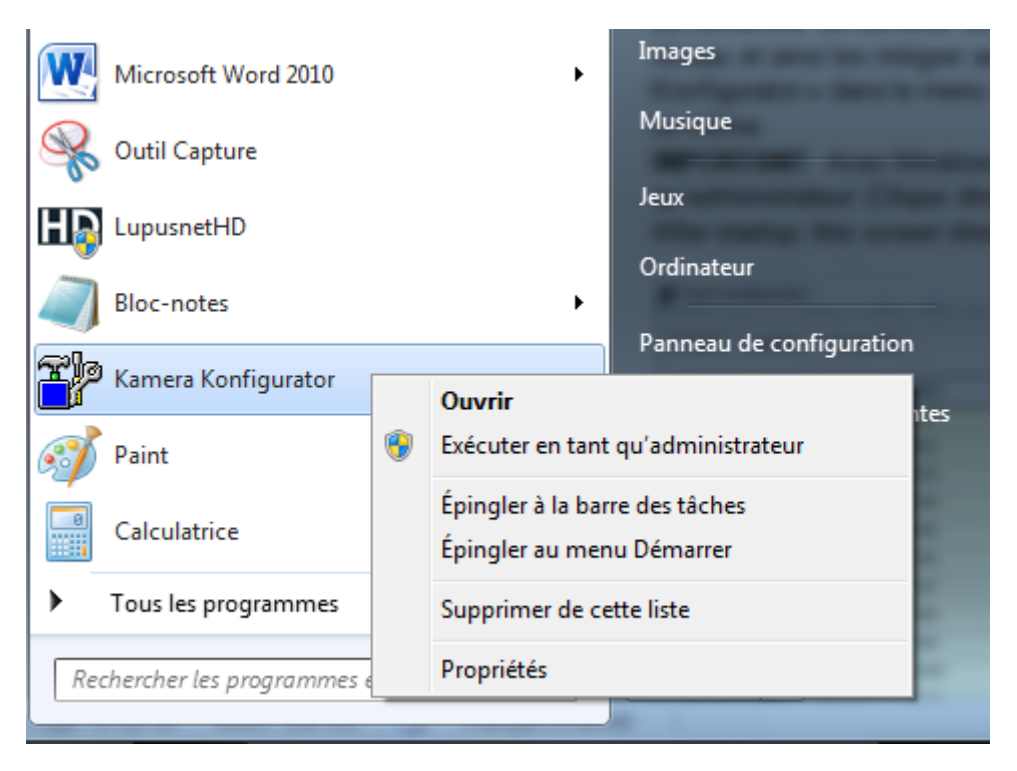

*Rappel : identifiant « admin » et mot de passe « admin »*

Une fois le programme ouvert, l'écran ci-dessous apparait :

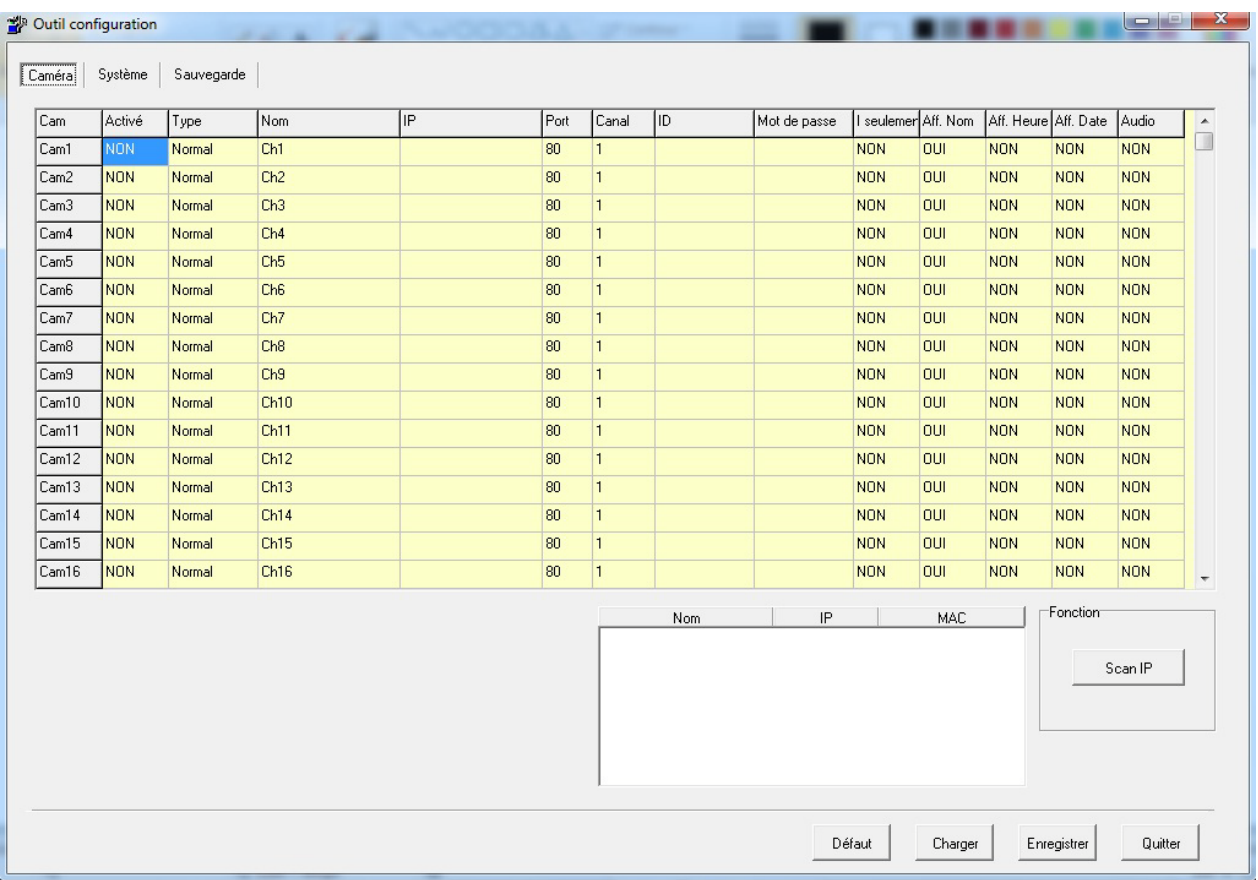

Maintenant, suivez les étapes comme indiquez ci-dessous :

1. Cliquez sur "Scan IP" pour voir les cameras disponible. Si aucune adresse de camera IP n'apparaît, veuillez verifier que les cameras utilisent le meme sous-réseau (les trois premiers nombres doivent être identiques, par exemple : camera-IP: **192.168.1**.100 -> PC-IP: **192.168.1**.50). S'ils ne sont pas identiques, changer-les afin qu'ils appartiennent au meme sous-réseau.

Toutes les caméras listées dans la fenêtre peuvent maintenant être assignés à un canal de votre choix en cliquant dessus et maintenant le clique, glissez dans un des canaux voulues (Cam1… Cam36) dans le tableau au-dessus.

2. Lorsque toutes les cameras sont inclus dans le tableau, vous devez ajouter les details des cameras:

**Activité** : Choisissez entre OUI ou NON en cliquant dans la case pour active ou non la transmission des images de la camera à ce canal.

Type: Choisissez entre "normal" et "attaché". Si vous choisissez normal, vous aurez l'image de la camera sélectionnée pour ce canal. Si vous choisissez attaché, vous pouvez associer et dupliquer une camera déjà connectée pour ce canal.

**IP et Port**: L'adresse IP et le port HTTP de la caméra. Ce paramètre est ajouté automatiquement.

**ID et Mot de passe** : Entrez le nom d'utilisateur (Login) et le mot de passe de la caméra (par défaut les login et mot de passe sont « admin » et « admin » pour tous les modèles de caméras LUPUSNET HD). Vous pouvez changer et personnaliser ces noms d'utilisateurs et mot de passe à travers le menu webserver de chaque caméra.

**I**-**seulemen (I-Frames)** : Choisissez entre « OUI » pour active le mode i-Frame, ou « NON » pour désactiver le mode I-Frame. Avec le mode i-Frame activé, la camera transmets les images seulement des images fixes.

**Aff.Nom/Heure/Date**: Choisissez entre « OUI » pour determiner les informations que vous souhaitez afficher avec l'image de la caméra.

**Audio**: Choisissez entre « OUI » pour activer ou désactiver la transmission audio.

Hint: Klick the first Row of each column to determine choose your preferences for all cameras.

Astuce: Cliquer l'entête de chaque colonne pour déterminer la préférence choisie pour la première caméra et l'appliquer pour toutes les caméras.

**N'oubliez pas de cliquer sur « enregistrer » pour sauvegarder chacun de vos paramétrages.**

## **Configuration de vos Caméras avec le logiciel LUPUSNET HD**

Ouvrez le logiciel LUPUSNET HD.

**IMPORTANT**: Si vous utilisez Windows Vista ouWindows 7, vous devez executer le programme en tant qu'administrateur. Cliquez droit sur le nom de l'application dans le menu démarrer/Tous les programmes et choisissez « Exécuter en tant qu'administrateur » comme illustré ci-dessous :

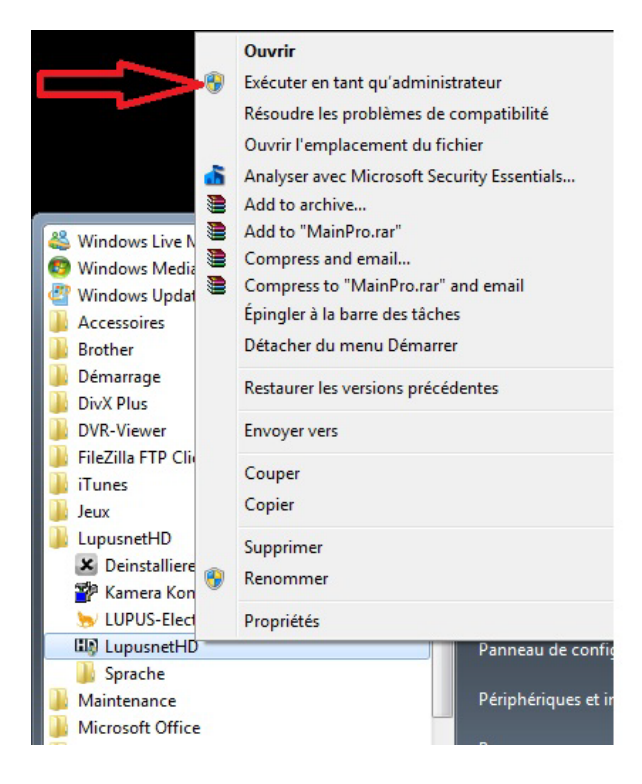

**Entrer alors le Login et Password. Par défaut le login est "admin" et le mot de passe est également "admin"**

LUPUS 16:24:43 2011/05/16 MHHHH  $\begin{array}{c} \mathbb{R} \ \mathbb{N} \\ \mathbb{N} \end{array}$  $\frac{\Delta}{\pi}\frac{\mathbf{k}}{\mathbf{K}}$  $\boldsymbol{\phi}$ Numéra Cam IP 合 **III**  $\overline{\cup} \overline{\cup}$ 53  $\bigoplus$ **Ra** admin@admin 

L'écran principal du logiciel LUPUSNET HD ressemble à l'illustration ci-dessous :

Voilà comment configure vos cameras IP avec le logiciel LUPUSNET HD :

3.

- 1. Cliquez sur l'icône (Configuration) en bas à droite de l'écran. Si nécessaire, veuillez vous identifier (par défaut : login: admin / mot de passe : admin).
- 2. Cliquez alors sur l'icône "Caméra" en haut à gauche de l'écran configuration

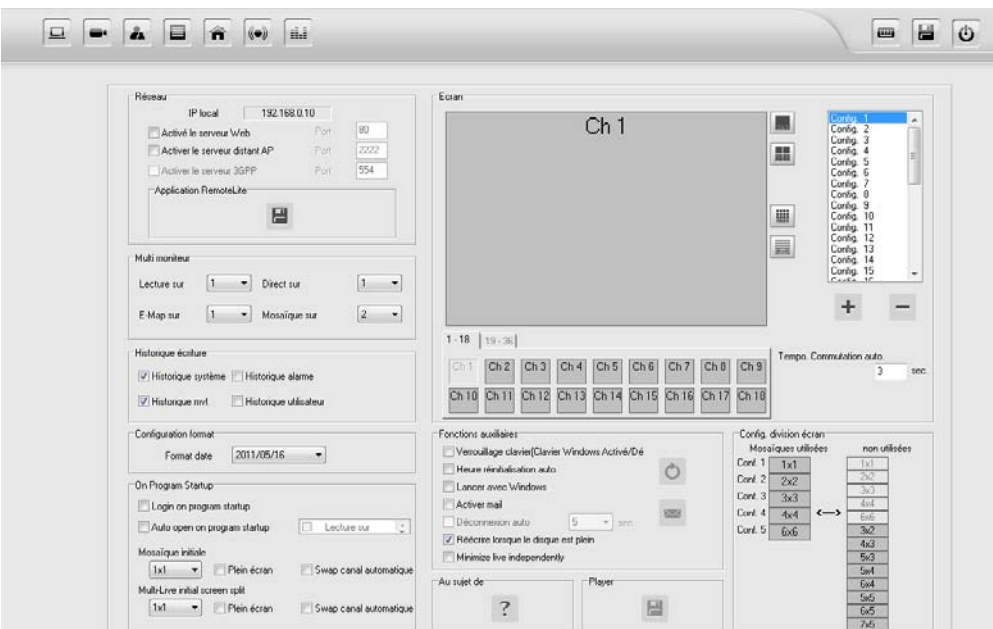

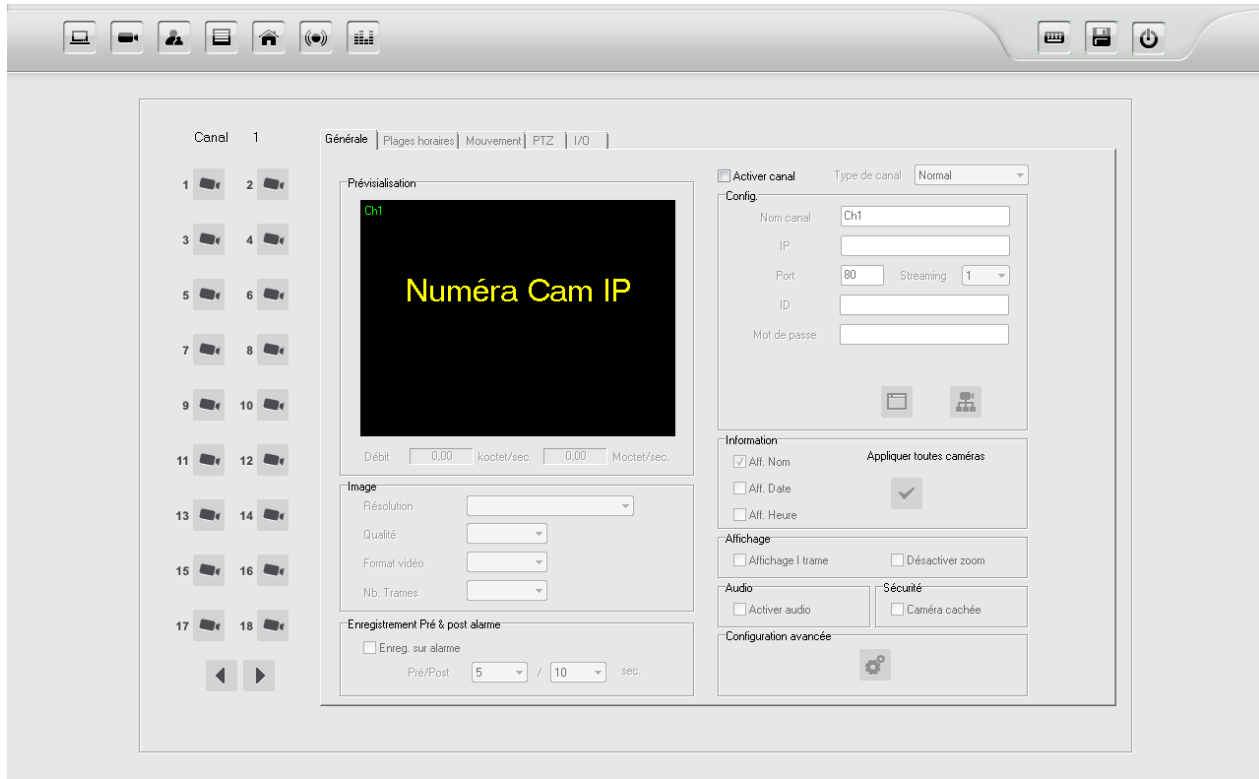

- 4. Choisissez le canal de la camera voulue avec l'icône . Cliquez sur le numéro du canal sur lequel vous souhaitez ajouter une nouvelle caméra.
- 5. Pour ajouter une caméra, cliquer sur la case "Activer canal".
- 6. Sélectionnez dans le menu déroulant « Type de canal » entre normal et attaché.

**Normal:** Si vous choisissez le mode "Normal" vous aurez les images de la camera sélectionnée pour ce canal.

**Attaché:** Si vous choisissez le mode « attaché », vpous pouvez dupliquer une camera existante pour ce canal.

7. Veuillez entrer les informations réseaux dans l'encadré "**Config**" :

Nom Canal (Choisissez un nom pour votre caméra), Adresse IP, port, numéro caméra streaming, ID (Login) et Mot de passe.

8. Cliquez alors sur l'icône **fine (connection)** pour établir la connection entre le système et la caméra. Si toutes les informations ont été renseignées correctement, l'image de la caméra apparaitra dans la fenêtre.

Cliquez sur l'icône **"Configuration Web"** pour ouvrir le navigateur web et le serveur web de la camera.

9. L'encadré "Image" permet de configure la résolution, la qualité, et le codec de compression vidéo ainsi que la fréquence (Nb de Trames).

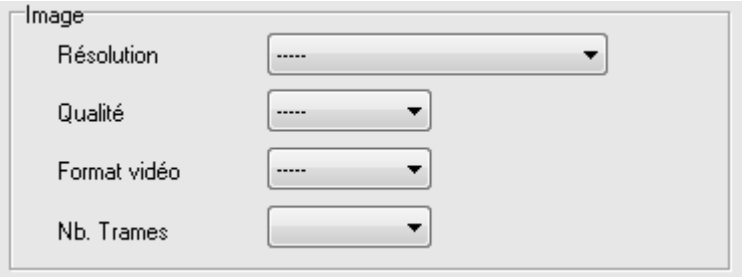

**Note: Plus vous choisissez des valeurs élevées, plus la quantité de stockage et de bande passante requise est importante. Le codec H.264 fournit une compression plus élevé et n écessite donc moins d'espace de stockage et de bande passante que le MPEG et MJPEG.**

- 10. The "**Pre & Post Alarm Recording**" box provides preferences to adjust pre alarm recording time as well as post alarm recording time (at movement detection or sensor alarm). These can be adjusted individually.
- 11. Utilisez l'encadré "**Information**" pour active l'affichage du nom des cameras, de la date, de l'heure dans l'affichage live des caméras. Cochez la case "**Appliquer toutes caméras**" pour active vos préférences pour toutes les caméras.
- 12. L'encadré **"Affichage"** vous permet de régler les options suivantes :

Cochez **"Affichage I Trame"** pour transmettre seulement des images fixes et non une vidéo.

Cochez "**Désactiver zoom**" pour désactiver l'utilisation du zoom numérique sur l'interface principale.

- 13. Utilisez l'encadré **"Audio"** pour activer / désactiver la transmission des caméras au système. Si le son « Audio » est activé sur ce panneau, il est toujours possible de basculer le son « On/off » sur l'interface principale.
- 14. Utilisez l'encadré **"Sécurité"** pour afficher ou non les images de la camera en direct. Cette préférence concerne les images en direct seulement, et ne condamne pas l'enregistrement et la lecture de la caméra.
- 15. Utilisez les options de l'encadré "Configuration avancée" pour changer le nom de la caméra, la couleur et la position de l'affichage de la caméra tel que le nom, l'état du canal, les Date et Heure. Note: Cette préférence sera faite automatiquement pour tous les canaux.

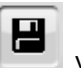

16. N'oubliez pas d' "**enregistrer**" votre paramétrage pour que celui-ci soit pris en compte.

# **L'Interface Principale**

L'interface principale affiche toutes les caméras disponibles pour l'utilisateur connecté. Vous pouvez choisir parmi différentes options de visualisation et audio, le contrôle de vos caméras PTZ, enregistrer manuellement ainsi que la lecture d'accès et le panneau de configuration.

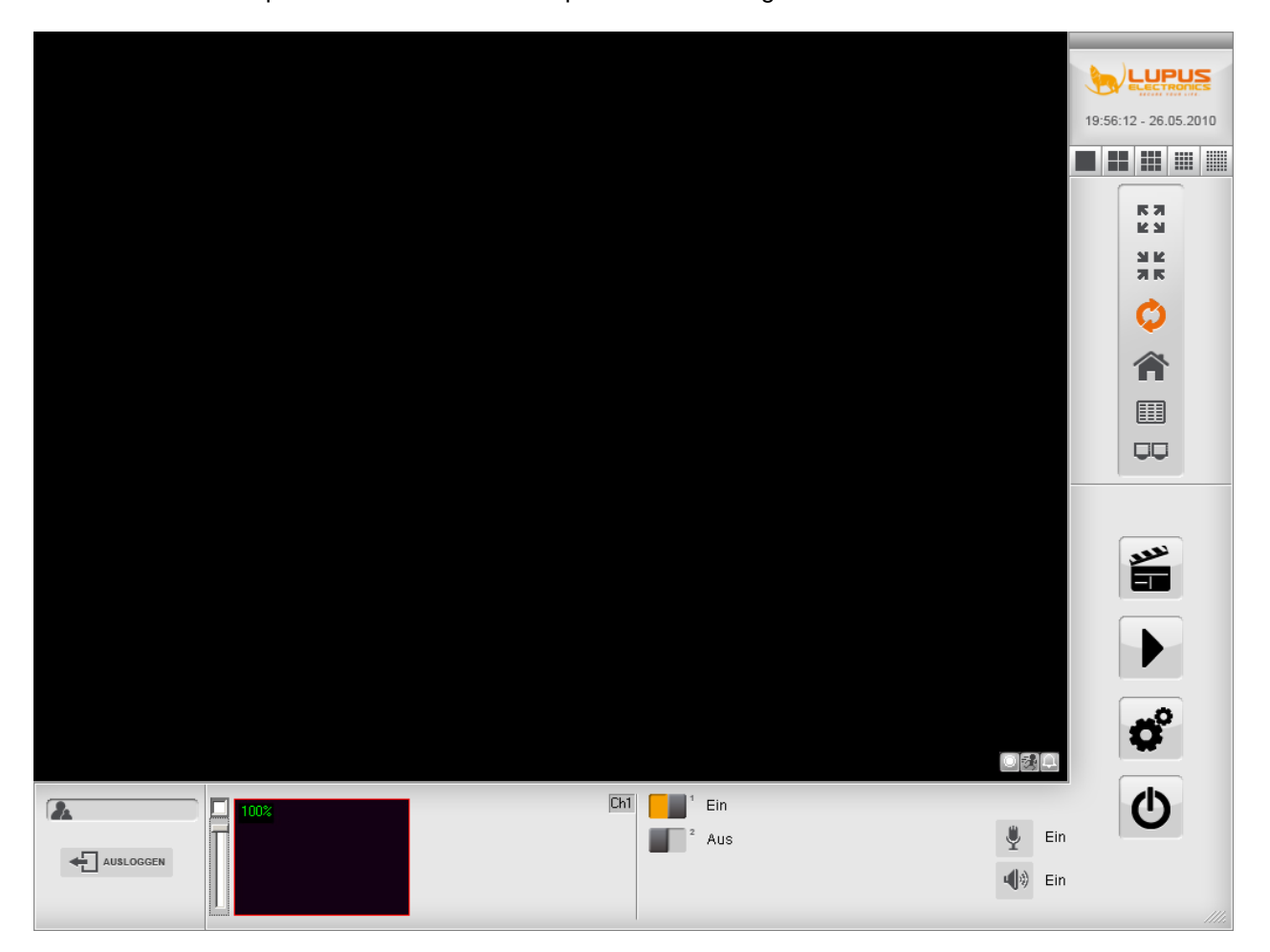

### **Fonctions Princiaples**

### **Double clic image**

Un double clic sur une image élargit l'image en plein écran.

#### **Partage d'écrans / Splitscreen**

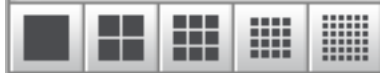

#### **Choisissez l'une des options d'affichage suivant :**

1. Plein écran / 1 canal

Si vous cliquez de nouveau sur l'icône, l'écran affichera les images du canal suivant.

ш

2. Ecran Quad / 4 canaux partagés à l'écran

к л

Si vous cliquez de nouveau sur l'icône, l'écran affichera les images des 4 prochains canaux.

3. 9 canaux partagés à l'écran

Si vous cliquez de nouveau sur l'icône, l'écran affichera les images des 9 prochains canaux.

4. 16 canaux partagés à l'écran

Si vous cliquez de nouveau sur l'icône, l'écran affichera les images des 16 prochains canaux.

# **Cameras Pleine écran**

Basculez l'affichage des cameras en plein écran. Tous les bouttons de configuration disparaissent. Cliquez droit pour retourner à la vue standard.

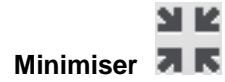

Minimizes the software to the icon bar in the task menu of your windows desktop. Double klick on the HD Icon to maximize the software again.

Réduit le logiciel dans la barre d'icônes dans le menu des tâches de Windows. Double cliquez sur l'icône HD pour réafficher le logiciel.

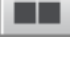

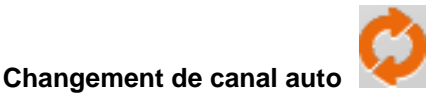

Active le changement de canal automatique

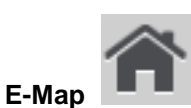

Ouvrez le menu E-Map pour établir l'emplacement de vos cameras. Le plan peut être défini via le menu de configuration de la caméra

**AutoArrangement**

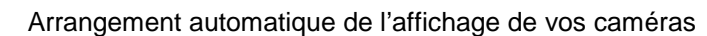

### **Moniteurs Multiples**

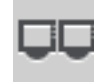

Active ou désactive l'affichage double écran, si vous avez plusieurs moniteurs connectés à votre système.

### **Login/logout**

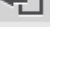

Pour vous connecter ou vous déconnecter de votre session utilisateur.

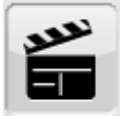

### **Enregistrement Urgent**

Démarre immédiatement l'enregistrement sur tous les canaux. Cliquez de nouveau sur l'icône pour arrêter l'enregistrement manuel sur tous les canaux.

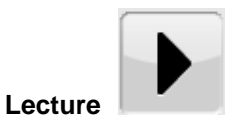

Cliquez pour démarrer la lecture dans l'interface utilisateur. Utilisez cette interface pour rechercher et lire des enregistrements.

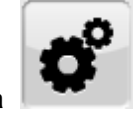

**Configuration Caméra** 

Cliquez pour ouvrir le panneau de configuration des caméras.

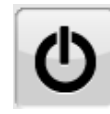

#### **Fermer / Quitter l'Application**

Cliquez sur ce boutton pour quitter l'application LupusnetHD. Si vous êtes déjà déconnecter de votre session, vous dervez entrer Login et mot de passé afin de pouvoir quitter le logiciel.

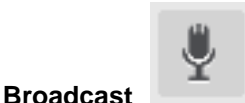

Click to start or stop the audio broadcast option. If this option is activated and there are speakers connected to the camera audio out ports, you are able to broadcast an audio signal via the microphone of your pc.

Cliquez pour démarrer ou arrêter l'option de diffusion audio. Si cette option est activée et que vous disposez de haut-parleurs sur votre caméra ou le dispositif, vous êtes en mesure de diffuser un signal audio via le micro de votre pc.

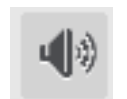

#### **Diffusion Audio**

Basculez l'option Audio sur ON ou OFF. Si cette option est activée et que les caméras sont reliées à un microphone et haut-parleurs, vous serez en mesure de communiquer dans deux directions à partir de votre système pour les caméras et vice versa.

#### **Contrôle PTZ**

Contrôlez vos caméras PTZ avec la croix de contrôle dans le milieu de la barre inférieure de l'interface.

#### **Live-Zoom**

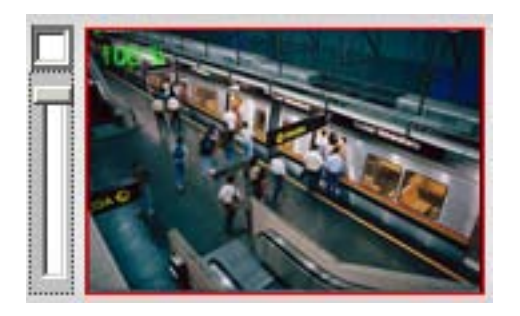

Pour utiliser l'option zoom direct, vous devez passer en mode canal unique. En bas à droite, vous trouverez une image miniature de votre canal de caméra. Choisissez votre facteur de zoom préféré à l'aide de la jauge.

#### **Sortie Alarme**

Cliquez sur l'icône de la sortie d'alarme de votre choix pour activer ou désactiver la sortie d'alarme

#### **Information Canal**

Chaque canal vous fournit les informations suivantes si ells sont activées :

1. Date/ Heure

Affichage de la date et de l'heure du canal vidéo.

2. Nom du canal

Affichage du nom et du canal vidéo

3. Statut canal

Affichage des informations suivantes :

- Statut enregistrement
- Détection de mouvement
- Indication Alarme

### **Le Menu de Configuration des Caméras**

Toutes les préférences pour les caméras, l'enregistrement, la résolution, le stockage de contenu, le réseau, profile utilisateur et plus encore peuvent être paramétrées dans le menu de configuration des caméras du logiciel LUPUSNET HD.

Lancez le menu de configuration des cameras en cliquant sur le boutton **CO**, **Configuration**".

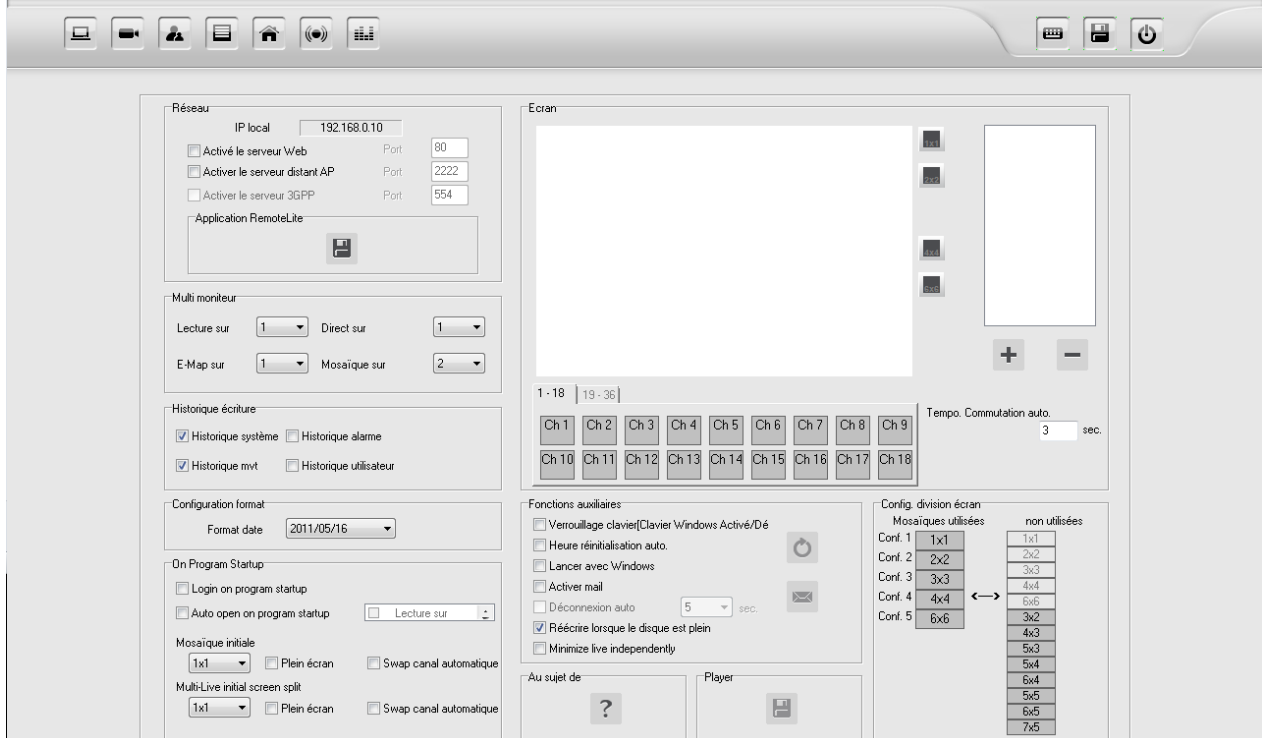

L'écran ci-dessus s'affiche et en haut à gauche de l'écran les bouttons suivant sont disponibles :

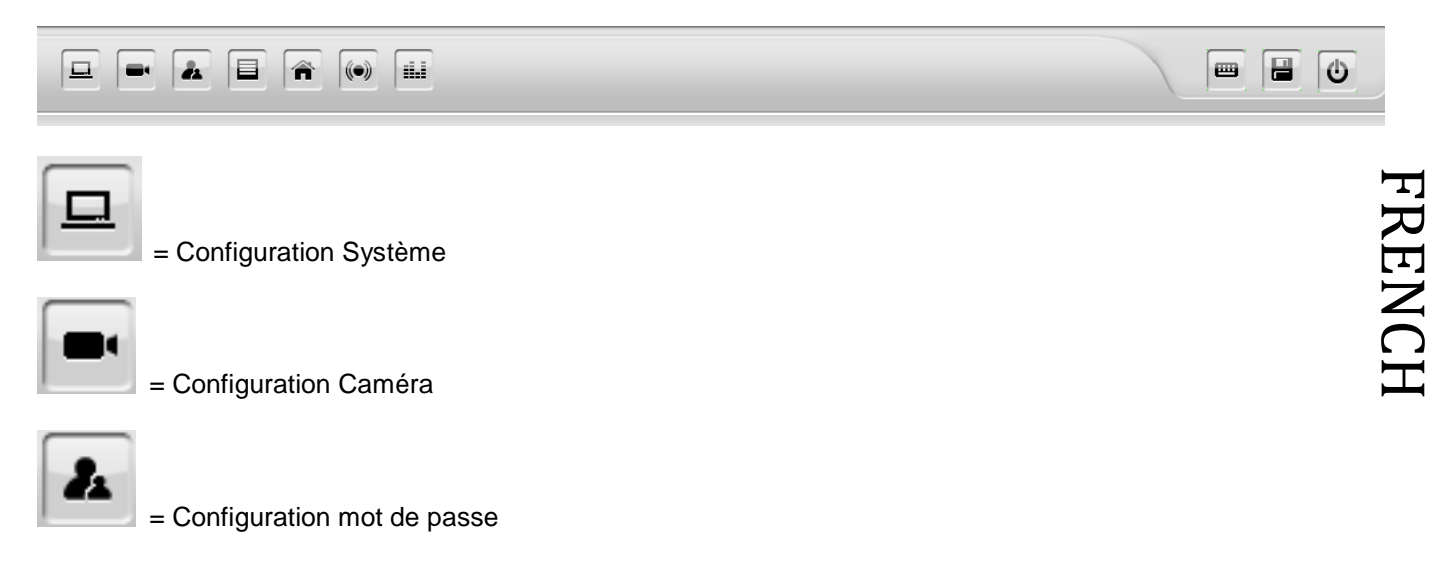

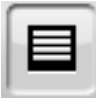

= Configuration disque dur

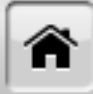

= Configuration E-Map

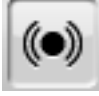

- = Configuration Alarme
- ŔŔ
- = Configuration compteur objets

En haut à droite se trouvent les bouttons des fonctions suivantes :

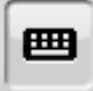

= Clavier virtuel

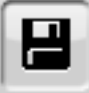

= Sauvegarder

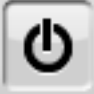

= Quitter le menu de configuration

### **Configuration système**

Le boutton **Configuration système** " ouvre le menu contenant les options d'affichage, de réseau, de login et fonctions d'aide.

a) Ecran

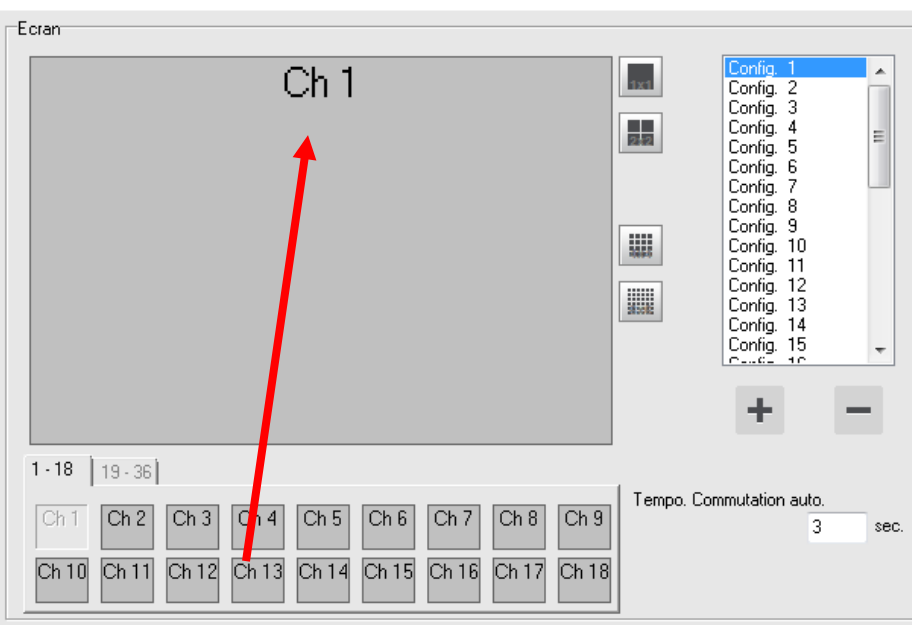

Utilisez ce panneau pour configurer l'écran partagé et afficher les caméras qui sont sur l'écran en cliquant sur les bouttons  $\boxed{1}$   $\boxed{1}$   $\boxed{1}$   $\boxed{1}$   $\boxed{1}$   $\boxed{2}$   $\boxed{2}$   $\boxed{2}$   $\boxed{2}$   $\boxed{3}$ , Conf.1,2,3,4".

L'image ci-dessus est un exemple pour l'utilisation du bouton plein écran **II**, Config 1". Par défaut, ce boutton est utilize pour basculer jusqu'à la camera du canal 36.

Si vous avez seulement 4 caméras connectées, il convient d'effacer toutes les config. des cameras

au dessus de 4 avec le boutton

Vous pouvez configure votre proper partage d'écran en cliquant sur  $\mathbf{F}$  et en choisissant ensuitevotre mode d'affichage préféré **.....** Vous pouvez maintenant cliquer en maintenant le clic gauche de la souris et glisser les canaux dans l'écran.

#### b) Réseau

Dans la partie supérieure gauche, vous trouverez les options réseau pour configurer l'accès via le réseau, les options pour Internet et téléphone mobile.

- Activer l'accès au serveur Web en cliquant sur "Activer le serveur Web".
- Actver l'accès via l'applaication serveur distant en cliquant sur "Activer le serveur distant AP"
- Activer l'accès telephone mobile en cliquant "Activer le serveur 3GPP".
- Télécharger le fichier executable pour installer l'application Remote Management sur un PC distant en cliquant sur **H**, Application RemoteLite".

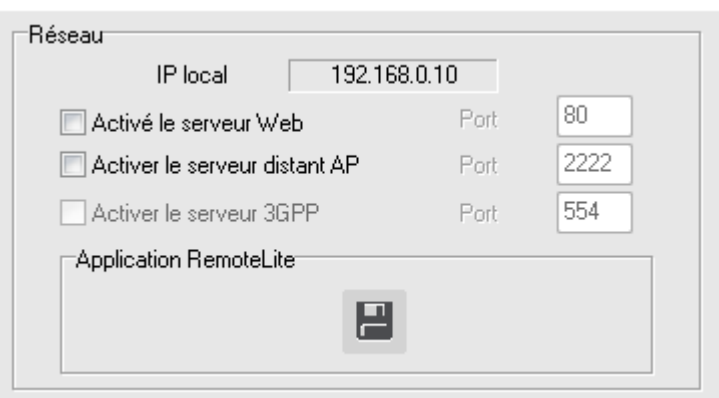

#### c) Multi-Moniteur

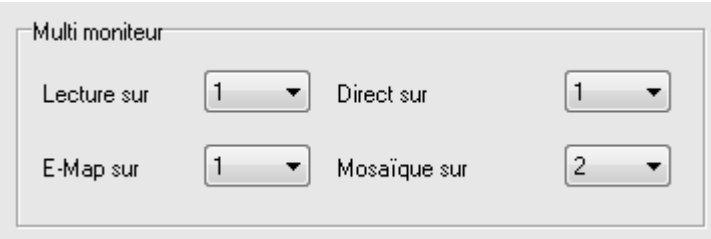

Si vous avez deux moniteurs connectés à votre PC, vous pouvez régler l'affichage sur chaque moniteur.

d) Log

Please check the books to activate an event log.

Please click  $\Box$ , Log<sup>"</sup> to search for Log entries.

e) Configuration format Date

Configurez le format Date de votre choix.

- f) Au sujet de Information sur la version logiciel et son éditeur
- g) Fonctions auxiliaires
	- Vérouillage clavier
	- Réinitialisation automatique
	- Lancer avec windows
	- Activer les notifications par email
	- Déconnexion auto (Sec.) (Version Pro uniquement)
	- Réécriture lorsuqe le disque est plein

Configuration email :

Pour active les notifications par mail cochez la case "active mail" puis cliquez sur le boutton **"Configuration E-Mail"**

La fenêtre suivante apparait :

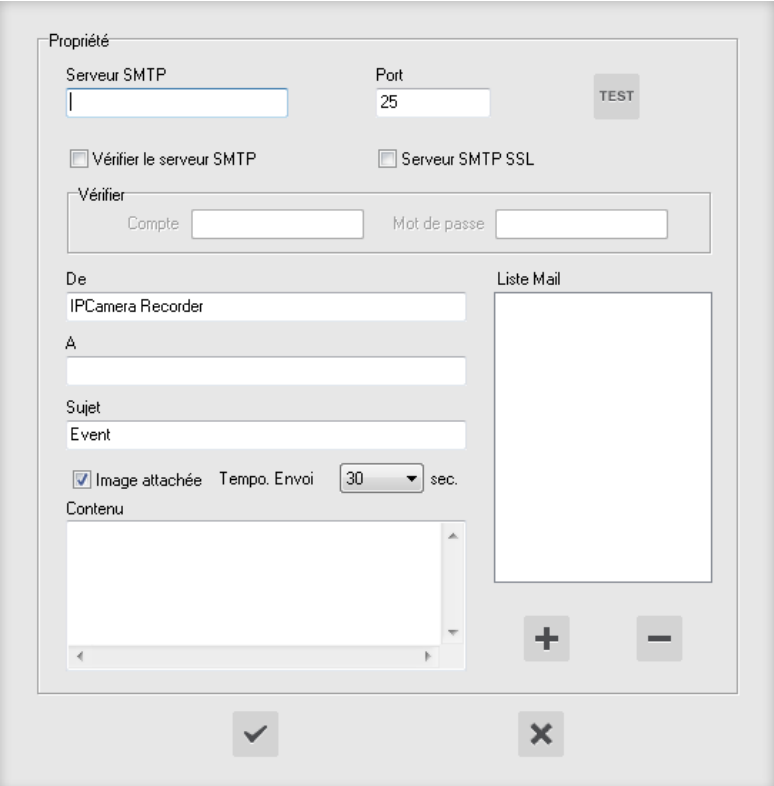

**Configurez les champs suivants :**

- Serveur SMTP et le Port
- Serveur SMTP et serveur SMTP SSL: Entrez votre login email et le mot de passe si l'identification su serveur SMTP est requise par votre fournisseur d'adresse mail et activez l'option SSL.
- Vérifier : nom d'utilisateur et mot de passe

 $\geq$ 

Cliquez sur "Test" pour verifier que votre compte est bien configuré.

"A": Entre une adresse expéditeur de votre choix

Cliquer sur "ajouter" pour ajouter des adresses email

Sujet : Entrez l'objet de l'email

"Image attachée": cochez cette case pour recevoir une image en pièce jointe

"Tempo envoi": Choisissez votre intervalle de temps entre deux envois de notification par email.

Contenu : Entrer le texte de votre choix

Liste Mail: Entrer des destinataires additionnels avec le boutton "ajouter" et en remplissant la case destinataire « A ».

h) Configuration partage écran

Pour vous donner une vue d'ensemble quand les partages d'écrans sont activés.

### **Enregistrement**

Pour controller les options d'enregistrement aller tout d'abord dans le menu de configuration caméras

 $\boldsymbol{a}^{\circ}$ . Avant de modifier les options d'enregistrement de vos caméras, vous devez choisir le chemin de stockage de votre dossier sur le disque dur pour vos premiers enregistrements

Cliquez sur **Configuration disque"**.

Cette fenêtre doit apparaitre :

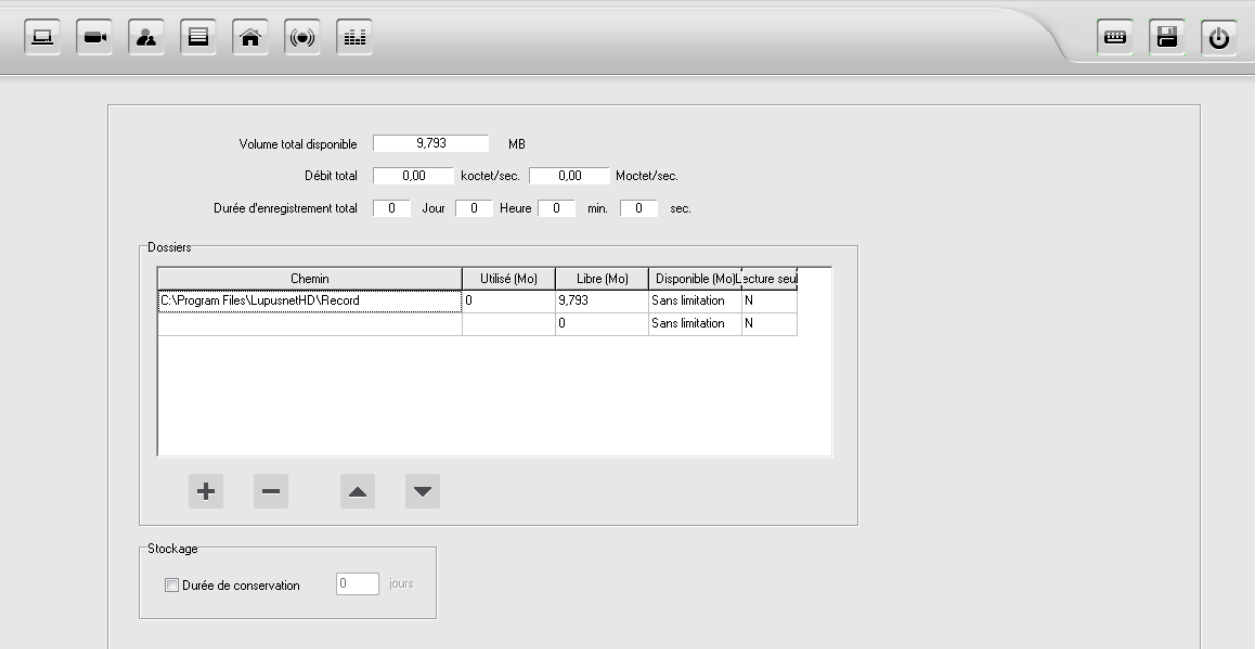

LUPUSNET HD est capable d'utiliser plus d'un disque dur pour enregistrer vos données vidéo. Si un volume est plein, le système utilisera alors automatiquement le disque suivant de la liste.

Pour configurer un disque dur comme un disque dur d' enregistrement LUPUSNET HD, procédez comme suit:

- 1. Cliquez sur <sup>T</sup> ajouter" pour ajouter un nouvel emplacement et le dossier pour vos données vidéos.
- 2. Choisissez un emplacement avec le maximum d'espace libre pour vos enregistrements.

Les informations suivantes sont disponibles pour vous quider dans votre choix ::

**Utilisé (Mo):** Espace utilisé par les enregistrements sur le disque dur

**Free (Mo):** Espace disponible pour vos enregistrements sur le disque dur

**Disponible (Mo):** Espace réservé pour vos enregistrement. Si « Sans limitation » est choisi, la capacité totale du disque sera utilisée (attention si votre système d'exploitation est sur cet esapce disque)

Lecture seule : "Y" signifie que ce disque est définie comme un volume en lecture seule.

ASTUCE: Vous pouvez assigner plusieurs chemins de stockage pour vos données d'enregistrement. Si un volume est plein, le système utilisera automatiquement le volume suivant de la liste. Vous pouvez modifier le classement de l'espace dédié en changeant son rang dans la liste à l'aide des flèches haut et bas juste en dessous du tableau.

En dessous du tableau est indiqué l'espace de stockage total disponible. C'est la somme totale de tous les espaces disques indiqués. En outre, le débit total actuel de toutes les caméras connectées est représenté. Le temps total d'enregistrement disponible pour l'ensemble du système est calculé en utilisant ces données.

NOTE: Si le débit total actuel d'environ 10.000 kilo-octet / s, vous devez utiliser une connexion réseau Gigabit pour votre système.

3. Cliquez sur "**enregistrer**" pour sauvegarder vos changements.

### **Plannification (Plages horaires)**

Utilisez le panneau "Plages horaires"pour attribuer des plages d'enregistrement permanants, pour la détection de mouvement, ou déclanchement de l'enregistrement à partir de détection d'un capteur. Ceux-ci peuvent être définies pour chaque caméra individuellement ou pour toutes les caméras à la fois. Vous pouvez choisir entre deux types de plannification horaire horaires : Utilisez la table supérieure pour définir un calendrier périodique hebdomadaire. Utiliser la partie inférieure du calendrier pour définir un calendrier personnalisé. S'il y a deux calendriers définis concurrents, les plannifications personnalisées (partie inférieure) est toujours prioritaire.

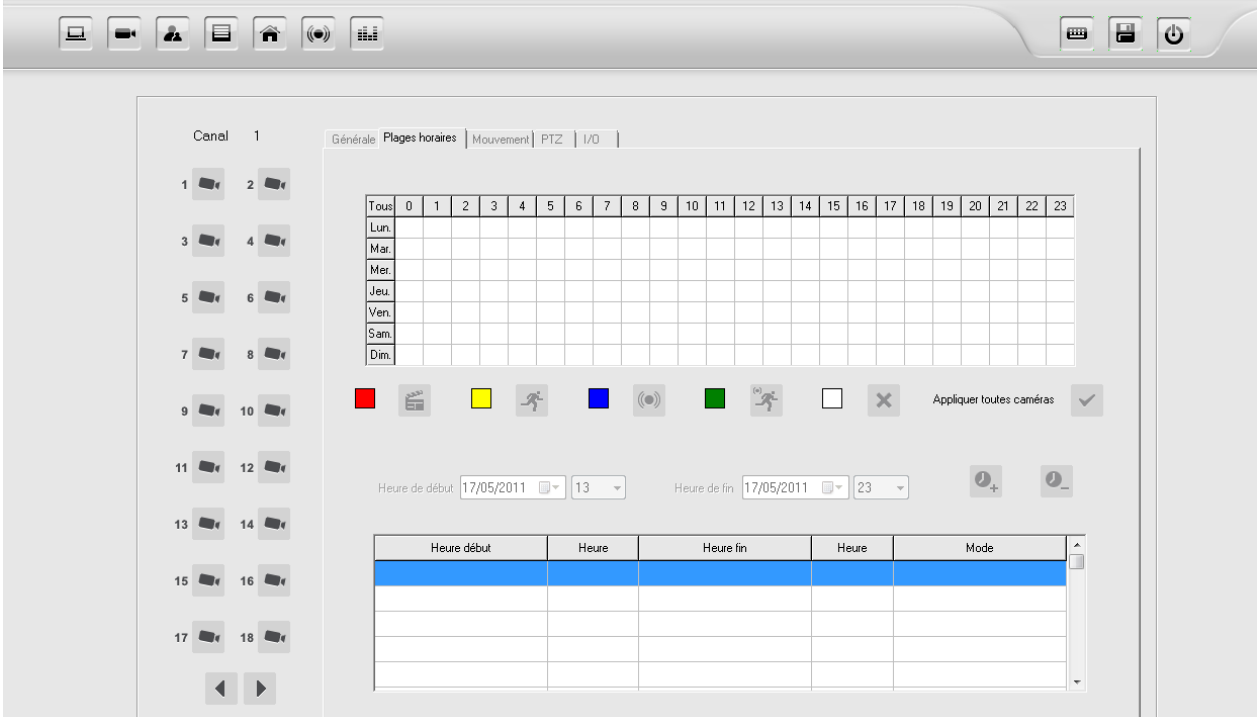

#### **Plannification récurente habdomadaire**

Pour definer une recurrence hebdomadaire faites les ajustements suivant :

- 1. Choisissez la caméra voulue  $\frac{1}{2}$  avec le boutton camera numéro X, pour chaque camera où vous souhaitez appliquer la récurrence.
- 2. Choisissez la plage horaire (en abscisse) et les jours de la semaine (en ordonnée) et choisissez le type d'enregistrement souhaité :

Rouge = Enregistrement permanant

- Jaune = Enregistrement avec detection de movement seulement
- Bleu = Enregistrement lorsque l'alarme déclenche l'évènement (capteur)

Vert = Enregistrement lorsque l'alarme déclenche l'évènement (capteur) + détection de mouvement

 $B$ lanc = Aucune plannification définie / Aucun enregistrement

- 3. Cliquez sur "**Appliquer à toutes les cameras**"  $\leq$  si vous souhaitez l'appliquer pour tous les canaux.
- 4. Cliquez sur **"Enregistrer"** pour sauvegarder vos changements.

#### **Enregistrement personnalisé**

Pour active des enregistrements ponctuels et personnalisés, suivez les étapes suivantes :

- 1. Choisissez la camera voulue avec le boutton camera et son numéro attribué, pour chacune des caméras à plannifier.
- 2. Chooisissez une heure de début et une heure de fin puis cliquez sur  $\overline{O_+}$  "ajouter"
- 3. La nouvelle entrée apparaît dans le tableau ci-dessous. Cliquez entrée pour la marquer, puis choisissez le type d'enregistrement en cliquant sur les boutons respectifs au-dessus. L'entrée sera marquée dans la couleur correspondante.

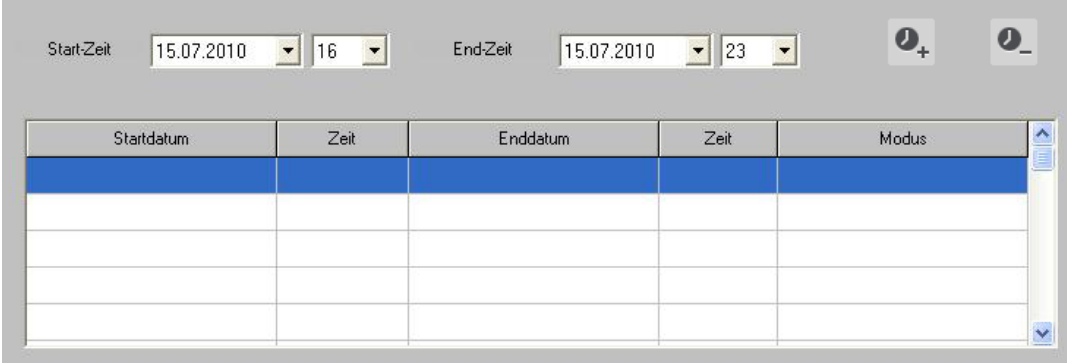

4. Cliquez sur **"Enregistrer"** pour sauvegarder vos changements.

## **Configuration de l'enregistrement sur détection de mouvement**

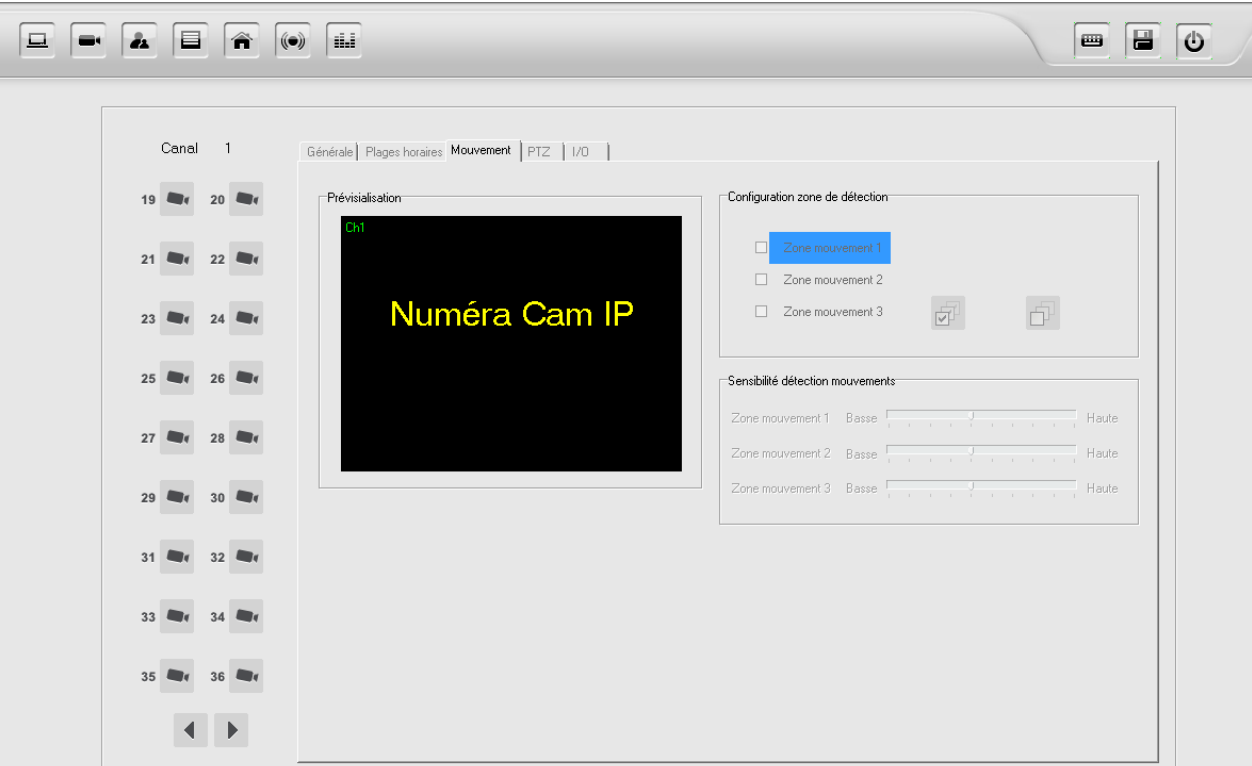

LUPUSNET HD vous permet de choisir jusqu'à 3 zones différentes. Les zones sont réglables individuellement en taille et sensibilité de détection.

Pour configure les options de detection de movement, suivez les indications suivantes :

- 1. Cliquez sur **"Configuration Camera"** et choisissez l'onglet "**Mouvement"** du panneau.
- 2. Choisissez une caméra <sup>1</sup> avec le boutton caméra, pour chaque camera sur lesquelles vous souhaitez paramétrer l'enregistrement sur detection de mouvement.
- 3. Cochez la case "Zone movement 1, 2, et/ou 3" en function des zones de detection de movement que vous souhaitez paramétrer.
- 4. Choisissez la sensibilité voulue pour chaque zone.

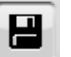

5. Cliquez sur **"enregistrer"** pour sauvegarder vos réglages.

**CONSEIL:** Nous vous recommandons d'utiliser plus d'une zone de mouvement avec des configurations différentes de sensibilités. La zone qui est la plus proche de la caméra doit avoir la sensibilité la plus faible. La zone au milieu devra avoir un réglage de sensibilité moyenne et la plus éloignée un réglage de plus grande sensibilité.

### **Notification d'alerte à partir d'une detection de mouvement**

Le système LUPUSNET HD propose des options d'alarme différentes, telles que l'alerte à la détection de mouvement ou sur activation du capteur. Ces options peuvent conduire aux actions suivantes:

- 1. Démarrer l'enregistrement
- 2. Envoyer un signal acoustique
- 3. Envoyer un email
- 4. Déclencher la caméra en plein écran

Pour configure ces options, suivez les étapes suivantes :

1. Ouvrez le menu **"Configuration caméra"** et choisissez le menu **"Configuration Camera"**. Ensuite, cliquez sur l'onglet **"I/O"**

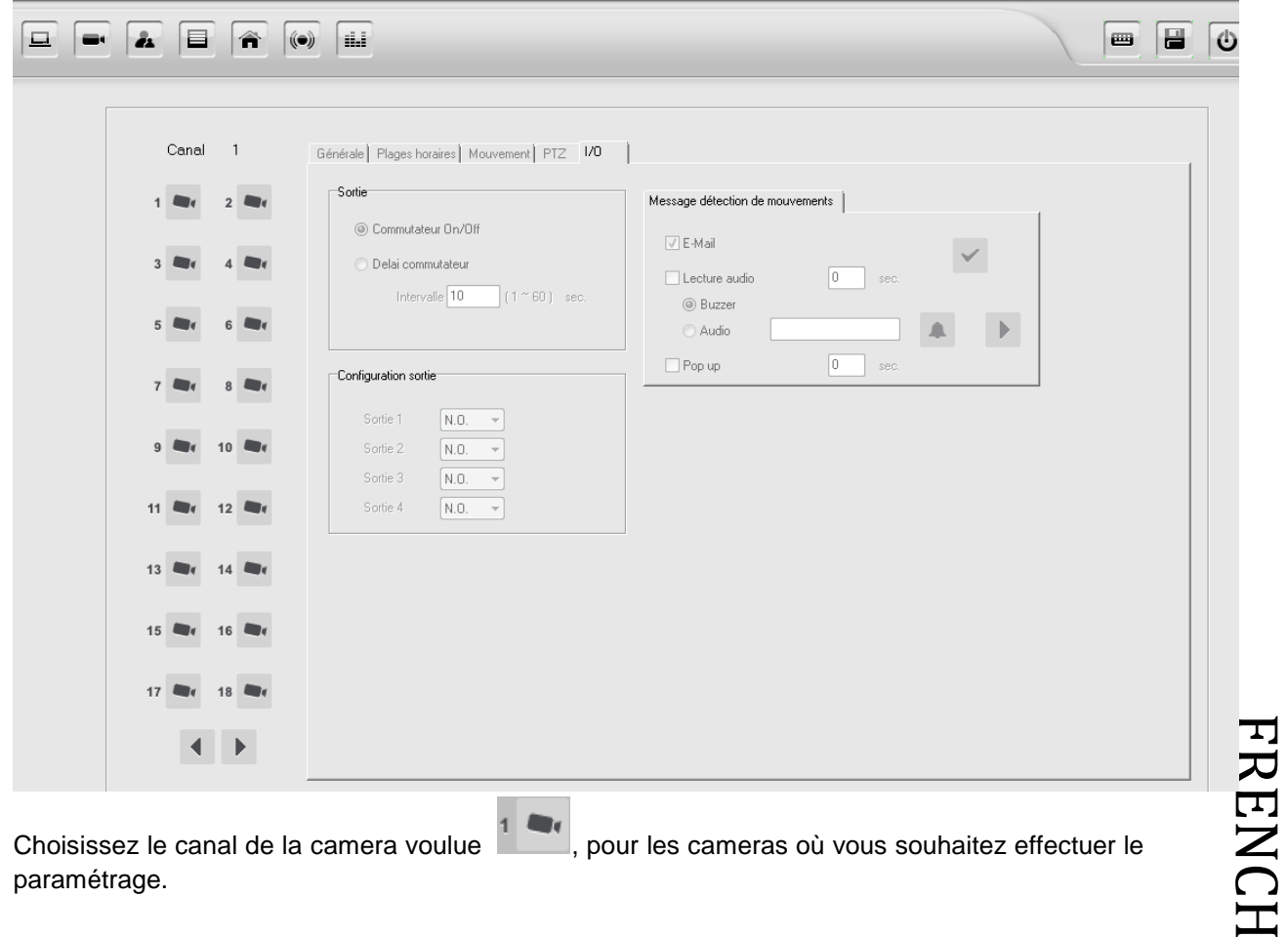

- 2. Choisissez le canal de la camera voulue , pour les cameras où vous souhaitez effectuer le paramétrage.
- 3. Mainetenant choisissez parmis les options suivantes :

a) Alerte "E-Mail" (vous devez entrer vos informations concernant le serveur de votre email, et les informations de connexion tells que login, mot de passe)

- b) "Lecture audio" en seconds via :
- "**Buzzer**" (PC-Lautsprecher)
- "**Audio**" (Jouez ou indiquer une plage audio Wave)

**Astuce:** Si vous choisissez 0 Sec. En durée d'alarme, l'alarme sera active en permanance.

- 4. **"PopUp"** active le déclenchement du mode plein écran pour la période choisie.
- 5. Cliquez sur **"Enregistrer"** pour sauvegarder vos changements.

**Astuce:** La configuration I/O n'est pas pertinante pour les notifications de detection de mouvement.

### **Zone de masquage**

LUPUSNET HD Professional vous permet de masque des zones qui ne seront pas surveillées ni filmées. Ces zones seront masquées en noir (mosaïque) sur l'image vidéo.

Pour active cette function, suivez les étapes suivantes :

- 1. Choisissez **Camera** "et sélectionnez "Edit".
- 2. Choisissez le canal pour chaque camera où vous désirez faire un masquage.
- 3. Sélectionnez ensuite la zone à masquer, cliquer sur **"Enregistrer".**

### **Contrôle PTZ**

Vous pouvez configurer et contrôler les caméras PTZ (Pan-Tilt-Zoom) avec votre logiciel LUPUSNET HD*. (à condition biensur d'être équipé de caméras PTZ)*

Les positions pré-sélectionnées ainsi que les tours de garde sont pris en charge.

Pour activer la function de contrôle PTZ, suivez les étapes suivantes :

1. Cliquez sur  $\left| \bigoplus_{n=1}^{\infty} \right|$  **Configuration Camera** " et choisissez  $\left| \bigoplus_{n=1}^{\infty} \right|$  **Camera** " puis "PTZ "

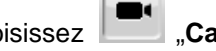

2. Choisissez le canal pour lesquels vous souhaitez configure le contrôle PTZ. Si vous avez correctement connecté la caméra PTZ et que celle-ci est compatible vous obtenez le panneau suivant :

### 

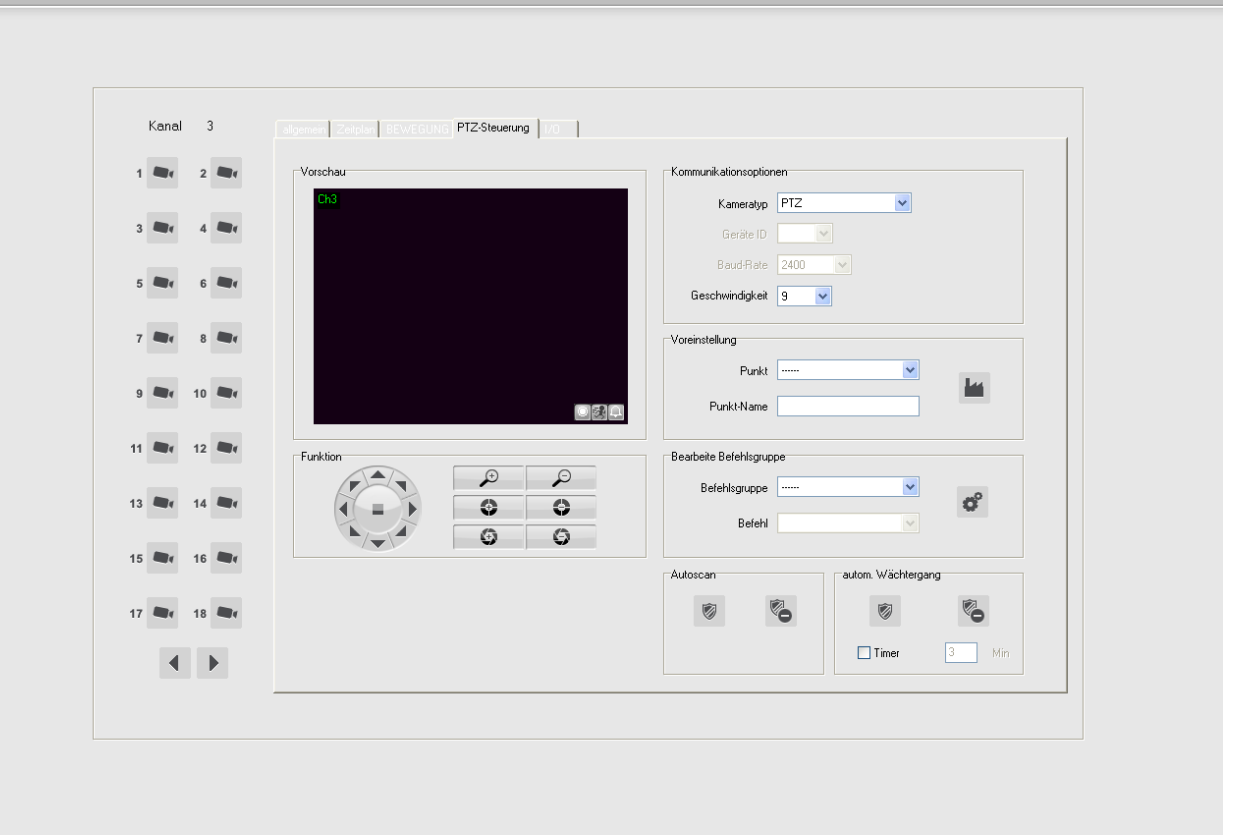

 $\blacksquare$   $\blacksquare$   $\Box$ 

- 3. Configurer les options ci-dessous :
	- Type de Camera (Protocole)
	- ID Unité (ID Caméra)
	- Vitesse (Vitesse de la caméra)
	- Rapidité
- 4. Préférences

Choisissez un point que vous souhaitez pré-sélectionné, bougez la camera vers votre position

préférée et enregistrez-le en cliquant sur le boutton **"Préférence"** 

- 5. En bas à droite, vous trouverez l'outil pour programmer des tours de garde
- 

6. Cliquez sur **"Enregistrer"**.

### **Commandes PTZ générés par l'utilisateur**

Vous êtes en mesure de programmer des groupes de commandes PTZ définis par l'utilisateur en combinant des commandes définies standard et spécifiques à l'utilisateur, définir de nouvelles commandes ou modifier des commandes standard existentes :

1. Cliquez sur puis menu configuration caméra, onglet PTZ, et dans le menu PTZ cliquez

sur pour ouvrir l'éditeur de commande PTZ.

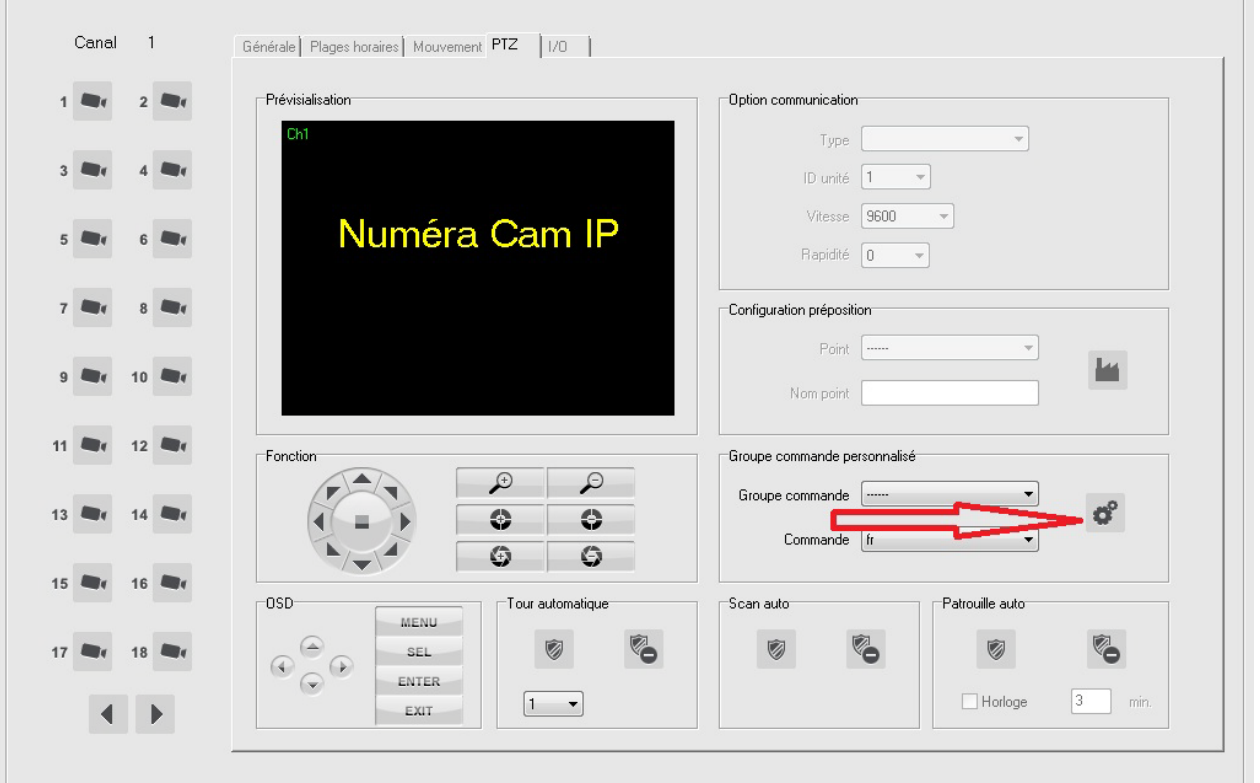

2. Tout d'abord, vous devez créer un nouveau groupe de commande. Cliquez sur **T** "Ajouter" **groupe commande"** au milieu et en haut de la fenêtre.

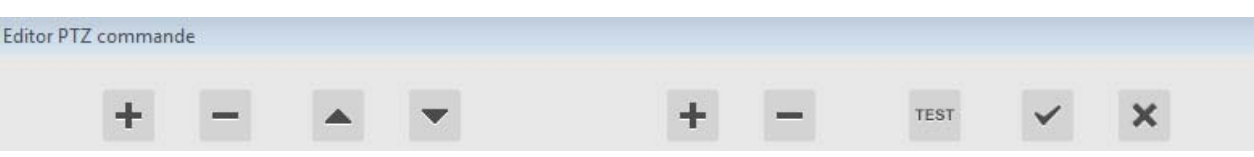

3. Les commandes standars sont listés dans la colonne de gauche. Vous pouvez en ajouter en cliquant sur « **ajouter commande** »

- 4. Cliquez dans le tableau pour entrer les commandes.
- 5. Cliquez sur pour enregistrer vos changements.
- 6. Retourner en arrière pour choisir le protocole :
	- a. Choisissez le bon protocole dans la liste des types de cameras. Si vous souhaitez combiner des commandes, choisissez d'abord un protocole standard, puis passez à l'étape c.
	- b. Si vous souhiatez utilizer des commdes PTZ définies, choisissez les commandes PTZ personnalisées
	- c. Choisissez dans les commandes définies le groupe de commandemes définies

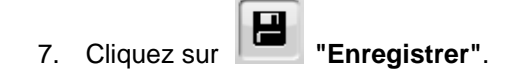

# **Alarme numérique Entrée/Sortie (I/O)**

La plupart de nos caméras LUPUSNET HD sont équipées de ports d'alarme en entrée et sortie. Ces ports peuvent être utilisés pour connecter un large éventail de dispositifs tels que des sirènes, des dispositifs d'éclairage, portes d'ouvertures/ barrières de lumière, détecteurs de mouvement, capteurs, etc. Ces appareils fonctionnent comme des interrupteurs automatiques qui ferment ou ouvrent les circuits à partir de certains événements.

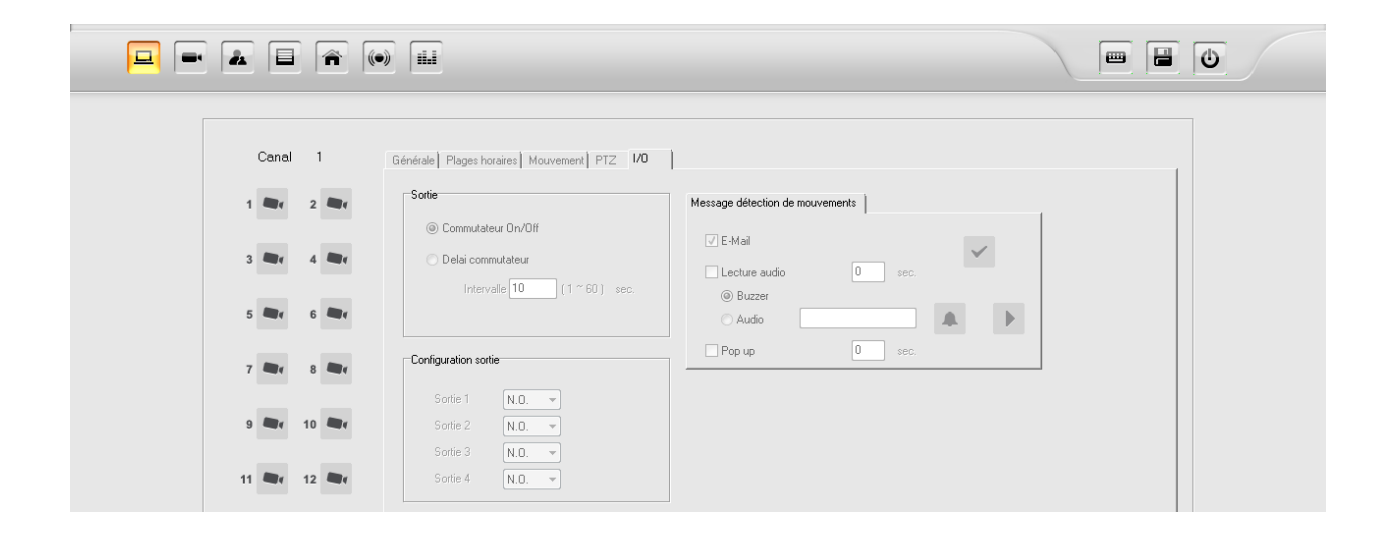

### **Comment configurer les ports de sortie d'alarme numérique**

Les ports de sortie d'alarme fonctionnent comme des interrupteurs qui ouvrent ou ferment les circuits pouvant activer ou désactiver certains périphériques externes.

Pour configure une sortie Alarme veuillez suivre les étapes suivantes :

- 1. Ouvrez le menu **TU** "Configuration Caméra" Cliquez sur le boutton "Caméra" et choisissez le canal sur lequel vous souhaitez configure le port de l'alarme, puis choisissez le menu **"I/O"**
- 2. Choisissez le type de sortie :
- a) **"OnOff Switch"** (Ouvre ou ferme le circuit du signal à la détection d'événements ou manuellement)
- b) **"Delay Switch"** (Ouvre ou ferme le circuit pendant un certain temps)
- 3. Choisissez l'état de repos pour la sortie d'alarme (la sélection peut dépendre de l'appareil connecté)
- a) **N.C** (Normal Closed = port de sortie fermé, en état de repos/veille)
- b) **N.O** (Normal Opened = port de sortie ouvert en état de repos/veille)
- 4. Cliquez sur **"Enregistrer".**

### **Comment configure les ports d'entrée d'alarme numérique**

Les ports d'entrée d'Alarme numérique vous permettent d'utiliser un signal d'alarme d'un appareil connecté (par exemple des détecteurs de mouvement lors de mouvement détecté) pour exécuter une certaine action. S'il y a un signal entrant, vous pouvez déterminer quelles actions doivent être exécutées par le système parmis celles-ci :

- 1. Lancez l'enregistrement (doit être activé dans le menu '"Plannification")
- 2. Lecture d'un signal acoustique
- 3. Envoyer un email
- 4. Passer la caméra en mode plein écran
- 5. Déplacer la camera PTZ jusqu'à la position predetermine (Version pro uniquement)

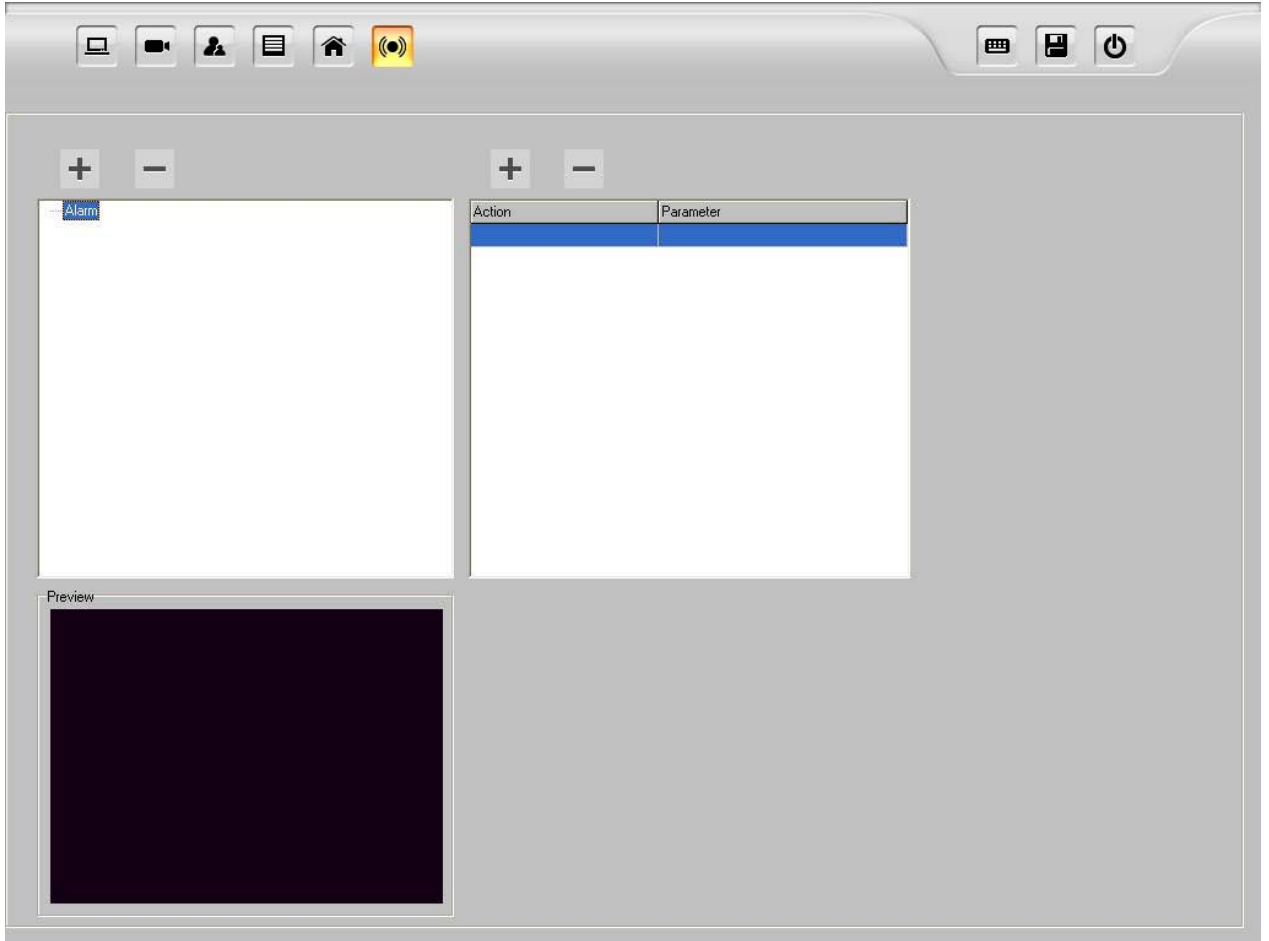

Pour configure une routine d'entrée Alarme veuillez suivre ces étapes :

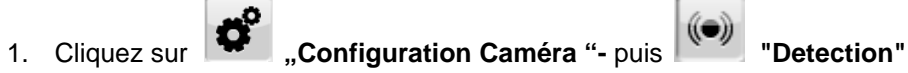

- 2. Dans la liste de gauche vous voyez tous les ports disponibles pour les entrée d'alarme par canal. (par exemple, Ch1: nom de la caméra).
- 3. Choisissez le canal de la caméra pour laquelle vous souhaitez ajouter une alarme de routine, par

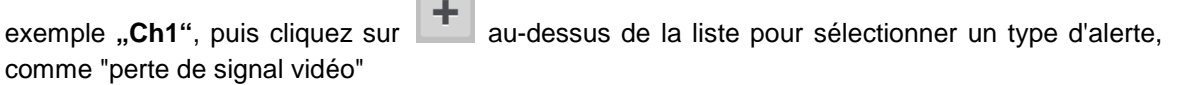

- 4. Cliquez sur dans la liste au-dessus à droite pour associer un élément à une action:
	- a) Envoyer un email
	- b) Jouer un son
		- Buzzer (Via la carte son du PC)
		- Fichier audio (Fichier Wave du PC)

**Conseil : Régler la durée d'alarme sur 0Sec pour activer l'alarme non stop.** 

- c) Fenêtre apparaissant avec la camera en plein écran.
- 5. Pour assigner une position à votre caméra PTZ, choisissez le canal dans le menu **"Go to Preset point"** le canal de caméra et la position préréglée seront mis en avant.

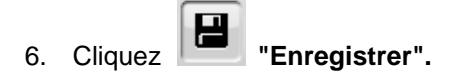

# **Gestion des droits**

Cliquez sur le boutton  $\begin{bmatrix} 1 & 1 \\ 0 & 1 \end{bmatrix}$  "configuration mot de passé" pour ouvrir la gestion des droits. LUPUSNET HD vous permet de créer différents groupes d'utilisateurs avec des droits utilisateur. Vous pouvez même créer un utilisateur dans un groupe qui hérite automatiquement des droits du groupe.

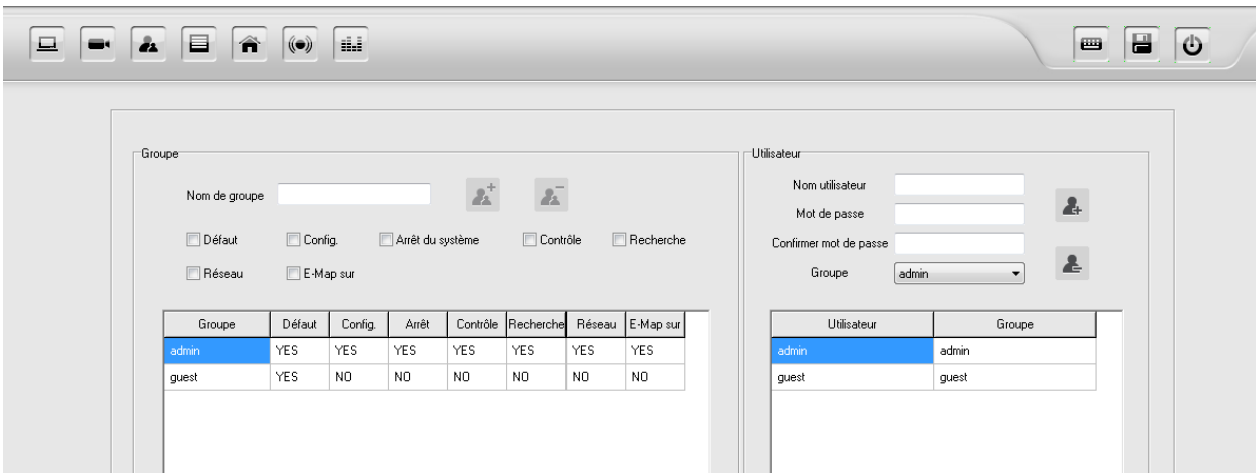

Pour créer un nouvel utilisateur, suivez les étapes suivantes :

- 1. Entrer dans le menu "Configuration camera"  $\bigotimes^{\bullet}$  et cliquez sur le boutton  $\bigotimes^{\bullet}$  "configuration" mot de passé".
- 2. Sur le côté gauche, vous voyez l'éditeur de groupe, sur le côté droit, vous trouverez l'éditeur de l'utilisateur
- 3. Pour créer un nouveau groupe, cliquez sur **"Ajouter Groupe"**, pour effacer un groupe cliquez sur
- 4. Pour créer un nouvel utilisateur, entrez tout d'abord le nom utilisateur dans le champs réservé, ainsi

qu'un "Mot de passe" dans la partie droite "Utilisateur", ensuite désignez le groupe pour lequel vous

voulez que ce nouvel utilisateur appartienne et cliquez sur « **ajouter utilisateur** »

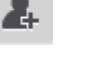

 $\boldsymbol{\Sigma}$ 

- 5. Pour effacer un utilisateur, vous avez juste à cliquer sur l'utilisateur concerné et cliquer sur | **"Effacer utilisateur".**
- 6. Pour changer le nom d'un utilisateur, double-cliquez sur le nom de l'utilsateur et entrez le nouveau nom.
- 7. Le mot de passé d'un utilisateur créé ne peut être changé. Si vous souhaitez le changer, vous devez créer un nouvel utilisateur.
- 8. Cliquez sur **"Enregsitrer"**.

### **E-Map**

LUPUSNET HD prend en charge l'utilisation de ce qu'on appelle les E-Maps(E-cartes). Cela vous permet d'intégrer des plans et l'emplacement et les positions des caméras sur la carte. Par conséquent, vous êtes rapidement en mesure de déterminer la caméra qui déclenche une alarme et où elle se trouve.

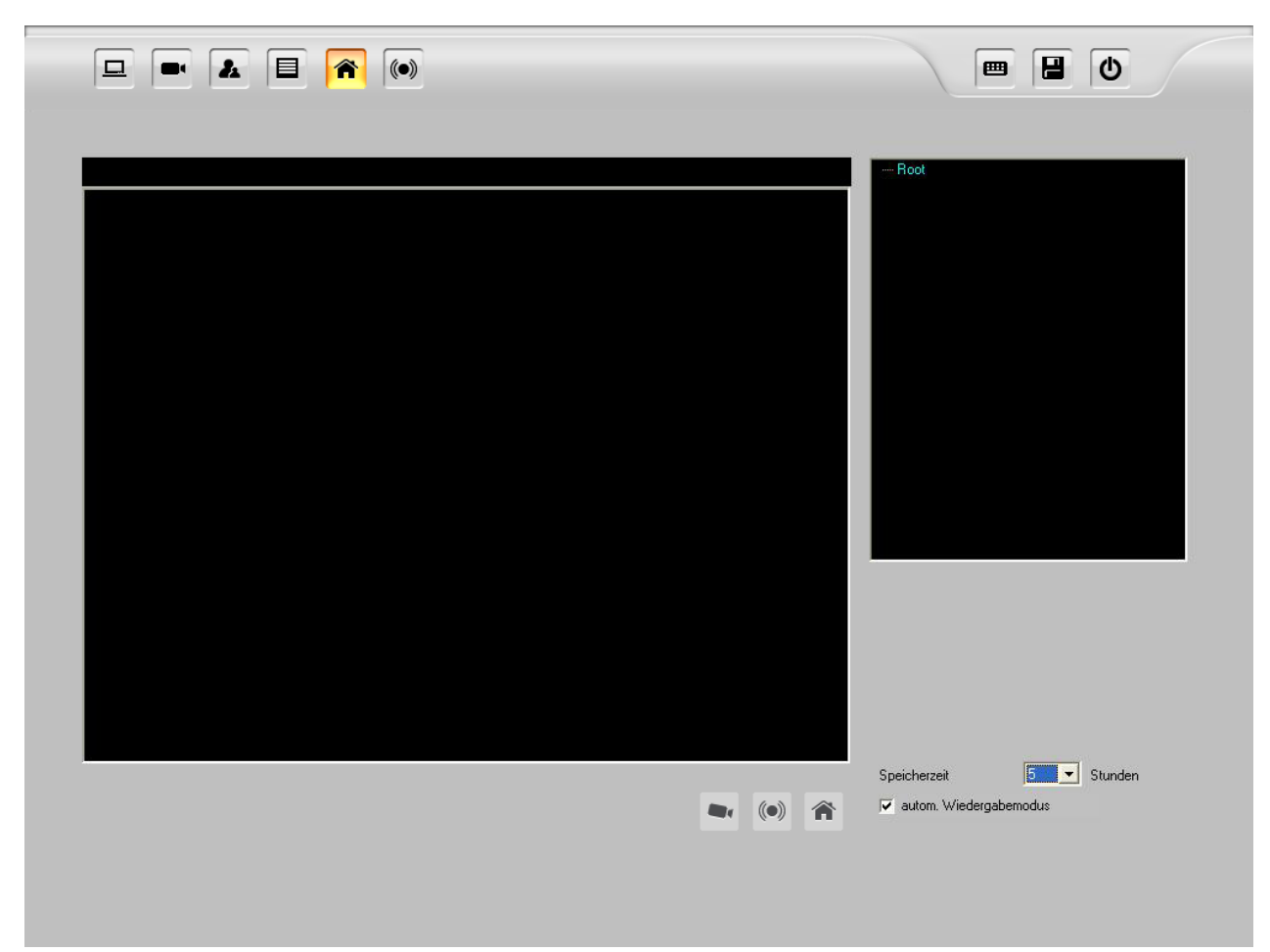

1. Ouvrez le menu "**Configuration Caméra**" **W** puis cliquez sur **Full** "**E-Map Setup**".

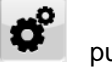

 $(\bullet)$ 

- 2. Cliquez à l'aide du boutton droit de la souris sur "**Root**" dans l'écran de droite puis **"Ajouter E-Map".** Dans le menu déroulant cliquer sur « **créer nouveau plan** » et entrer le chemin du fichier dans « **Chemin carte** » (fichier image au format BMP, JPEG, EMF, WMF) puis donner un nom à votre plan « **Nom carte** ».
	- Sous la fenêtre e-Map, vous trouverez les boutons et icônes suivantes :
	- Pour associer une camera à un certain emplacement de l'e-Map, maintenez un clique gauche

de l'icône caméra vers la place voulue dans le plan, puis choisissez le numéro du canal associé ainsi que l'angle de vue pour cette caméra.

- Pour associer une alarme, maintenez un clique gauche de l'icône alarme vers la place voulue dans le plan, et associez le numéro du canal de la caméra sur laquelle l'alarme est connectée au port d'entrée.
- 3. Vous pouvez intégrer un autre plan dans le plan existant en cliquant et maintenant le clic sur l'icône

E-Map <sup>n</sup>u vers le plan existant (Pour créer un nouvel étage par exemple). Entrez ensuite le nom de ce nouveau plan.

- 4. En cliquant droit sur le nom de l'E-Map, vous pouvez rééditer le nom ou effacer ce dernier.
- 5. En entrant une durée de sauvegarde, vous pouvez déterminer le temps des alertes tels que des alarmes/ capteurs ou de détection de mouvement doivent être affichée sur la carte. Il existe une capacité de 5000 événements (au maximum) qui peuvent être affichés simultanément sur une seule carte.
- 6. Le mode lecture automatique commence directement après détection d'un événement.

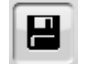

7. Cliquez sur **"Enregistrer"** après avoir fait vos réglages.

### **Affichage de votre plan E-Map**

Une fois le plan E-Map configure, vous pouvez l'afficher dans l'écran principale en direct dans l'application. Cliquez simplement sur **TP**, E-Map" dans la fenêtre principale. Les fonctions suivantes sont disponibles :

- Affichage des caméras.
- Sélectionner les images en direct en cliquant sur l'emplacement camera souhaité.
- Contrôle du statut des caméras.
- Lecture automatique des évènements.
#### **Comment sélectionner les images en direct**

Double cliquez sur le sybole camera sur le plan et les images live de cette même camera s'ouvriront instantanément.

#### **Notification d'un évènement/alerte**

Tous les évènements (Détection de mouvement, alarme, capteur) seront listés sous le plan (l'E-Map). En double cliquant sur un de ces évènements, la lecture de l'enregistrement correspondant sera lue.

## **Compteur d'Objets**

LUPUSNET HD prend en charge le comptage des objets qui se déplacent à travers l'image. Cela se fait par la configuration de deux zones de mouvement. Lorsque l'objet ou une personne se déplace de la zone 1 à la zone 2, l'objet ou la personne sera compté. Ces zones peuvent être créées séparément pour chaque caméra.

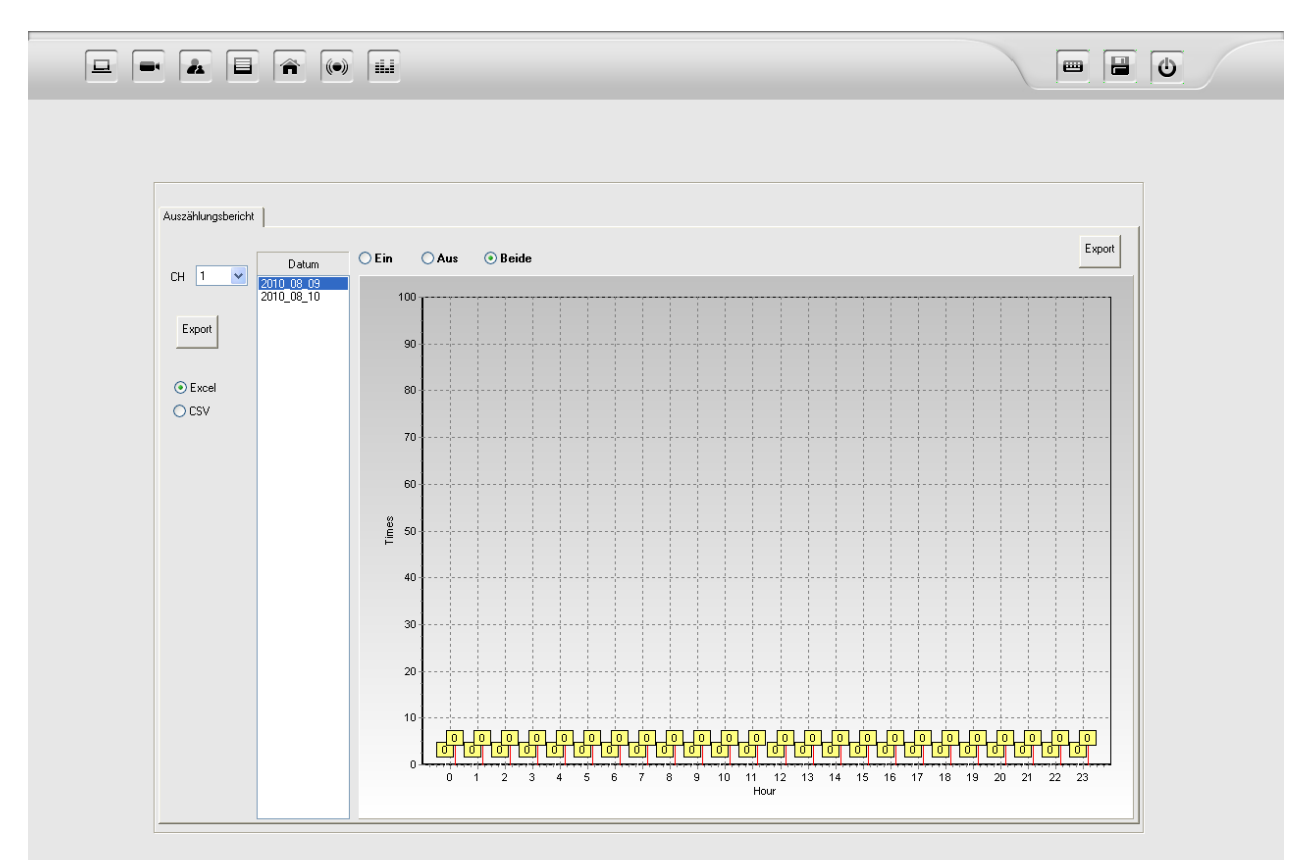

Pour voir le compteur d'objets entrez dans le menu "**Configuration caméra"** et cliquez sur l'icône

tiá,

**"Compteur Objets".**

# **L'interface de Lecture**

Avec le logiciel LUPUSNET HD, vous pouvez facilement rechercher, trouver et lire des enregistrements. La version Pro offre en plus un algorithme de recherche intelligente.

Pour entrer dans l'interface de lecture, suivez les étapes suivantes :

Cliquez sur le bouton **Lecture** "Lecture" du menu principal.

L'écran apparaît comme illustré ci-dessous :

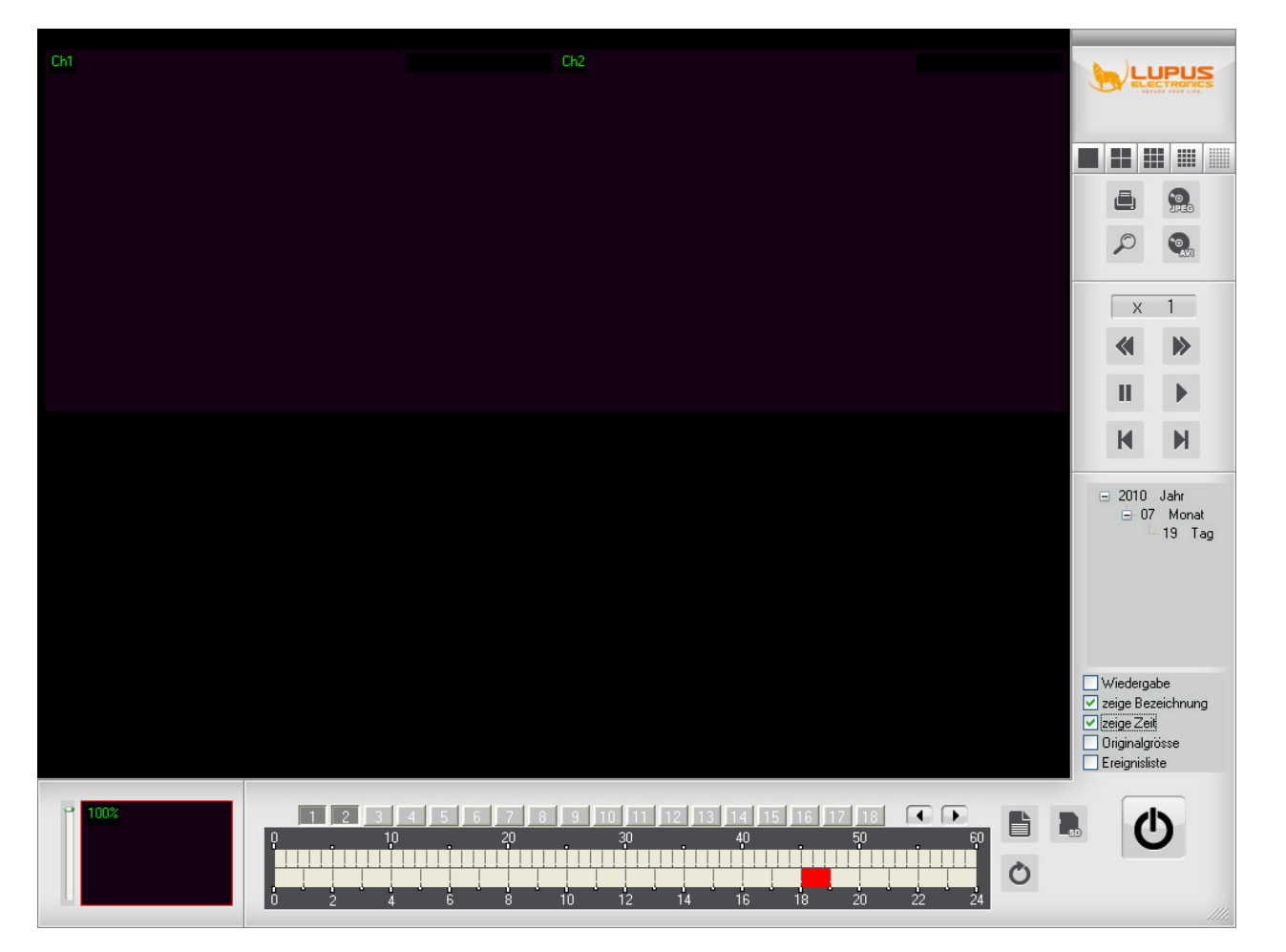

**FRENCH** FRENCH

Les fonctions suivantes sont disponibles:

- 1. Sélection et lecture d'enregistrement
- 2. Sauvegarde d'enregistrements en fichiers video format AVI ou en images format JPG
- 3. Lecture et sauvegarde de vos enregistrements à partir de la caméra sur carte SD

## **Explication des boutons et de la barre de temps de la fenêtre de lecture :**

#### Calendrier :

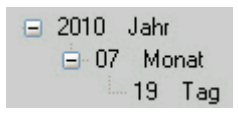

Tous les jours, mois et années sur lesquelles des données sont disponibles, sont indiqués sur le côté droit. Si vous choisissez un jour, tous les documents qui sont disponibles seront affichés dans la barre de temps.

Numéros des canaux (caméras) :

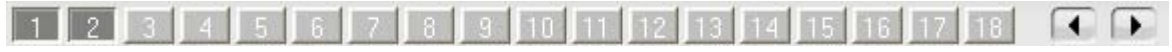

Choisissez les canaux sur lesquels vous souhaitez lire vos enregistrements. Vous pouvez sélectionner un ou plusieurs canaux.

LUPUSNET HD Lite vous permet de jouer jusqu'à 4 canaux simultanément, la version Pro vous permet de jouer jusqu'à 16 canaux simultanément

Calendrier / Barre de temps :

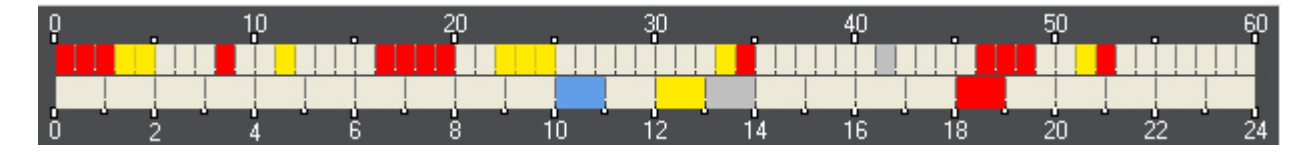

Le calendrier / barre de temps rend la recherche de documents facile comme chaque enregistrement est marquée selon son mode d'enregistrement (événement, alarme, manuel, etc) et son apparition dans le temps. Les heures (0-24) sont indiqués dans la partie inférieure, la barre supérieure indique les minutes (0-60).

**Gris clair :** Pas d'enregistrement dans l'espace temps.

**Jaune :** Enregistrement par détection de mouvement.

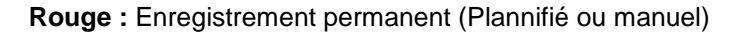

**Bleu :** Enregistrement avec alarme/capteur

**Gris foncé :** Actuellement sélectionné

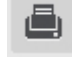

= Imprimer l'image en cours

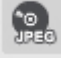

 $\mathcal{L}$ 

= Sauvegarder la capture d'écran

= Démarrer une recherché intelligente (Version Pro seulement)

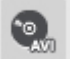

= Exports de période enregistrée en format AVI

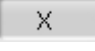

D

П

К

 $\blacktriangleright$ 

= Indique la vitesse de lecture en cours

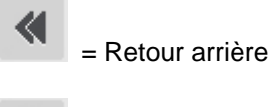

= Avance rapide

= Pause

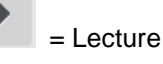

= Aller à la précédente image fixe

= Aller à l'image fixe suivante

Si "Asynchrone" est activée dans la fenêtre des options, tous les canaux vidéo seront lus indépendamment les uns des autres. Si Asynchrone est désactivé, tous les canaux seront lus de manière synchronisée.

### **Recherche et lecture des enregistrements**

Pour rechercher une sequence video enregistrée suivez les étapes suivantes :

- 1. Choisissez le canal **11** sur lequel cous souhaitez chercher votre enregistrement. **Conseil:** La version Pro supporte la lecture parallèle jusqu'à 16 canaux.
- 2. Choisir le mois et le jour
- 3. Choisissez l'heure à partir de la barre de temps

### **Sauvegarde de données**

Vous pouvez exporter les données vidéo enregistrées au format AVI ou encore en format de fichier JGEG.

Pour enregistrer des captures d'écran pendant la lecture procédez comme suit :

- 1. Cliquez sur pause pendant la lecture, puis cliquez sur "Enregistrer Image".
- 2. Choisissez l'emplacement voulu pour enregistrer le fichier et nommez le.

Pour enregistrer plusieurs vidéos.

le lecteur de carte SD.

Stoppez la lecture avec le boutton "Enregistrer Vidéo Video". Puis suivez les instructions suivantes :

- 1. Choisissez l'heure de début et de fin du temps de la séquence vidéo souhaitée. Vous pouvez exporter un ou plusieurs canaux de caméras en même temps.
- 2. Activer "avec audio", si vous souhaitez exporter la séquence avec le son (si la caméra le permet).
- 3. Cliquez sur «Enregistrer »pour démarrer l'exportation de votre fichier en AVI.
- 4. Lorsque vous avez sélectionné plus d'un canal de caméra, les dossiers seront exportés en fichiers AVI individuels. (Un fichier AVI par canal de caméra).
- 5. Cliquez sur «Exit» ou « Fermer » pour quitter l'assistant

### **Lecture et sauvegarde des enregistrements faits à partir de carte SD**

Certaines caméras HD LUPUSNET ont un emplacement pour carte SD intégré pour faire des enregistrements à partir de la caméra elle-même. S'il est configuré pour ce type de fonctionnalité d'enregistrement sur une une carte SD, vous pouvez lire et sauvegarder ces données sur votre logiciel LUPUSNET HD :

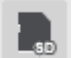

1. Choisissez la camera voulue et cliquez sur "Lecture SD" dans le menu lecture pour ouvrir

- 2. Les enregistrements sur carte SD sont listés à gauche. Choisissez le fichier que vous souhaitez lire en utilisant les bouttons de lecture.
- 3. Cliquez sur "**Enregistrer**" pour transférer l'enregistrement sélectionné vers votre ordinateur.

### **Evénements enregistrés**

LUPUSNET HD vous permet de rechercher les données enregistrées par événements (détection de mouvement, alarmes, capteur):

- 1. Choisissez le canal de caméra et le calendrier de votre recherche
- 2. Sélectionnez le mode de recherche préféré. Lors de la recherche pour les événements de détection de mouvement, vous pouvez également effectuer une recherche par sensibilité. Plus la sensibilité que vous choisissez est haute, plus vous obtiendrez de résultats.
- 3. Vous pouvez même restreindre votre recherche à une certaine zone de l'image en marquant la zone de recherche avec votre souris.
- 4. Cliquez sur "Démarrer" (Lecture) pour lancer la recherche. Pendant que la recherche tourne, vous pouvez manipuler la fréquence de la réactualisation des images. Une plus grande fréquence ralentit la recherche, mais conduit sans doute à plus de résultats.
- 5. Les résultats seront listés à droite.
- 6. Pour exporter une sequence video AVI, cliquez sur "enregistrer".
- 7. Pour démarrer une nouvelle recherché cliquez sur "rafraichir"

# **Accès distant via le réseau et Internet**

Vous pouvez accéder à distance à votre système LUPUSNET HD et afficher des images en direct ainsi que des documents enregistrés via le réseau et Internet. Il existe 3 façons d'accéder à votre système:

- 1. Internet Explorer (v6 ou supérieur)
- 2. Logiciel client
- 3. Téléphone mobile avec internet (Version Pro seulement)

Pour accéder à votre système via le réseau, i lest important de vérifier que tous les services réseau sont activés en suivant ces étapes :

Ouvrez le menu "Configuration caméra"  $\left| \bigoplus_{e}^{B} \right|$  et cliquez sur "Système"  $\boxed{ \square }$ 

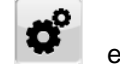

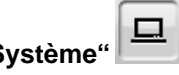

- Activez "Serveur Web", "Serveur distant (remote)" et "Serveur 3GPP " (Version Pro seulement)
- Si vous souhaitez choisir d'autres ports, entrez les dans les champs port.

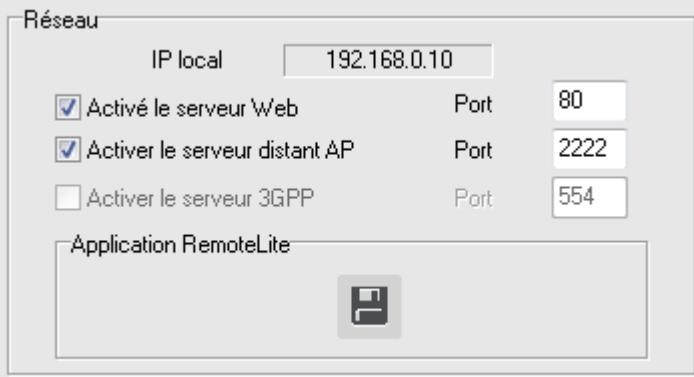

**Astuce :** Si vous souhaitez accéder à votre système via Internet, vous devez transmettre les ports sélectionnés à votre adresse IP locale. Habituellement cela se fait au sein de votre installation routeur-internet.

## **Accès via Internet-Explorer**

LUPUSNET HD offre un accès via le réseau Internet à votre système de caméra avec un ou plusieurs ordinateurs.

Vous n'avez plus qu'à lancer le navigateur Internet Explorer et entrer l'adresse IP locale de l'ordinateur qui exécute le logiciel LUPUSNET HD.

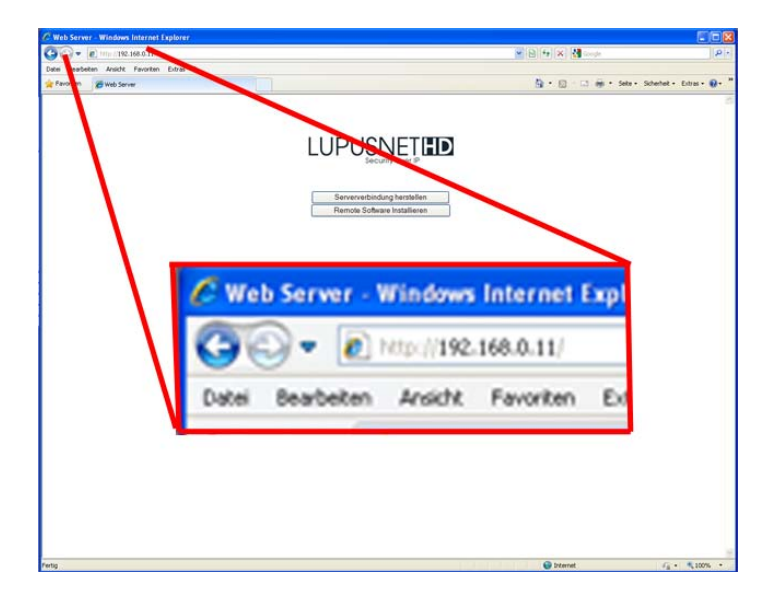

Veuillez noter que l'adresse IP locale (par exemple 192.168.0.11) ne peut être utilisé qu'au sein de votre réseau local. Pour accéder à votre système à distance via Internet, vous avez besoin d'une adresse IP fixe publique (tels que 211.96.100.83) ou ce qu'on appelle une adresse DYNDNS (Vous devez vous inscrire aux services DYNDNS à partir de leur site internet [www.dyndns.org\)](http://www.dyndns.org/)

Une fois que la fenêtre de démarrage ci-dessus est apparu vous pouvez soit cliquer sur "accès au serveur" ou sur "installer le logiciel à distance". Cliquez sur "accès au serveur". Ensuite, il vous sera demandé d'installer un Plugin ActiveX. Accepter cette demande et exécuter l'installation. Si cela n'est pas possible, vous devez activer ActiveX dans les options de sécurité de votre navigateur Internet Explorer.

 $\acute{\rm{C}}$  http://192.168.0.26/ - Windows Internet Explorer  $\square$ D $\times$  $\begin{picture}(130,10) \put(0,0){\line(1,0){10}} \put(15,0){\line(1,0){10}} \put(15,0){\line(1,0){10}} \put(15,0){\line(1,0){10}} \put(15,0){\line(1,0){10}} \put(15,0){\line(1,0){10}} \put(15,0){\line(1,0){10}} \put(15,0){\line(1,0){10}} \put(15,0){\line(1,0){10}} \put(15,0){\line(1,0){10}} \put(15,0){\line(1,0){10}} \put(15,0){\line($  $\bigodot$   $\bigodot$   $\bullet$   $\bigodot$  http://192.168.0.26/  $\boxed{\mathbf{Q}}$ Datei Bearbeiten Ansicht Favoriten Extras ? Favoriten Ahttp://192.168.0.26/ △ • 5 · □ ● • Seite • Sicherheit • Extras • ● • 1 **LUPUS** 11:12:14 2010.07.26  $\blacksquare$ No IPCam No IPCam  $\begin{array}{c} \mathbb{R} \ \mathbb{N} \\ \mathbb{N} \end{array}$  $\sqrt{\frac{m}{m}}$  $\overline{\phantom{a}}$ No IPCam No IPCam  $\begin{tabular}{|l|} \hline \text{ID} & \\ \hline \text{Password} & \end{tabular}$  $\blacksquare$ Home  $\bigoplus$  Internet  $\epsilon_{\rm B}$  -  $\vert$   $\vert$  0,100%

Une fois installé avec success vous devez avoir l'écran suivant :

Veuillez entrer votre nom d'utilisateur et votre mot de passé en bas à gaucheet cliquer sur "connect" Plus vous choisirez une basse qualité à droite, plus les images se rafraichiront rapidement.

# **Accès à distance via logiciel client (Version Pro seulement)**

LUPUSNET HD est livré avec une version client qui peut être installé sur tous les PC avec lesquels vous souhaitez accéder à votre système LUPUSNET HD.

Vous pouvez choisir différentes voies pour installer le logiciel distant :

- 1. Via Softwarele logiciel CD
	- Insérez le CD d'installation dans votre lecteur CD/DVD. L'image suivante apparaît :

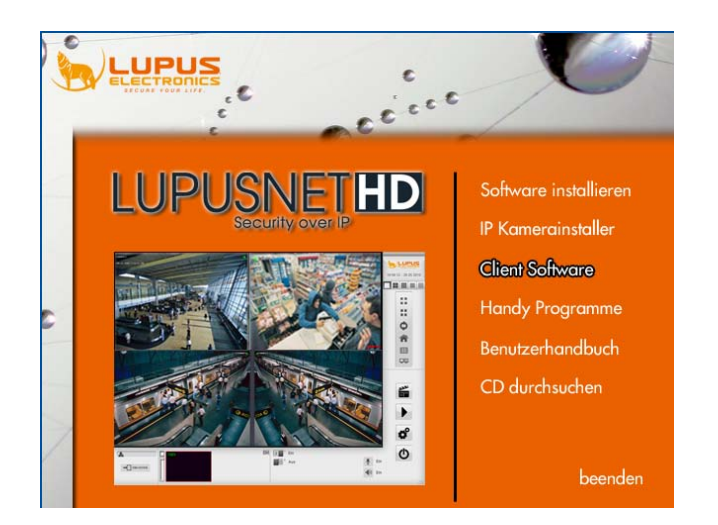

- Cliquez sur "Client Software".
- Suivez la procédure d'installation
- 2. Via Internet Explorer
	- Etablir une connexion via internet explorer avec votre système LUPUSNET HD

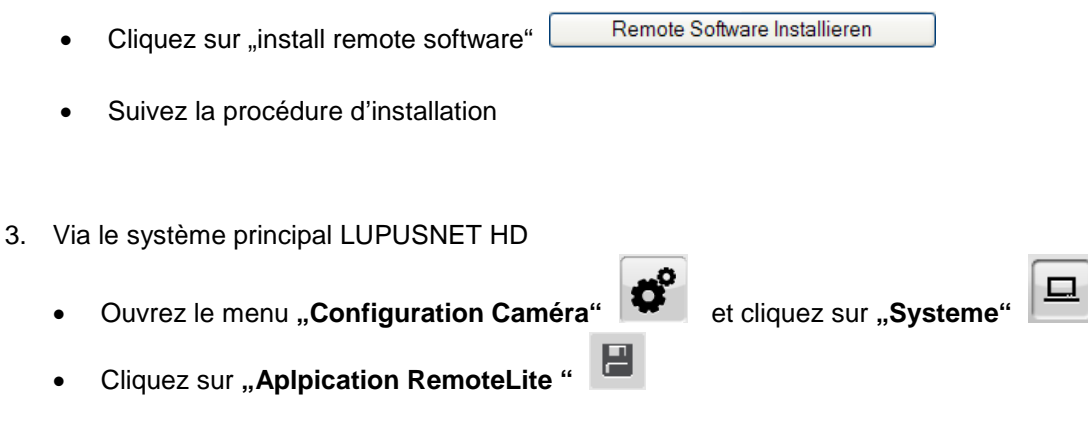

FRENCH

**FRENCE** 

- Enregistrer le fichier d'installation et copier le fichier vers la cible système.
- Suivez la procédure d'installation

### **Fonctions du logiciel Client**

Le logiciel client LUPUSNET HD fournit presque les mêmes fonctionnalités que le système principal

Pour accéder au serveur LUPUSNET HD suivez les étapes suivantes :

- Lancez le logiciel LupusnetHD-Remote
- Vous devez voir apparaitre cette image :

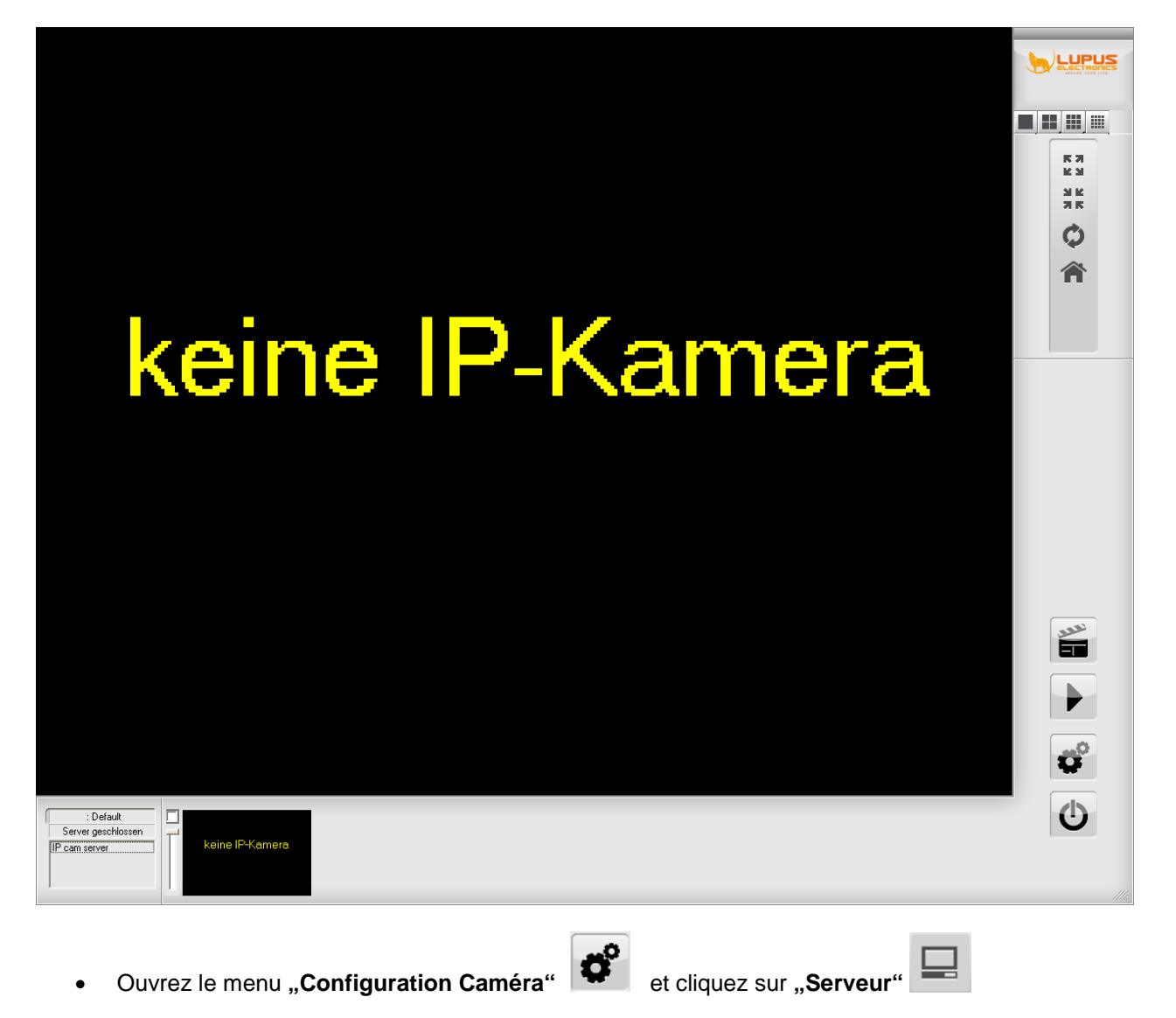

• Vous devez voir cette image :

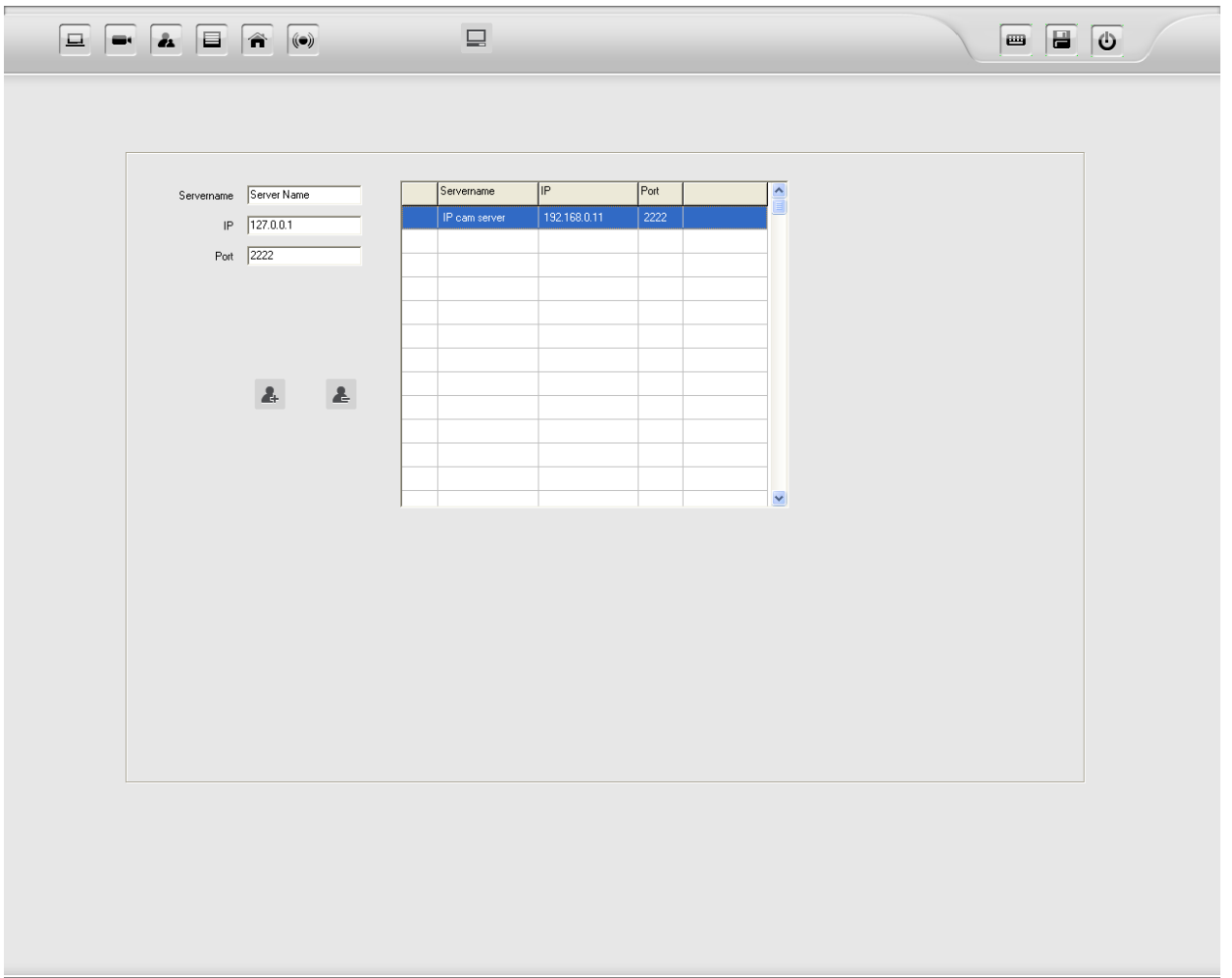

- "Nom serveur" Entrez le nom pour le serveur LUPUSNET HD (au choix)
- "IP": Entrez l'adresse IP du serveur LUPUSNET HD
- **"Port":** Entrez le Port du serveur LUPUSNET HD
- Cliquez sur "Ajouter Serveur" <sup>14</sup> pour enregistrer vos changements.
- Pour effacer un serveur de la liste, cliquez sur le serveur concerné, puis cliquez sur "Effacer

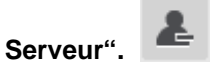

• Retournez à l'interface principale. Dans le coin en bas à droite, vous verrez votre nouveau nom de serveur apparaitre dans la liste. Double-cliquez sur le nom du serveur pour ouvrir une connexion avec votre système LUPUSNET HD

# **Accès via téléphone mobile**

Le serveur 3GPP intégrée de votre version Pro (et uniquement Pro!) LUPUSNET HD vous permet de visionner les images de vos caméras sur les téléphones mobiles compatibles 3GPP via le protocole RTSP

Pour utiliser ce service suivez les étapes suivantes :

- Ouvrez le menu "Configuratiuon Caméra"-  $\bigotimes^{\textcircled{\tiny{\textcirc}}}$  puis cliquez sur "Systeme"  $\boxed{\square}$
- Activer le "Serveur 3GPP " (Version Pro seulement)

Maintenant, vous êtes en mesure d'afficher des images en direct de vos caméras avec un dispositif compatibles 3GPP

Suivez enfin les étapes ci-dessous :

- 1. Ouvrez le lecteur "Streaming Media" de votre dispositive 3GPP, supportant le protocole RTSP
- 2. Entrer votre URL d'après ce modèle : rtsp://[ADRESSE IP]:[PORT]/CH[NUMEROCANAL]

Exemple: rtsp://192.168.0.11:554/CH01

**Astuce:** Si vous souhaitez accéder à votre serveur via Internet, vous devez rediriger le port choisi sur votre adresse IP du système principal.

**LUPUS-Electronics® GmbH** Lise-Meitner-Str.20, D-76829 Landau, Allemagne Tel. 09 50 02 44 44 Fax. +49 (0) 6341 93 55 3 20 E-Mail: info@Lupus-Electronics.de [www.Lupus-Electronics.fr](http://www.lupus-electronics.fr/)